# **Monitor de 6K Dell UltraSharp 32-U3224KBA** Guía del usuario

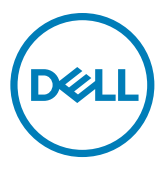

- **NOTA: Una NOTA indica información importante que ayuda a utilizar mejor el equipo.**
- **PRECAUCIÓN: Una PRECAUCIÓN indica un daño potencial en el hardware o una pérdida de datos si no se siguen las instrucciones.**
- **ADVERTENCIA: Una ADVERTENCIA indica que se pueden producir daños materiales o personales o, incluso, la muerte.**

**Copyright © 2023 Dell Inc. o sus filiales. Todos los derechos reservados.** Dell, EMC y otras marcas comerciales son marcas comerciales de Dell Inc. o sus filiales. Otras marcas comerciales pueden ser marcas comerciales de sus respectivos propietarios.

2023 – 05

Rev. A00

# **Contenidos**

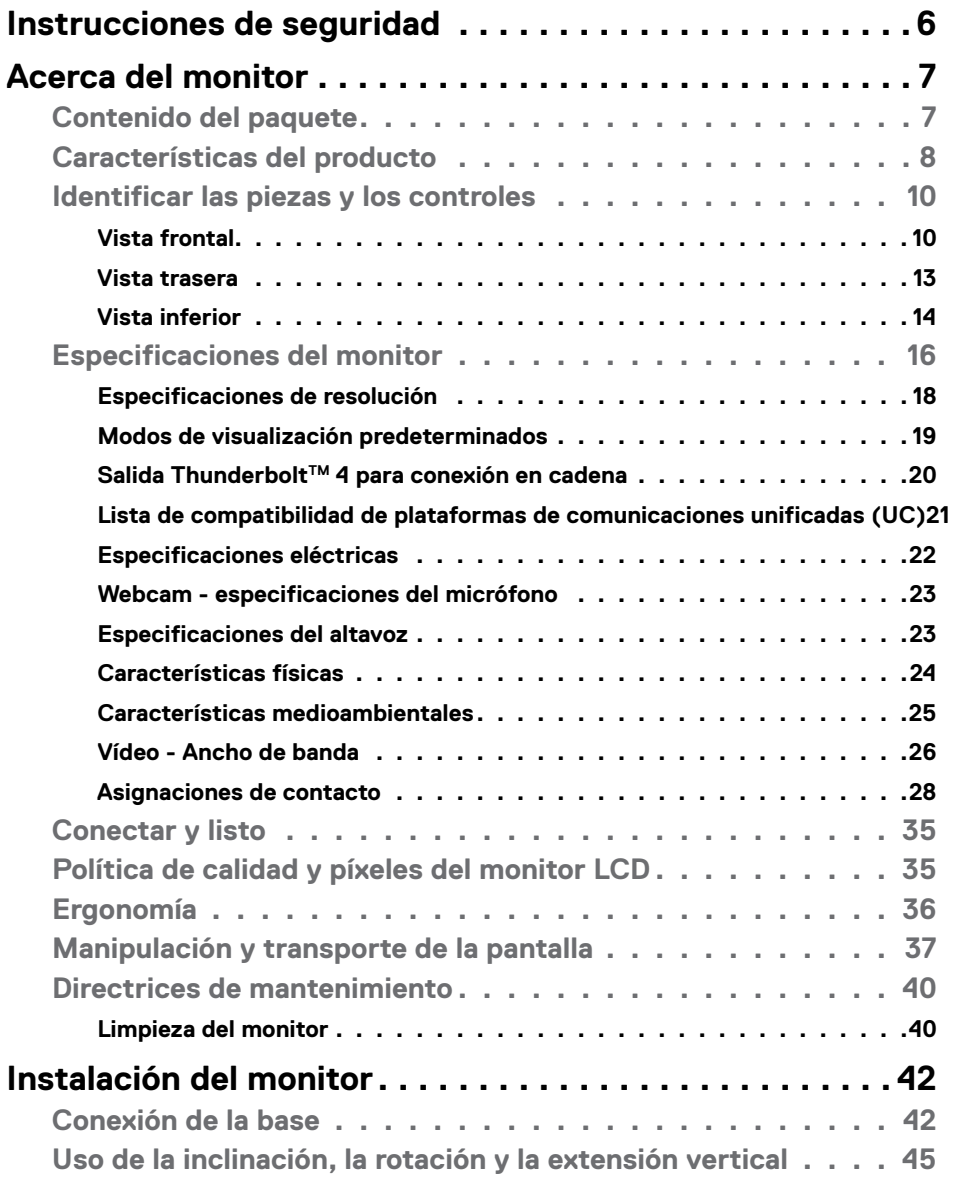

 $(\sim$ LL

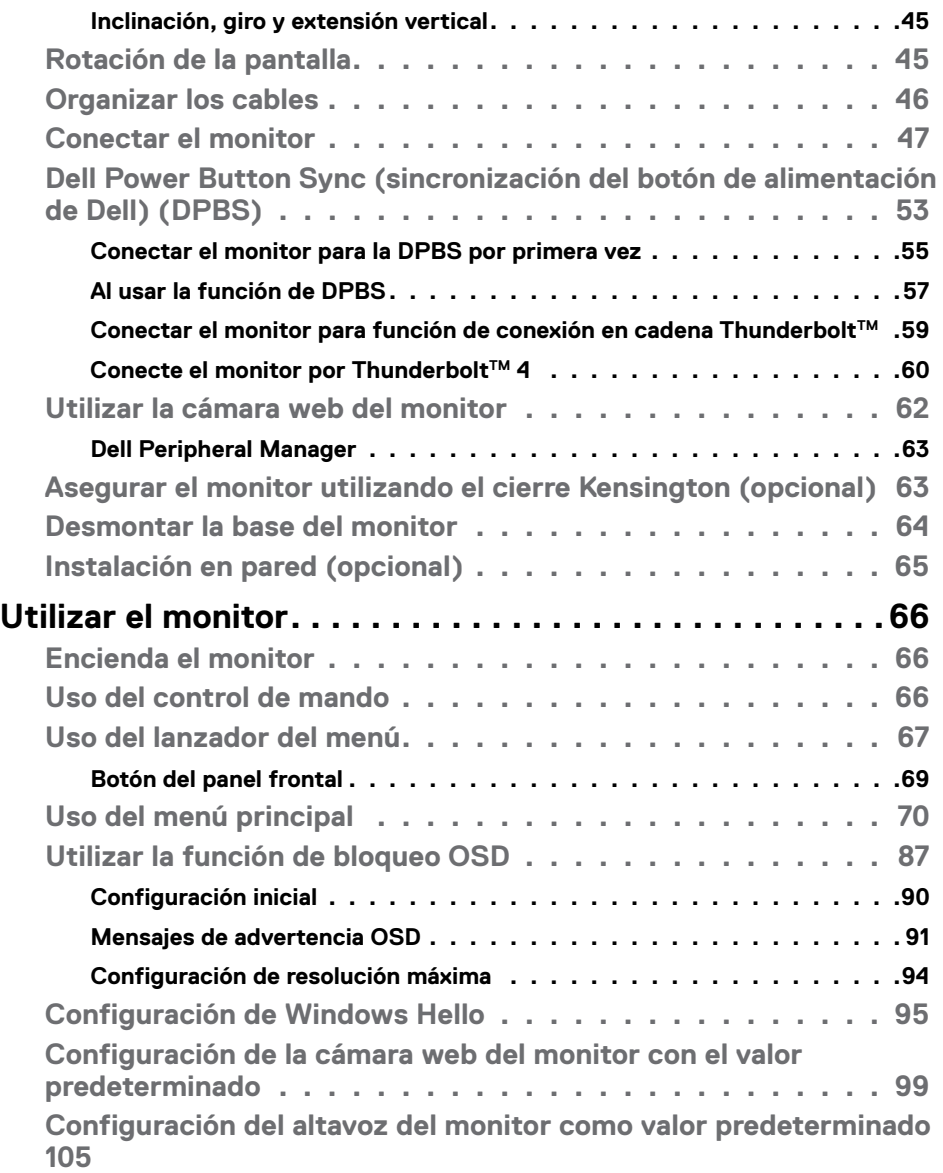

 $(\alpha)$ 

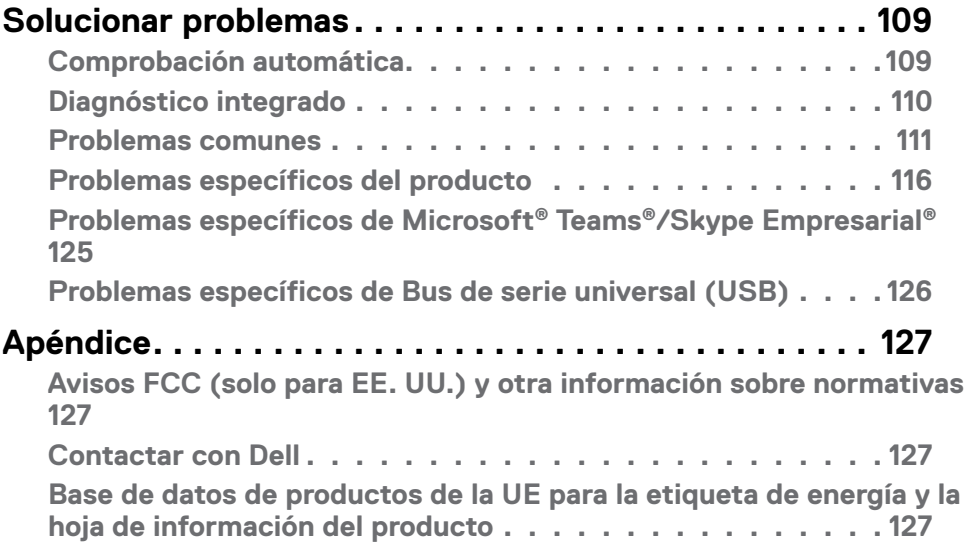

 $(\alpha)$ 

# <span id="page-5-0"></span>**Instrucciones de seguridad**

Utilice las siguientes pautas de seguridad para proteger el monitor contra posibles daños potenciales y garantizar su seguridad personal. A menos que se indique lo contrario, cada procedimiento incluido en este documento asume que ha leído la información de seguridad que se envió con su monitor.

- **NOTA: Antes de usar el monitor, lea la información de seguridad que se suministra con el monitor y que está impresa en el producto. Conserve la documentación en un lugar seguro por si tuviera que consultarla en otro momento.**
- **ADVERTENCIA: La utilización de los controles, ajustes o procedimientos de forma diferente a como se especifica en esta documentación puede producir descargas, riesgos eléctricos y/o riesgos mecánicos.**
- **ADVERTENCIA: El posible efecto a largo plazo de escuchar audio a un volumen alto a través de los auriculares (en un monitor que los admita) puede dañar su capacidad auditiva.**
	- Coloque el monitor sobre una superficie sólida y manipúlelo con cuidado. La pantalla es frágil y puede dañarse si se cae o se golpea con un objeto afilado.
	- Asegúrese de que el monitor tenga los valores nominales eléctricos correctos para funcionar con la alimentación de CA disponible en su región.
	- Mantenga el monitor a temperatura ambiente. Las condiciones de frío o calor excesivos pueden tener un efecto adverso en los cristales líquidos de la pantalla.
	- Conecte el cable de alimentación del monitor a una toma de corriente cercana y accesible. Consulte la sección **[Conectar el monitor](#page-46-1)**.
	- No coloque ni use el monitor sobre una superficie mojada o cerca del agua.
	- No someta el monitor a fuertes vibraciones ni a grandes impactos. Por ejemplo, no coloque el monitor en el maletero del coche.
	- Desenchufe el monitor si no lo va a utilizar durante un período prolongado.
	- Para evitar descargas eléctricas, no intente quitar ninguna cubierta ni tocar el interior del monitor.
	- Lea atentamente estas instrucciones. Guarde este documento por si tuviera que consultarlas en otro momento. Siga todas las advertencias e instrucciones que se indican en el producto.
	- Algunos monitores se pueden montar en la pared usando el soporte VESA que se vende por separado. Asegúrese de usar las especificaciones VESA correctas como se menciona en la sección de instalación en pared de la guía del usuario.

Para obtener información sobre instrucciones de seguridad, consulte el documento de Información sobre seguridad, medioambiental y reguladora (SERI) suministrada con el monitor.

*DELL* 

# <span id="page-6-0"></span>**Acerca del monitor**

### **Contenido del paquete**

La siguiente tabla proporciona la lista de componentes que se envían con el monitor. Si falta algún componente, contacte con Dell. Para más información consulte **[Contactar](#page-126-1)  [con Dell](#page-126-1)**.

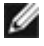

**NOTA: Algunos artículos pueden ser opcionales y no estarán incluidos con el monitor. Algunas características podrían no estar disponibles en algunos países.**

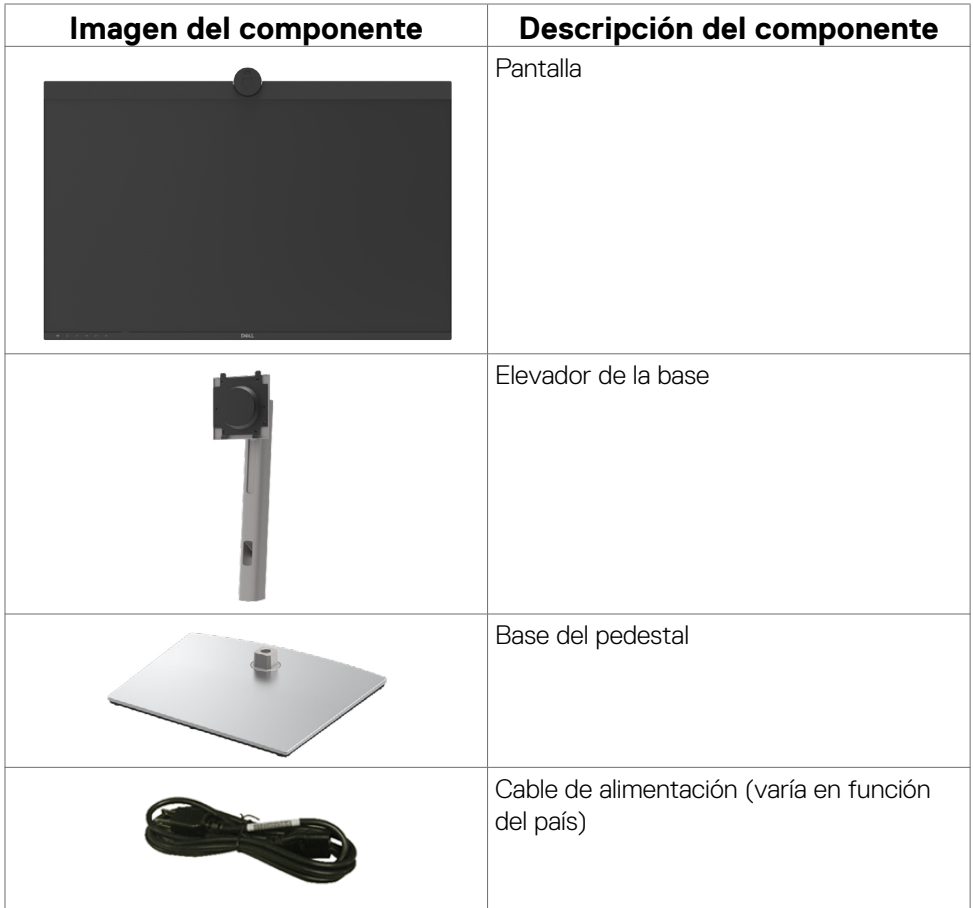

**D**&LI

<span id="page-7-0"></span>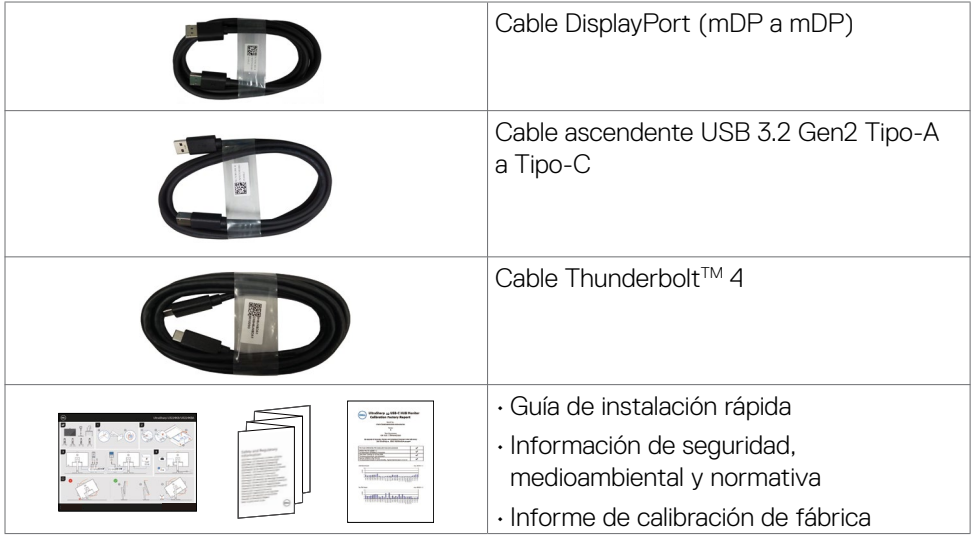

### **Características del producto**

Las pantallas planas **Dell UltraSharp U3224KBA** tienen una matriz activa, un transistor de película fina (TFT), pantalla de crisal líquido (LCD) y retroiluminación LED. Características del monitor:

- Pantalla con área de visualización de 79,94 cm (31,5 pulgadas) (medido diagonalmente). Resolución de 6144 x 3456 (16:9) con compatibilidad con pantalla completa para bajas resoluciones.
- Amplios ángulos de visión con color 100 % sRGB, 99 % DCI-P3, 100 % Rec.709 y 99 % Display P3.
- Funciones de ajuste de inclinación, rotación, giro y extensión vertical.
- Altavoces incorporados (2 x 14 W).
- Pedestal extraíble y orificios para instalación de 100 mm de VESA™ (Video Electronics Standards Association) que ofrecen soluciones de instalación flexibles.
- Marco ultraplano que minimiza la separación del marco cuando se utilizan varios monitores, lo que permite una instalación más sencilla con una experiencia de visualización elegante.
- La excelente conectividad digital con DP garantiza que su monitor no quede obsoleto en el corto plazo.
- $\cdot$  Thunderbolt<sup>TM</sup> 4 para proporcionar alimentación a equipos portátiles compatibles mientras se recibe señal de vídeo.

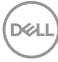

- Puertos ThunderboltTM 4 y RJ45 que permiten disfrutar de una experiencia de conexión de red con un solo cable.
- Funcionalidad Plug and Play (Conectar y listo) si lo admite su sistema.
- Ajustes de menú en pantalla (OSD, On-Screen Display) que facilitan la configuración y la optimización de la pantalla.
- Bloqueo de los botones de alimentación y OSD.
- Ranura para bloqueo de seguridad.
- Bloqueo del pedestal
- Consumo de energía ≤0,5 W en modo de espera.
- Compatible con el modo de selección Imagen junto a imagen (PBP) e Imagen en imagen (PIP).
- Permite al usuario cambiar la función KVM USB en el modo PBP/PIP en.
- El monitor está diseñado con la función Dell Power Button Sync (sincronización del botón de alimentación de Dell) (DPBS) para controlar el estado de alimentación del PC desde el botón de alimentación del monitor.
- Cambio de Pantalla Premium para su tranquilidad.
- Comodidad ocular optimizada con pantalla sin destellos y función ComfortView Plus.
- Este monitor utiliza un panel de luz azul baja. Cuando se restablece la configuración de fábrica o a la configuración predeterminada del monitor (modo predeterminado: Estándar), funciona de acuerdo con TUV Rheinland (proveedor de soluciones de hardware).
- Reduce el nivel de luz azul emitida desde la pantalla para hacer la visión más cómoda para los ojos.
- El monitor adopta la tecnología Libre de Parpadeo (Flicker-Free) que elimina el parpadeo visible del ojo, proporciona una experiencia de visionado cómoda y previene la fatiga y malestar de los ojos de los usuarios.
- Certificado por Windows Hello® (reconocimiento facial) y compatible con Microsoft Cortana®.
- Personalización adicional con Dell Peripheral Manager.
- **ADVERTENCIA: Los posibles efectos a largo plazo de la emisión de luz azul procedente del monitor pueden dañar los ojos, lo que incluye, sin limitación, fatiga ocular y tensión ocular digital. La función ComfortView Plus está diseñada para reducir la cantidad de luz azul que emite el monitor para optimizar la comodidad ocular.**

**D**&LI

## <span id="page-9-0"></span>**Identificar las piezas y los controles**

#### **Vista frontal**

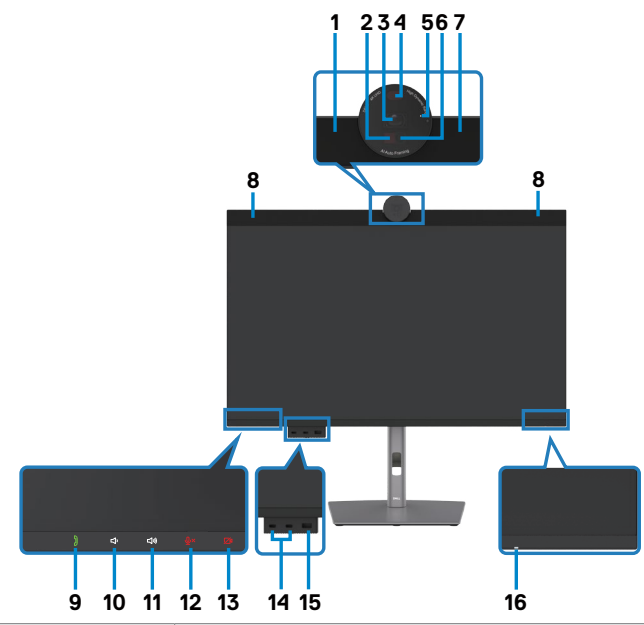

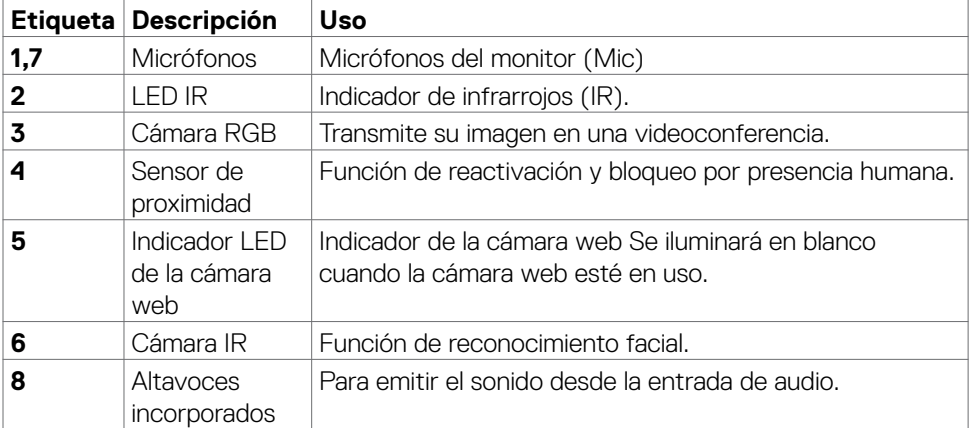

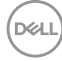

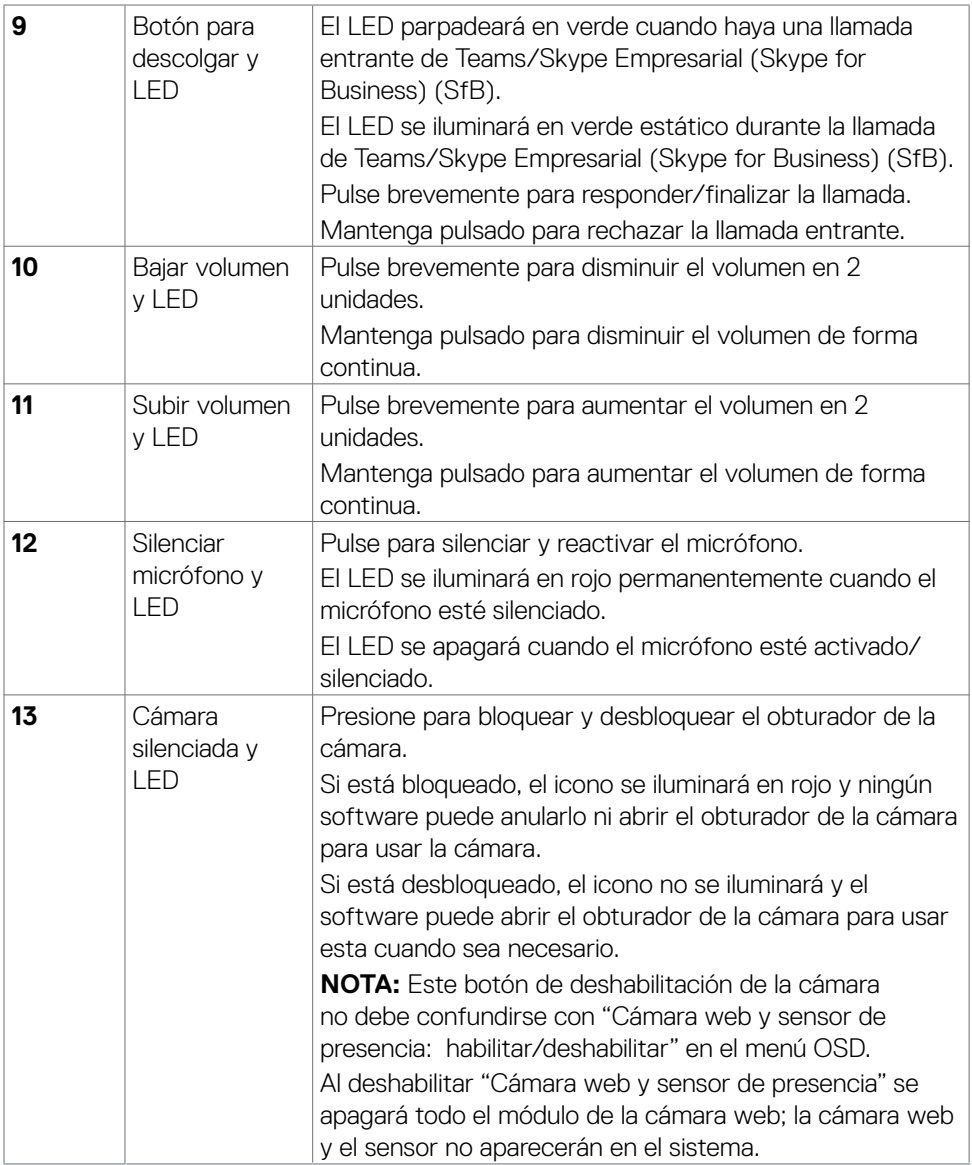

 $(\alpha L)$ 

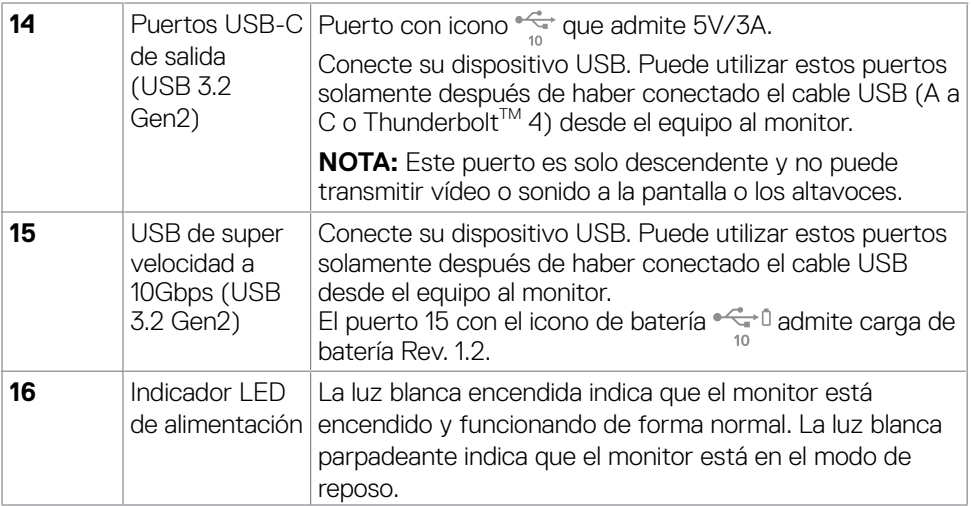

#### <span id="page-12-0"></span>**Vista trasera**

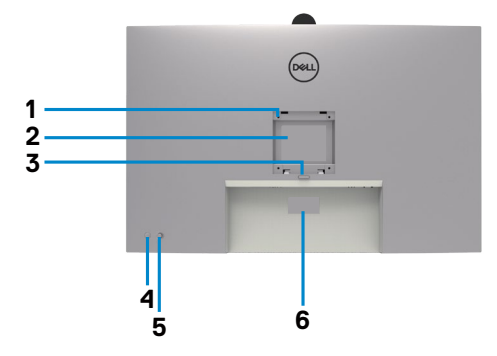

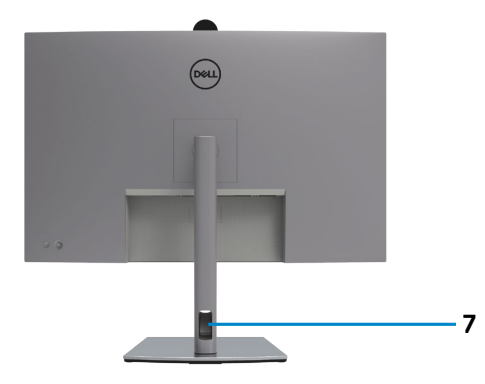

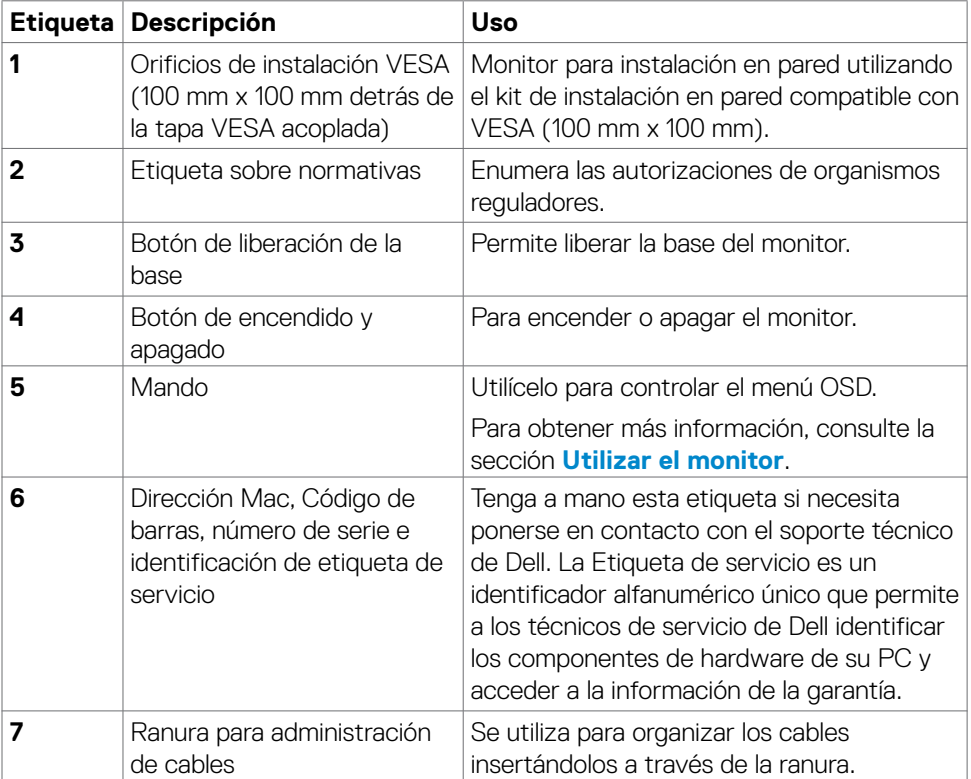

#### <span id="page-13-0"></span>**Vista inferior**

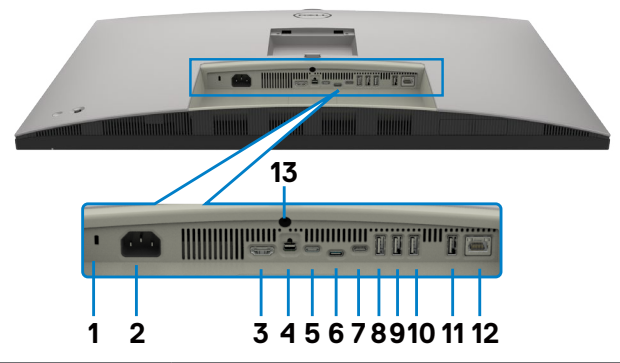

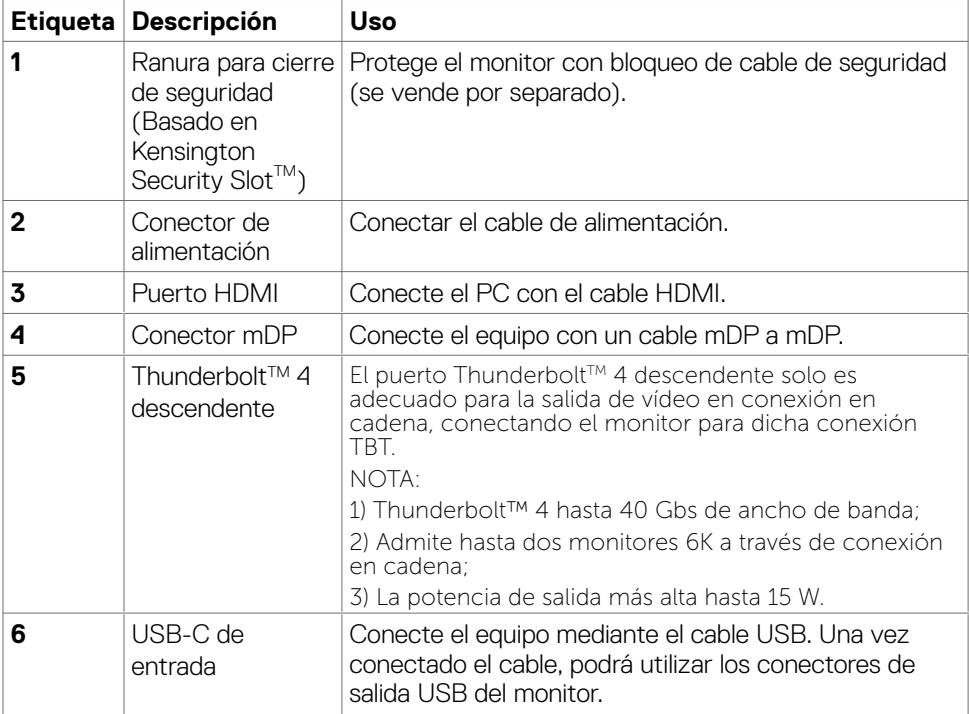

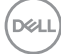

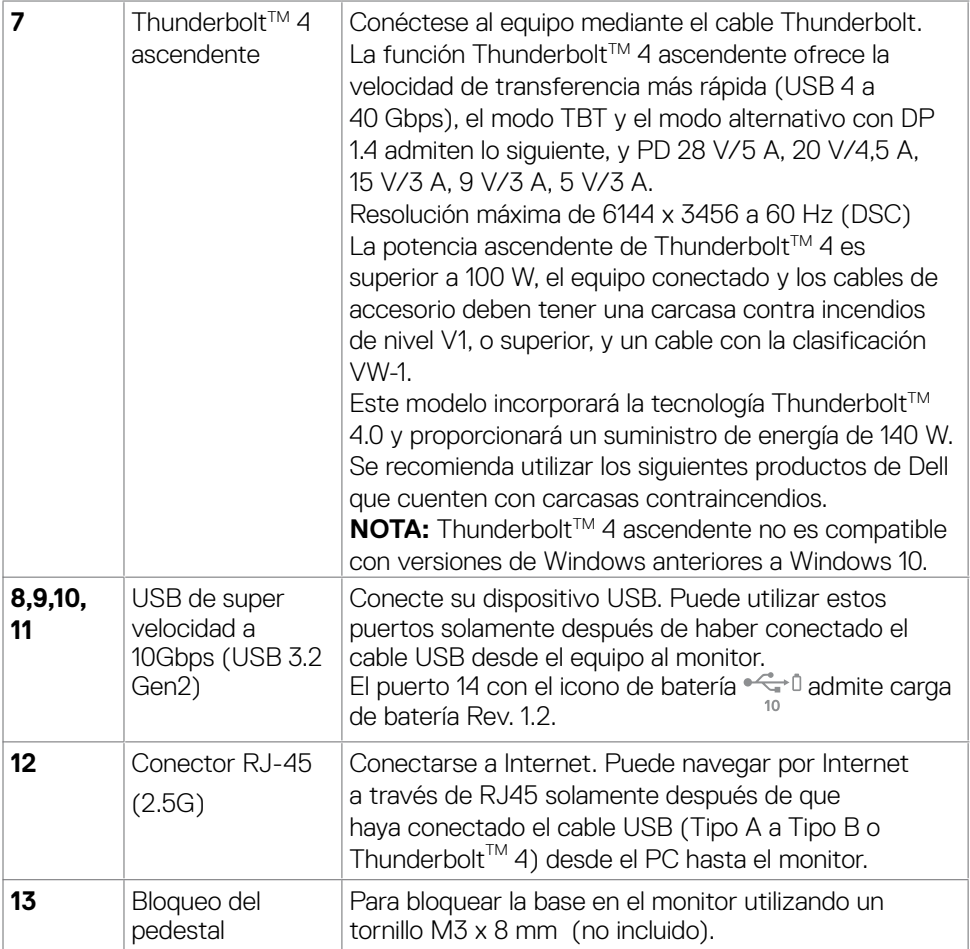

# <span id="page-15-0"></span>**Especificaciones del monitor**

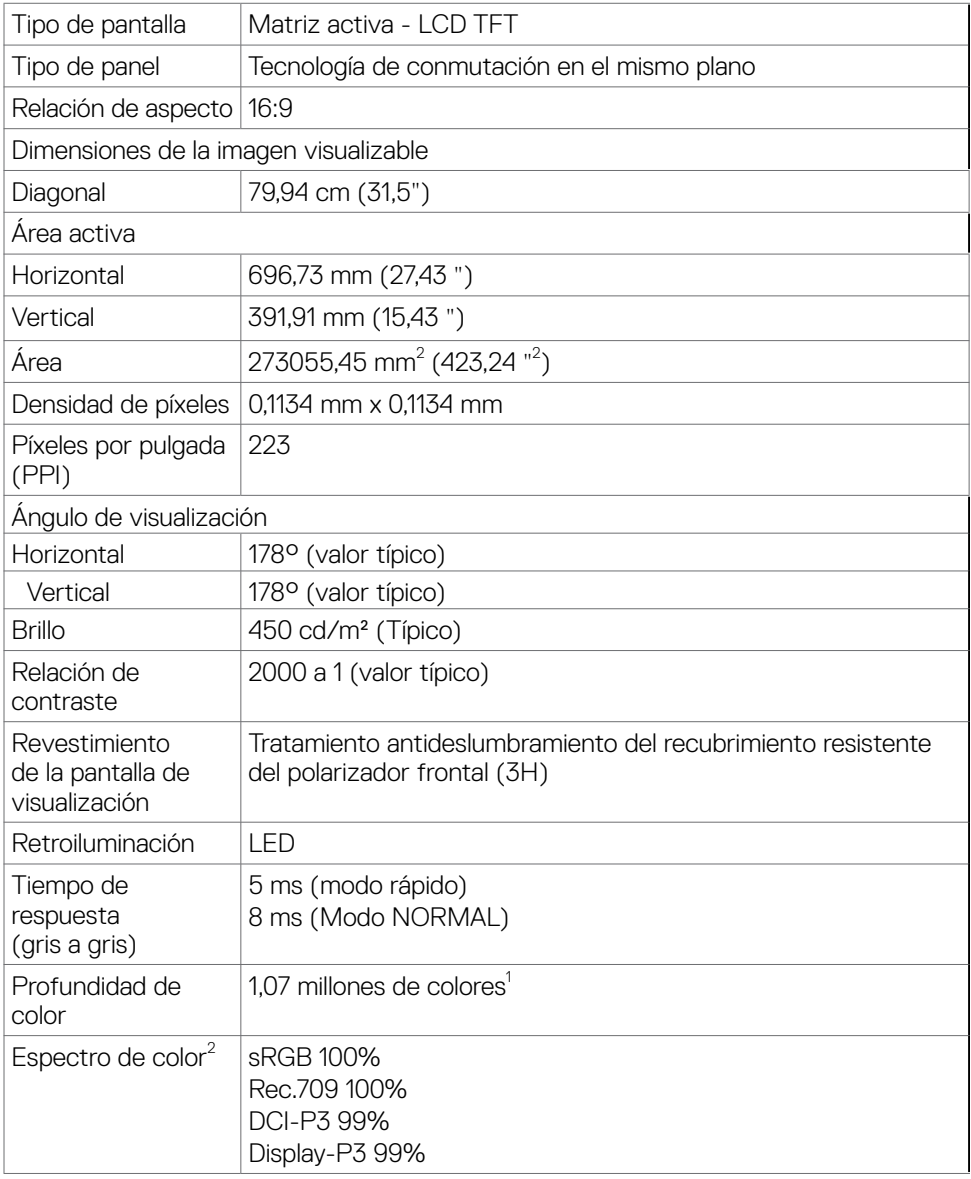

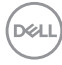

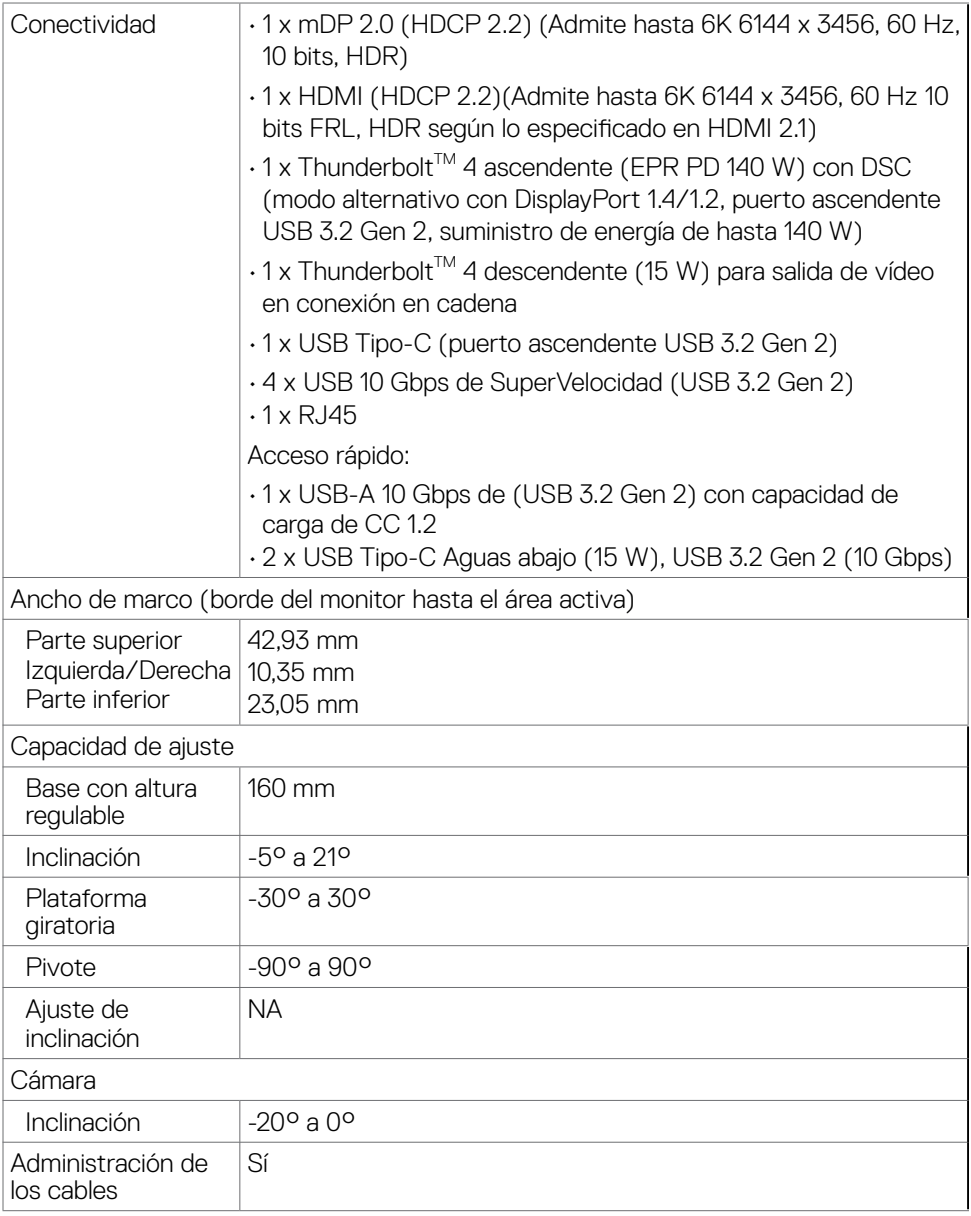

 $(\alpha)$ 

<span id="page-17-0"></span>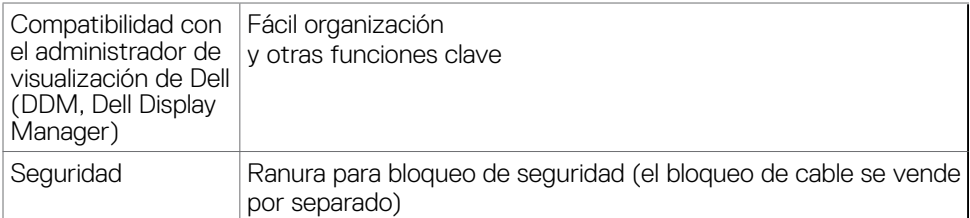

1 La salida de vídeo del puerto mDP/HDMI a una resolución máxima de 6144 x 3456 a 60 Hz es de 1070 millones de colores. La salida de vídeo de Thunderbolt™ 4 ascendente a una resolución máxima de 6144 x 3456 a 60 Hz es de 1070 millones de colores con DSC.

2 Solo en el panel nativo, bajo el Modo personalizado predefinido.

#### **Especificaciones de resolución**

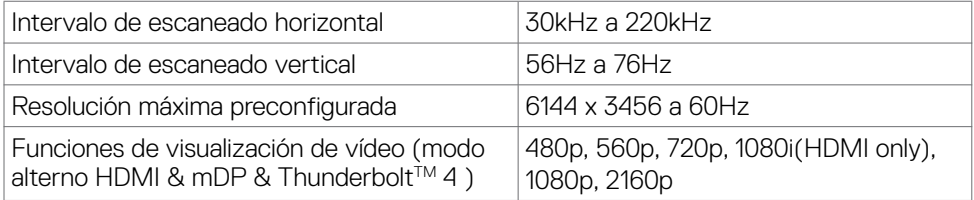

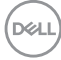

#### <span id="page-18-0"></span>**Modos de visualización predeterminados**

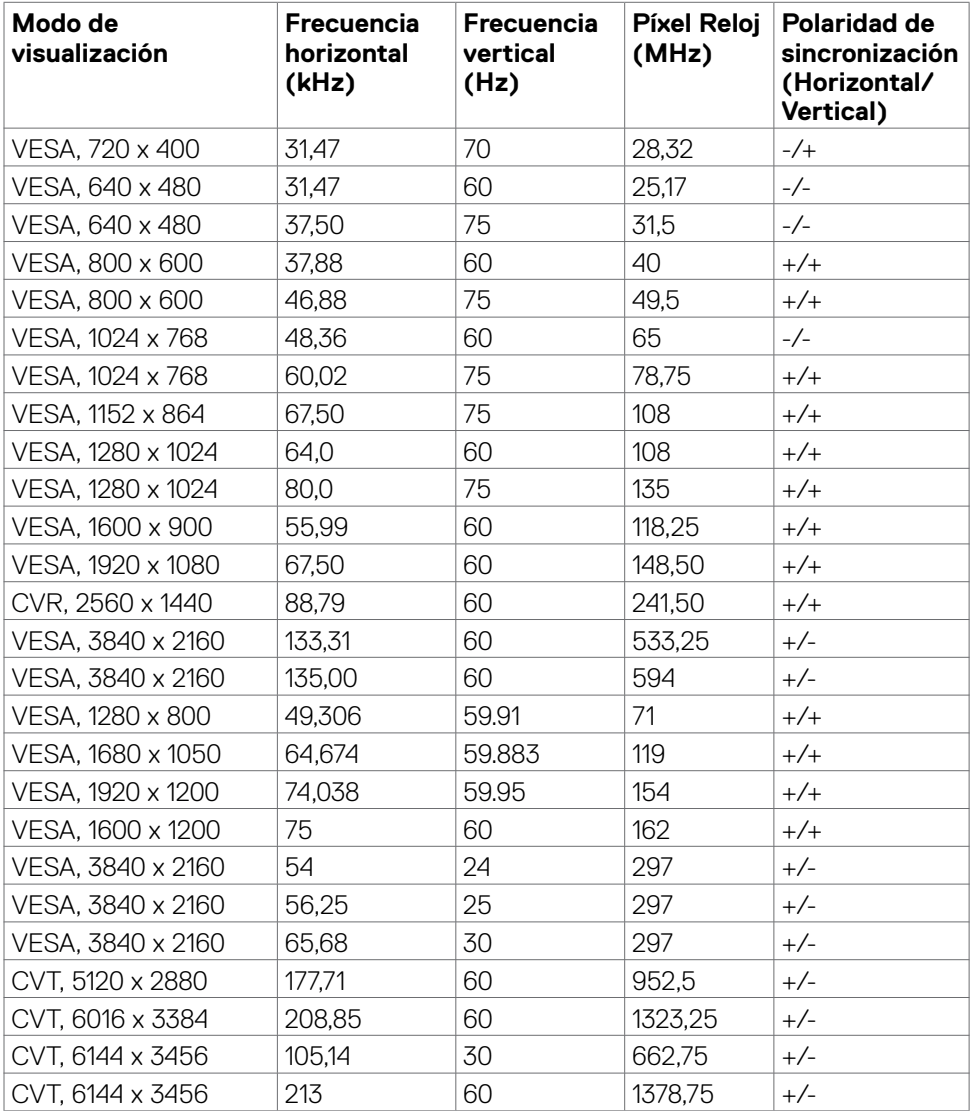

#### <span id="page-19-0"></span>Salida Thunderbolt<sup>™</sup> 4 para conexión en cadena

Información de pantalla OSD: Velocidad de enlace (actual)

Resolución máxima de monitor externo admitida

6144 x 3456 a 60Hz

#### **NOTA: La resolución máxima del monitor externo con el número máximo de monitores externos admitidos es 6144 x 3456/60Hz solo cuando DSC está habilitado en las tarjetas gráficas o con tarjetas gráficas compatibles con DSC.**

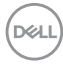

### <span id="page-20-0"></span>**Lista de compatibilidad de plataformas de comunicaciones unificadas (UC)**

La siguiente tabla destaca las funciones de llamada que funcionan en los monitores de videoconferencia Dell – U3224KBA cuando usan las siguientes plataformas UC#.

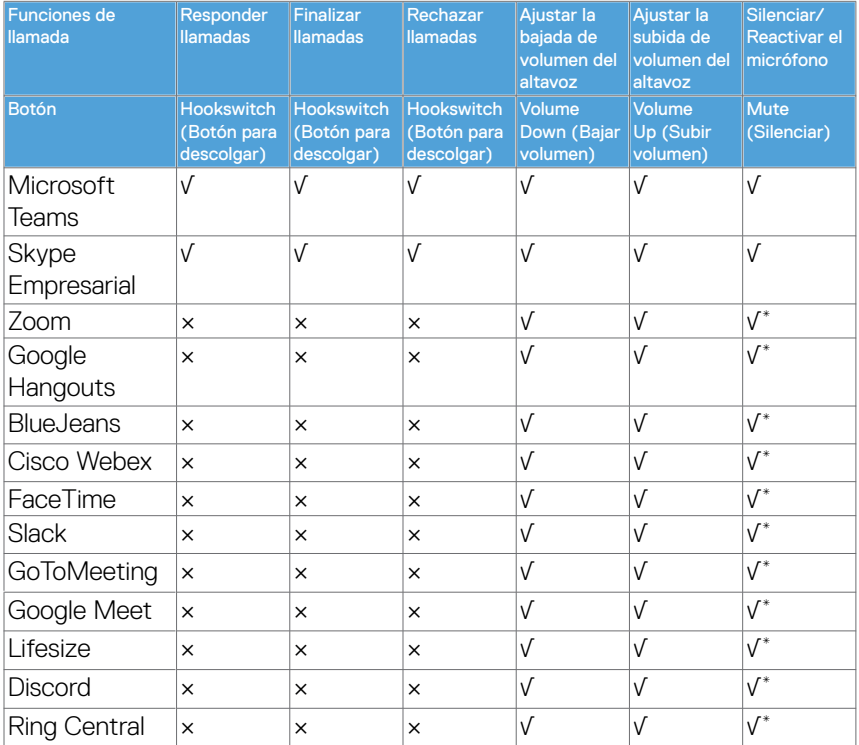

√ La función de llamada en el Dell U3224KBA funciona con la plataforma UC

× La función de llamada en el Dell U3224KBA no funciona con la plataforma UC

\* La función de silenciar en el Dell U3224KBA funciona al presionar el botón Silenciar, pero el icono de silenciado en la plataforma UC no está sincronizado (el icono muestra el micrófono activo).

# En el sistema operativo Windows 10 de 64 bits

**DEL** 

#### <span id="page-21-0"></span>**Especificaciones eléctricas**

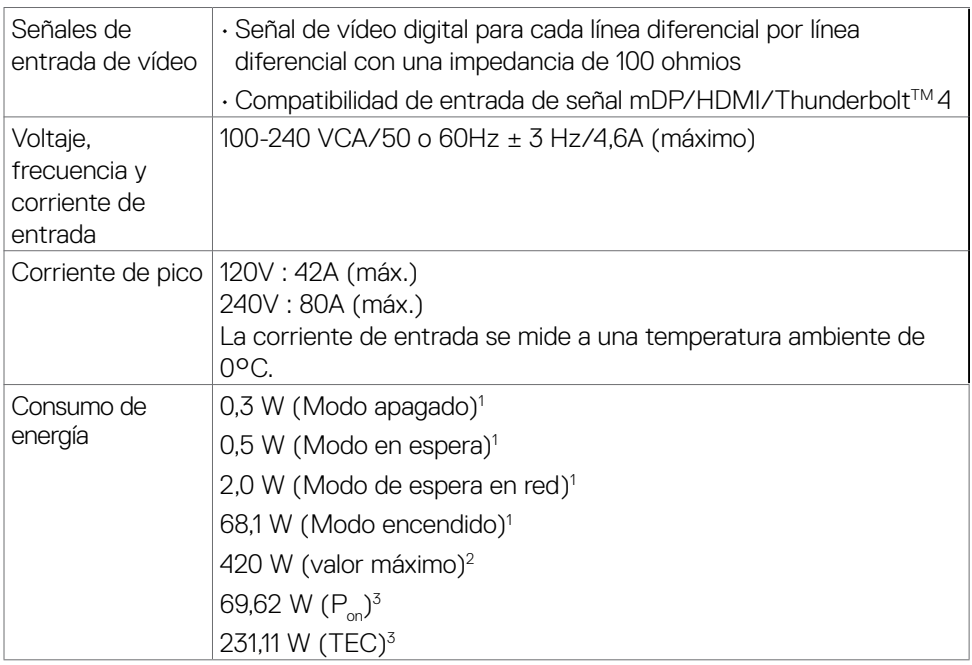

**1** Tal como se define en EU 2019/2021 y EU 2019/2013.

- **2** Configuración máxima de brillo y contraseña con una carga de potencia máxima en todos los puertos USB.
- <sup>3</sup> P<sub>os</sub>: Consumo eléctrico de Modo Encendido medido con referencia al método de prueba Energy Star.

 TEC: Consumo eléctrico total de Modo Encendido medido en kWh con referencia al método de prueba Energy Star.

Este documento es solamente informativo y refleja el rendimiento en laboratorio. Su producto podría funcionar de manera diferente, dependiendo del software, componentes y accesorios que usted adquiera, y no tendrá ninguna obligación de actualizar dicha información. De esta manera, el cliente no debe depender de esta información para realizar decisiones sobre las tolerancias eléctricas u otras. No hay ninguna garantía explícita o implícita acerca de la precisión o completitud.

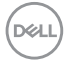

### <span id="page-22-0"></span>**Webcam - especificaciones del micrófono**

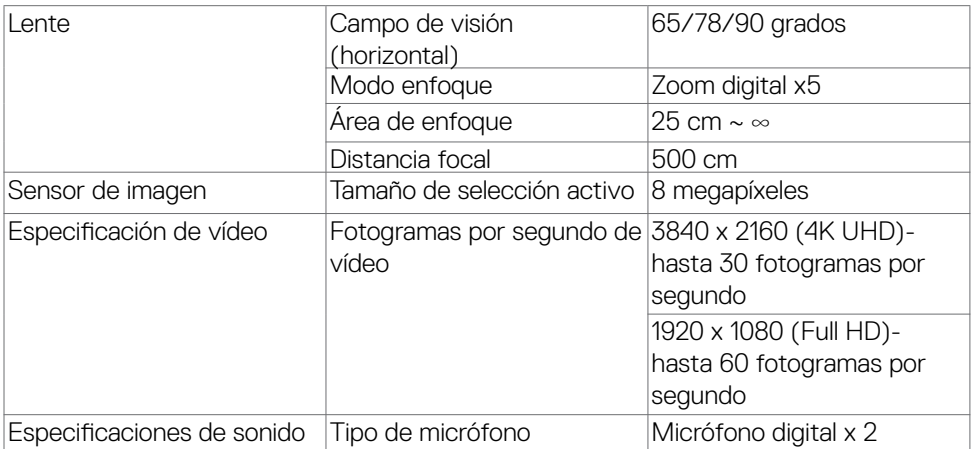

#### **Especificaciones del altavoz**

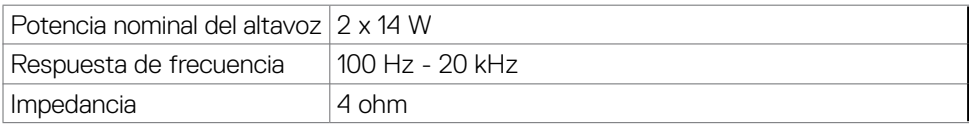

DELL

<span id="page-23-0"></span>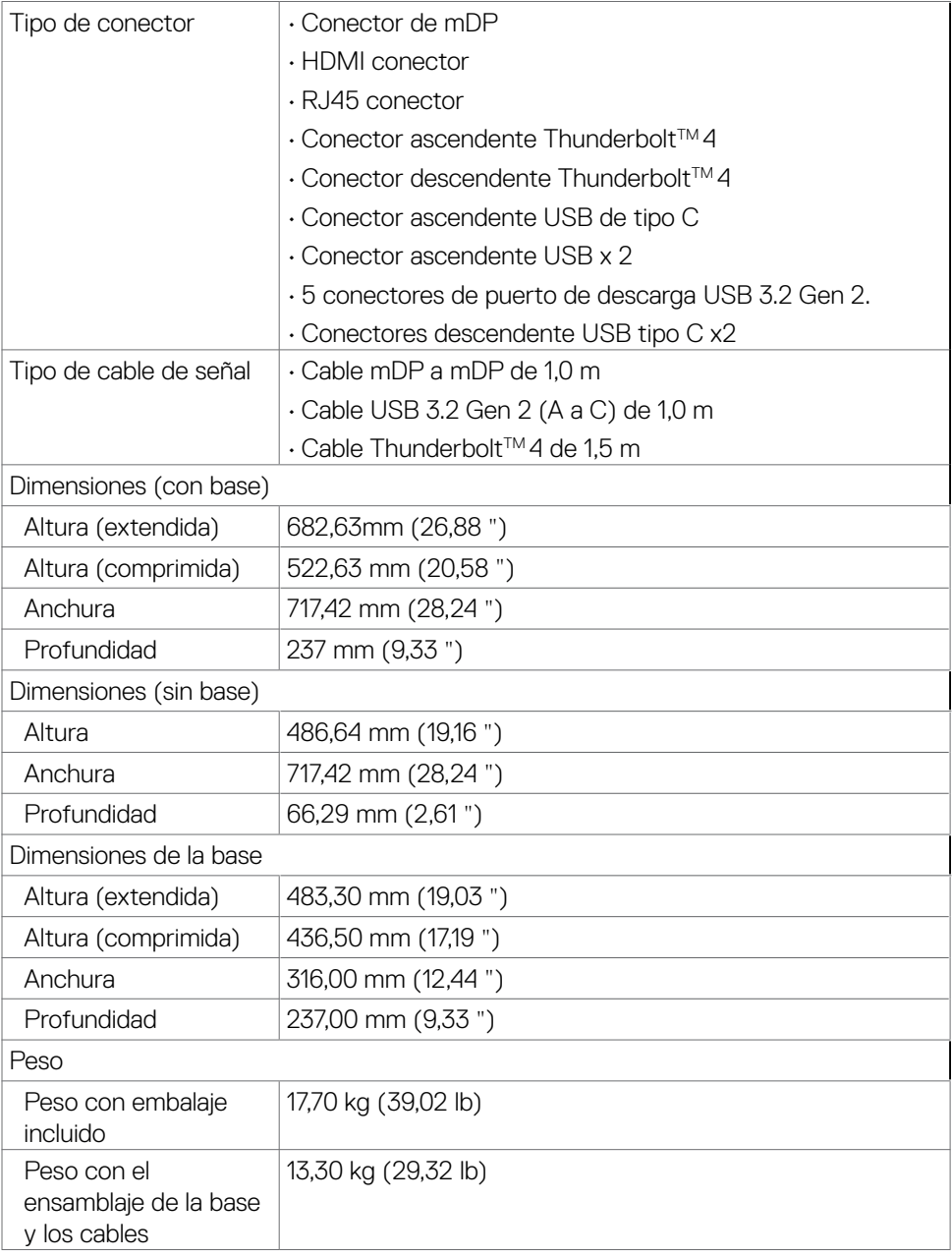

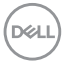

<span id="page-24-0"></span>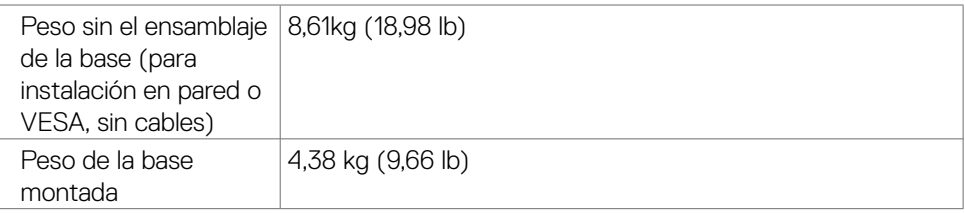

#### **Características medioambientales**

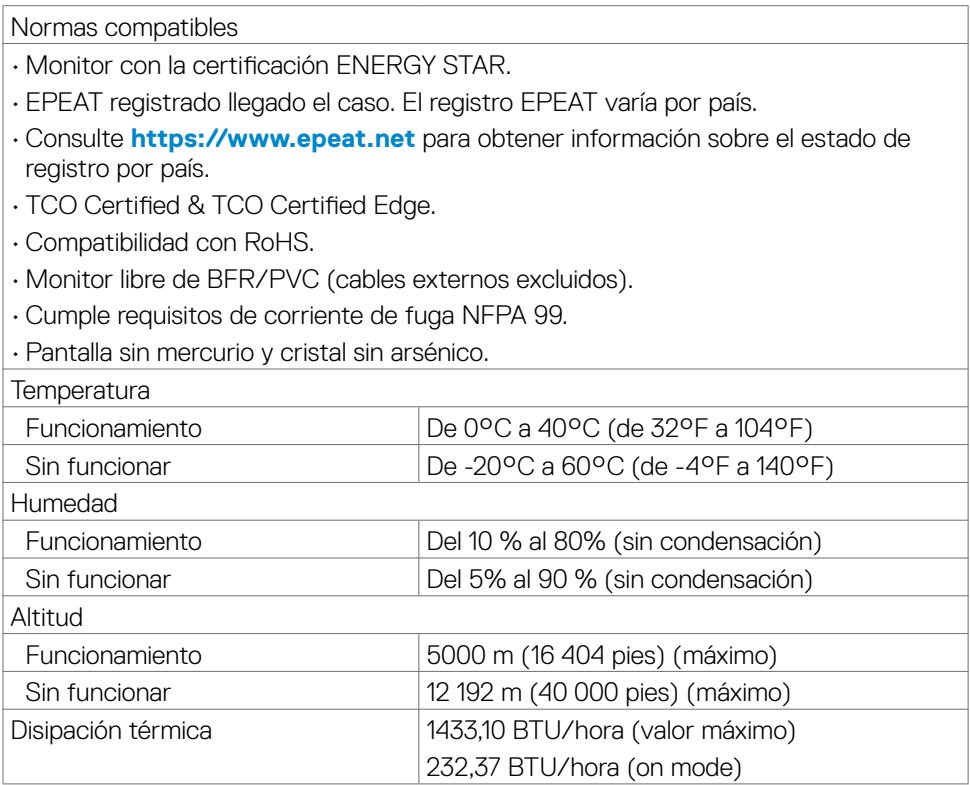

#### <span id="page-25-0"></span>**Vídeo - Ancho de banda**

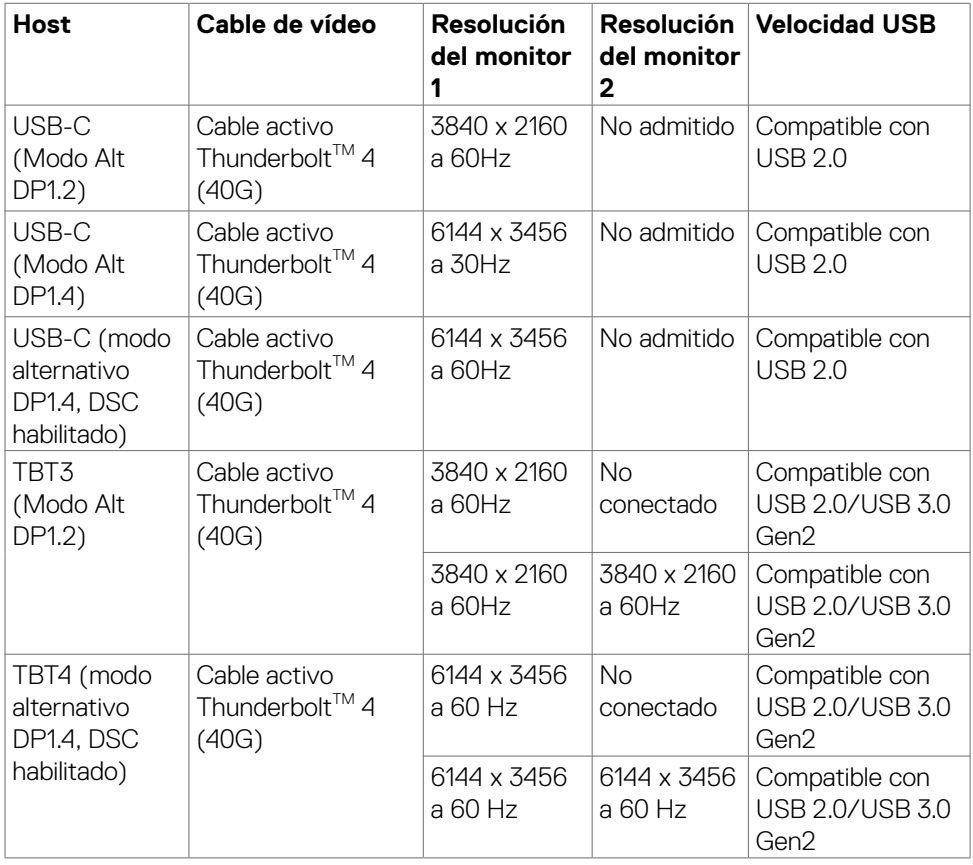

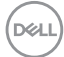

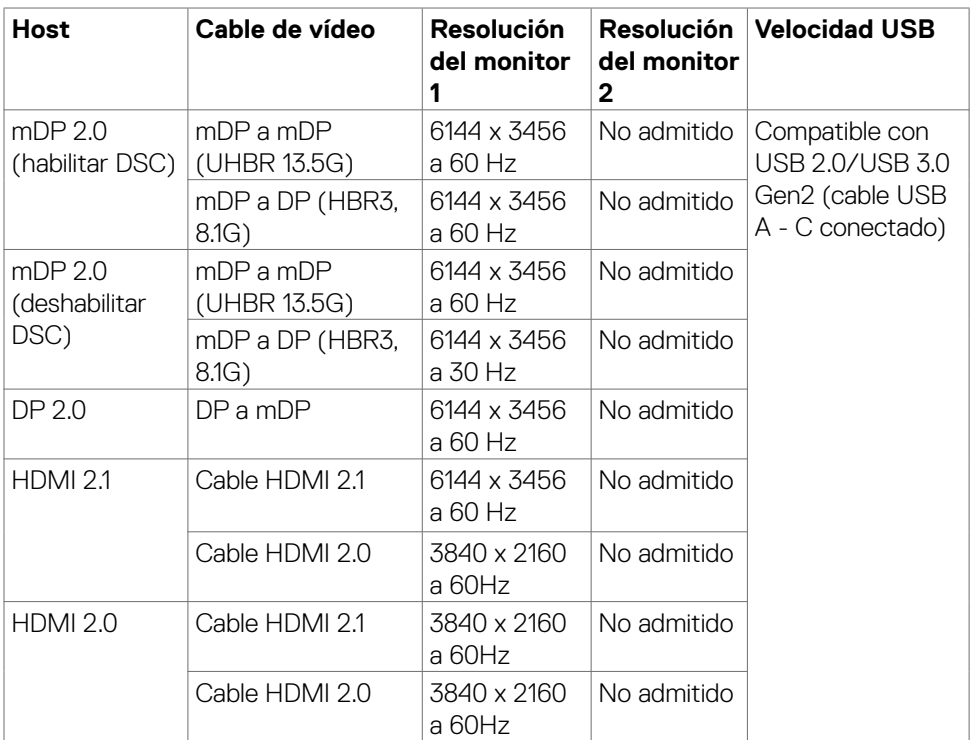

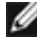

 **NOTA: Es necesario establecer la configuración de pantalla en Segunda pantalla solamente.**

 **NOTA: En esta tabla se muestra la resolución máxima que puede alcanzar.**

DELL

#### <span id="page-27-0"></span>**Asignaciones de contacto**

#### **Puerto mDP entrada**

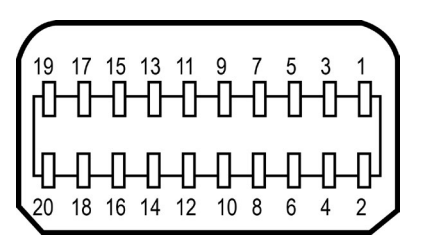

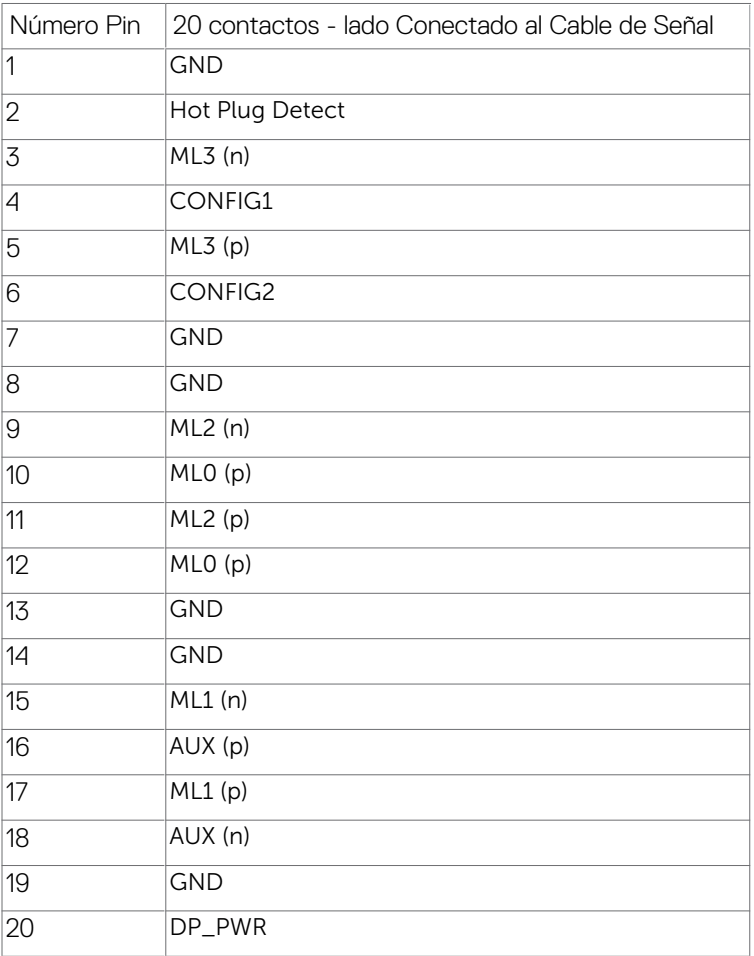

DELL

#### **Puerto HDMI**

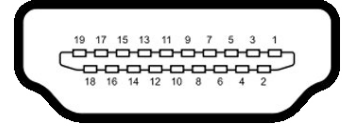

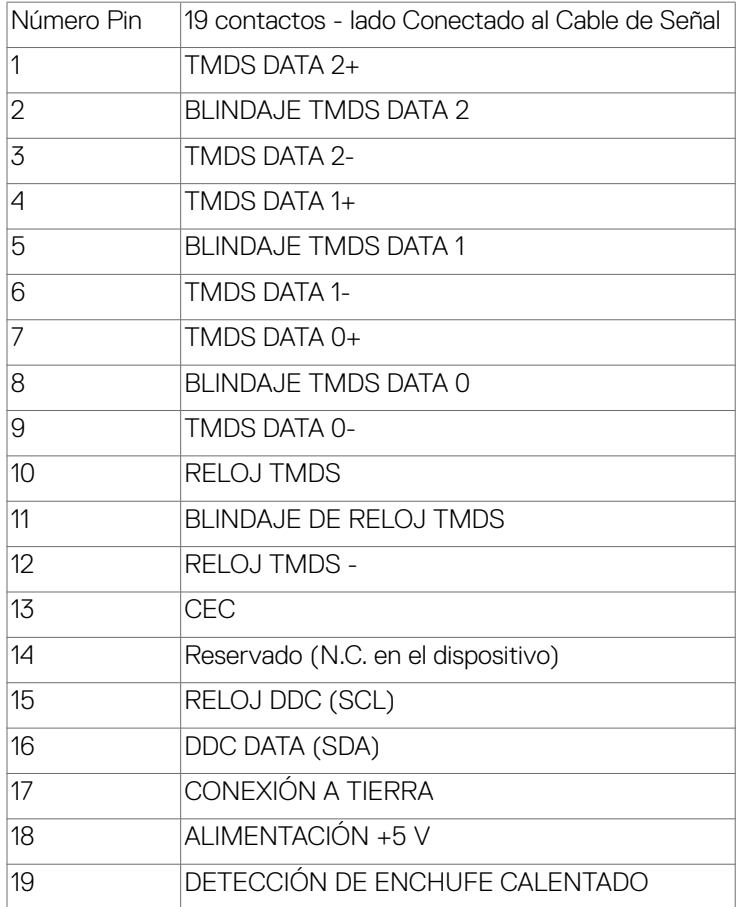

(dell

#### Conector Thunderbolt<sup>™</sup> 4/USB de Tipo C

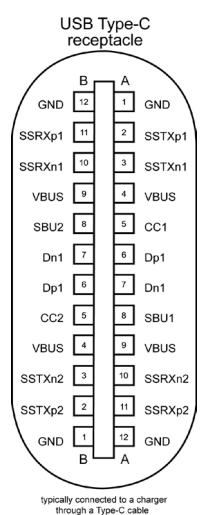

Contacto señal de contacto señal A1 GND B12 GND A2 SSTXp1 B11 SSRXp1 A3 SSTXn1 B10 SSRXn1 A4 VBUS B9 VBUS A5 CC1 B8 SBU2 A6 Dp1 B7 Dn1 A7 Dn1 B6 Dp1 A8 SBU1 B5 CC2 A9 VBUS B4 VBUS A10 SSRXn2 B3 SSTXn2 A11 SSRXp2 B2 SSTXp2 A12 GND B1 GND

#### **Interfaz para Universal serial Bus (USB)**

Esta sección le proporciona información sobre los puertos USB disponibles en su monitor.

 **NOTA: Hasta 2A en el puerto USB descendente (puerto con el icono de batería ) con dispositivos compatibles con la carga de batería Rev 1.2; hasta 0,9A en los otros puertos descendentes USB. Hasta 3A en puerto de**  descarga USB Tipo-C (puerto con icono  $\frac{1}{2}$ ) con dispositivos compatibles **con 5V/3A.**

Su ordenador posee los siguientes puertos USB:

- 2 de entrada 1\*TBT + 1\*USB-C en la parte trasera.
- $\cdot$  8 de salida 2\*USB-C + 1\*USB-A en la parte inferior y 1\*TBT + 4\*USB-A en la parte trasera.

Puerto de carga de energía - Los puertos con el icono de batería  $\frac{1}{2}$ admiten capacidad de carga de corriente rápida si el dispositivo es compatible con BC 1,2. El puerto de descarga USB Tipo-C con icono  $\frac{1}{2}$  soporta capacidad de carga de corriente rápida si el dispositivo es compatible con 5V/3A.

 **NOTA: Los puertos USB del monitor solo funcionan cuando el monitor está encendido o en modo de reposo. En el modo de reposo, si el cable USB (A a C o C a C) está enchufado, los puertos USB pueden funcionar con normalidad. En caso contrario, siga la configuración OSD de Otra carga USB. Si la configuración es "Activado durante el modo de reposo", entonces los puertos USB funcionan con normalidad; de lo contrario, los puertos USB se deshabilitan. Si apaga el monitor para a continuación encenderlo, los periféricos acoplados al mismo pueden necesitar unos segundos para reanudar su funcionamiento normal.**

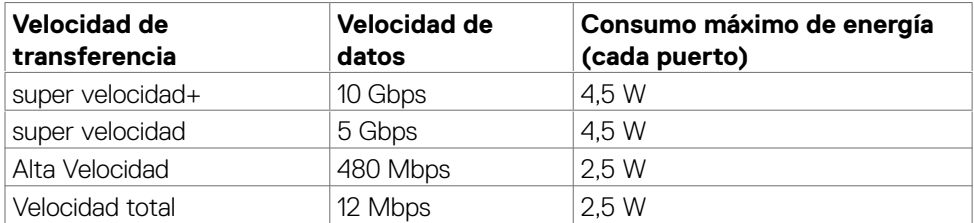

#### **Puertos de salida USB de SuperVelocidad a 10Gbps (USB 3.2 Gen2)Dispositivo**

**DEL** 

#### **USB 3.2 Gen2 (10 Gbps) Puertos de descarga(Bottom)**

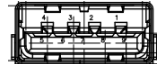

#### **USB 3.2 Gen2 (10 Gbps) Puertos de descarga(Rear)**

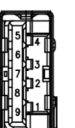

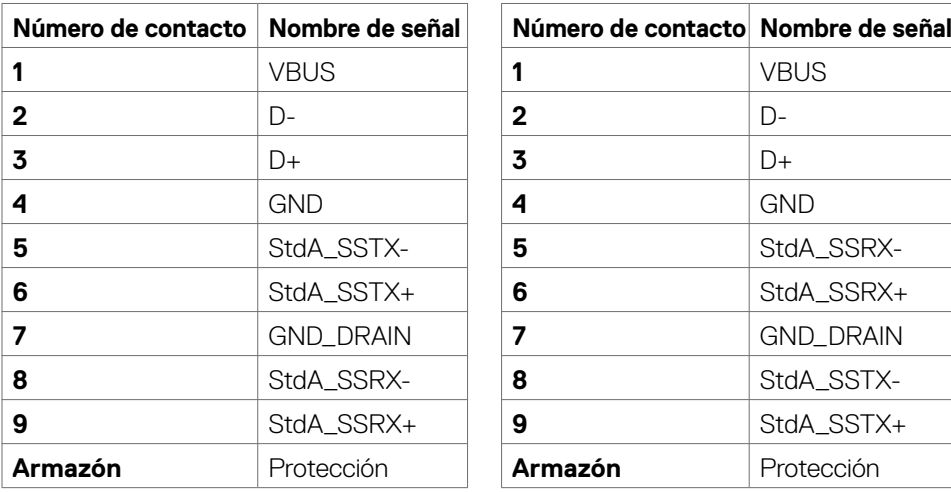

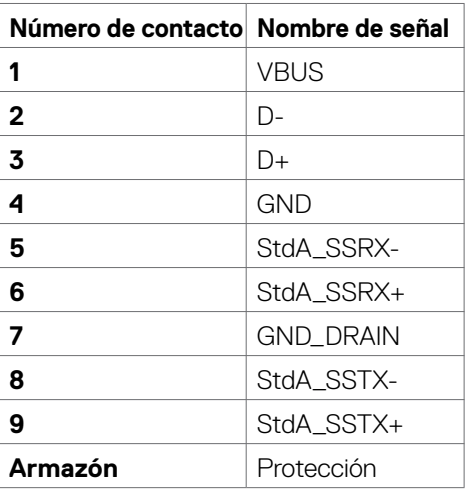

DELL

#### **Puerto RJ45 (lado del conector)**

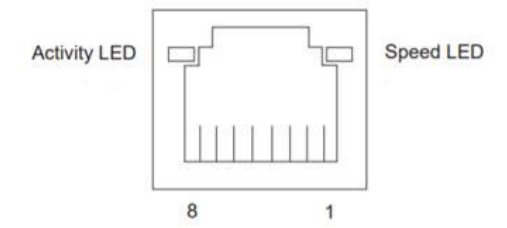

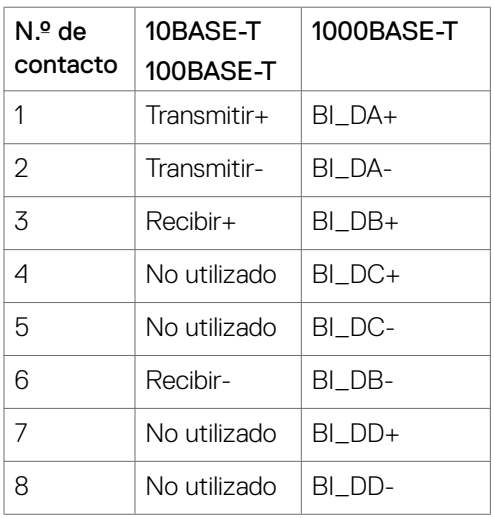

#### **Instalación de controlador**

Instale el controlador Realtek USB GBE Ethernet para disponible para su sistema. Este está disponible para descargarse en **<https://www.dell.com/support>** en la sección "Controlador y descarga".

Tasa de datos (RJ45) red via USB-C en Prioridad de datos: 2.5Gbps.

**NOTA: Este puerto LAN es compatible con 2.5GBase-T IEEE 802.3az, admite paso a través de direcciones Mac (impresa en la etiqueta del modelo) (MAPT) y reactivación en LAN (WOL, Wake-on-LAN) desde el modo de espera y la función Arranque UEFI\* PXE [La función Arranque UEFI PXE no es compatible con los equipos de sobremesa Dell (excepto OptiPlex 7090/3090 Ultra Desktop)]. Estas 3 funciones dependen de la configuración del BIOS y la versión del sistema operativo. La funcionalidad puede variar con las PC que no son Dell.**

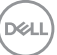

#### **Estado LED del Conector RJ45:**

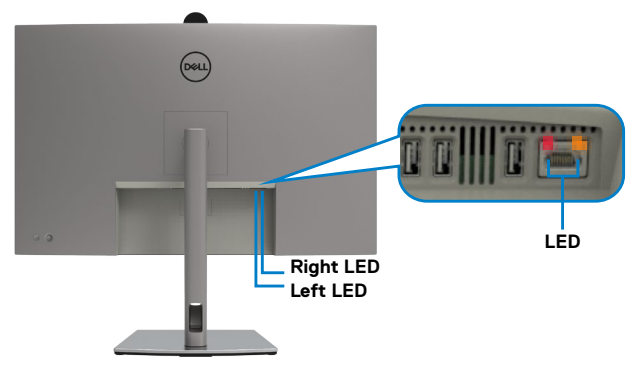

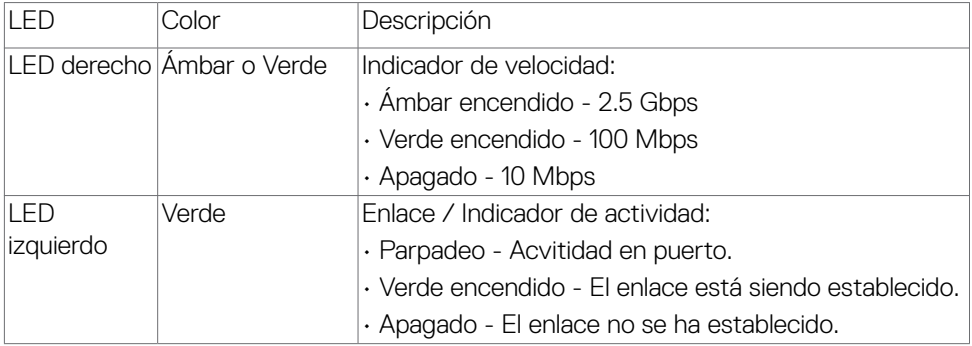

 **NOTA: El cable RJ45 no es un accesorio estándar en la caja.**

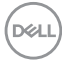

# <span id="page-34-0"></span>**Conectar y listo**

Puede conectar el monitor a cualquier sistema compatible con la funcionalidad Conectar y listo (Plug-and-Play). El monitor proporciona automáticamente a su PC los datos de identificación de visualización extendida (EDID, Extended Display Identification Data) utilizando protocolos de canal de datos de visualización (DDC, Display Data Channel) para que el equipo puede configurarse y optimizar la configuración del monitor automáticamente. Muchas de las instalaciones del monitor son automáticas. Puede seleccionar configuraciones diferentes según lo desee. Para más información sobre los cambios en la configuración del monitor, consulte **[Utilizar el monitor](#page-65-1)**.

# **Política de calidad y píxeles del monitor LCD**

Durante el proceso de fabricación del monitor LCD, no es raro que uno o más píxeles se fijen en un estado inamovible; son difíciles de ver y no afectan a la calidad o uso de la pantalla. Para obtener más información acerca de la política de calidad y píxeles del monitor Dell, consulte **<https://www.dell.com/pixelguidelines>**

**DEL** 

# <span id="page-35-0"></span>**Ergonomía**

**PRECAUCIÓN: Un uso inapropiado y prolongado de teclado puede provocar lesiones.**

**PRECAUCIÓN: La visualización de la pantalla del monitor durante largos periodos de tiempo podría provocar fatiga visual.**

Para su confort y eficiencia, siga las siguientes directrices cuando instale y utilice su PC:

- Coloque el PC de manera que el monitor y el teclado estén directamente frente a usted mientras trabaja. Hay estanterías especiales a la venta para ayudarlo a colocar correctamente el teclado.
- Para reducir el riesgo de tensión ocular y dolor de cuello, brazos, espalda y hombros producidos por el uso del monitor durante prolongados períodos de tiempo, le recomendamos que:
	- 1. Coloque la pantalla a una distancia de entre 50 y 70 cm (de 20 a 28") de sus ojos.
	- 2. Parpadee frecuentemente para humedecer los ojos cuando trabaje con el monitor.
	- 3. Realice descansos frecuentes durante 20 minutos cada dos horas.
	- 4. Deje de mirar al monitor y mire a un objeto alejado unos 6 metros (20 pies) del monitor durante al menos 20 segundos en los descansos.
	- 5. Realice estiramientos para liberar la tensión del cuello, los brazos, la espalda y los hombros durante los descansos.
- Asegúrese de que la pantalla del monitor está al o ligeramente por debajo del nivel en el que usted está sentado frente al monitor.
- Ajuste la inclinación del monitor, el contraste y el brillo.
- Ajuste la luz ambiente a su alrededor (como las luces de techo, lámparas de escritorio y las cortinas o persianas de las ventanas cercanas) para minimizar los reflejos y destellos de la pantalla del monitor.
- Utilice una silla que proporcione un buen respaldo para la zona lumbar.
- Mantenga sus antebrazos en sentido horizontal con respecto a sus muñecas en una posición neutra y cómoda mientras utiliza el teclado o el ratón.
- Deje siempre un espacio para descansar las manos mientras utiliza el teclado o el ratón.
- Deje descansar sus brazos de manera natural en ambos lados.
- Asegúrese de que sus pies descansan sobre el suelo.
- Cuando esté sentado, asegúrese de que el peso de las piernas repose sobre los pies y no sobre la parte frontal de la silla. Ajuste la altura de la silla o utilice reposapiés si fuera necesario para mantener una postura adecuada.
- Varíe sus actividades laborales. Intente organizar su trabajo de manera que no tenga que sentarse y trabajar durante periodos prolongados de tiempo. Intente

ponerse de pie o levantarse y caminar a intervalos regulares.

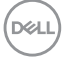
• Mantenga la zona bajo el escritorio libre de obstrucciones y cables o cables de alimentación que puedan interferir con una postura sedente cómoda o que presenten un riesgo potencial de tropiezo.

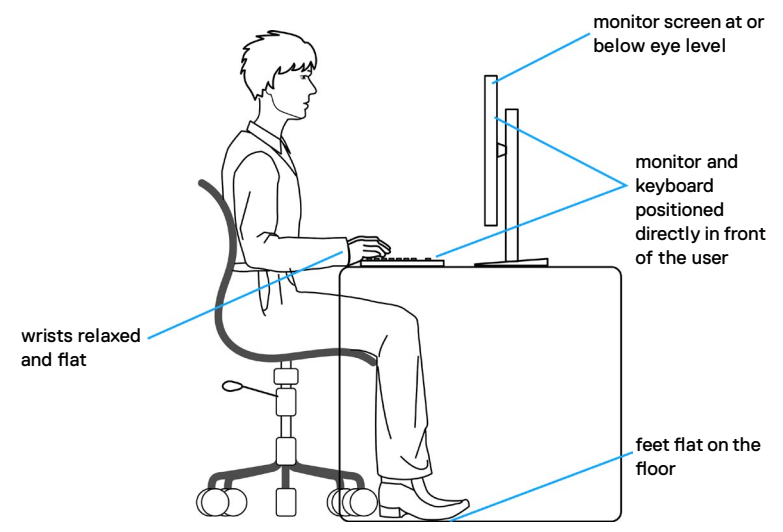

### **Manipulación y transporte de la pantalla**

Para asegurarse de que el monitor esté manejado de manera segura cuando se levante o se transporte, siga las directrices que se mencionan a continuación:

- Antes de mover o levantar el monitor, apague el PC y el propio monitor.
- Desconecte todos los cables del monitor.
- Coloque el monitor en la caja de embalaje original con los materiales de empaquetado originales.
- Soporte el borde inferior y el lateral del monitor de manera firme sin aplicar presión excesiva cuando se levante o transporte el monitor.

**D**&LI

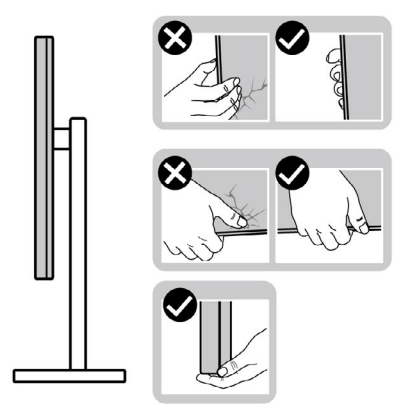

• Cuando levante o transporte el monitor, asegúrese de que la pantalla esté de espaldas a usted y no presione en la zona de la pantalla para evitar arañazos o daños.

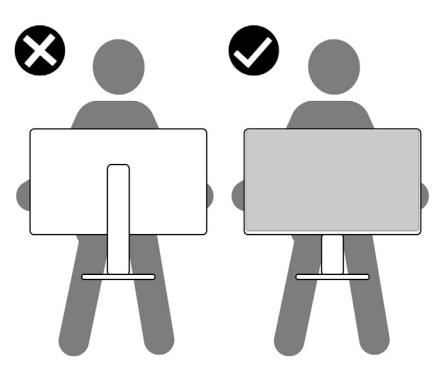

- Cuando transporte el monitor, evite cualquier choque o vibración repentina.
- Cuando levante o transporte el monitor, no gire el monitor de arriba a abajo mientras soporta el pedestal o el elevador. Esto podría resultar en daños accidentales al monitor o provocar lesiones personales.

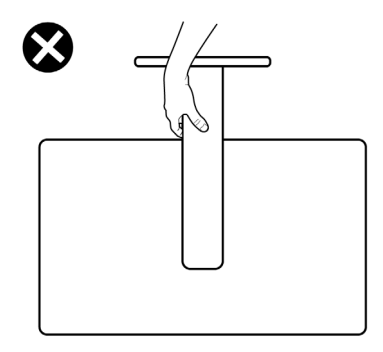

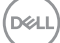

# **Directrices de mantenimiento**

### **Limpieza del monitor**

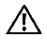

**ADVERTENCIA: antes de limpiar el monitor, desenchufe el cable de alimentación de la toma de corriente eléctrica.**

**PRECAUCIÓN: Lea y siga las [Instrucciones de seguridad](#page-5-0) antes de limpiar el monitor.**

Para obtener información acerca de las mejores prácticas, siga las instrucciones de la lista siguiente cuando desempaquete, limpie o manipule el monitor:

- Use un paño limpio ligeramente humedecido con agua para limpiar el ensamblaje del pedestal, la pantalla y el chasis del monitor Dell. Si lo tiene disponible, utilice un tejido para limpiar pantallas o una solución adecuada para limpiar monitores Dell.
- Después de limpiar la superficie de la mesa, asegúrese de que esté completamente seca y libre de humedad o agentes de limpieza antes de colocar el monitor Dell sobre ella.
- **PRECAUCIÓN: No utilice detergentes ni otros productos químicos, como benceno, diluyentes, amoniaco, limpiadores abrasivos, alcohol o aire comprimido.**
- **ADVERTENCIA: No pulverice directamente la solución de limpieza o incluso agua sobre la superficie del monitor. La pulverización directa de líquido sobre el panel rodará hasta la parte inferior del panel y corroerá los componentes electrónicos, lo que provocará daños permanentes. En su lugar, aplique una solución o agua a un material de tela suave.**
- **PRECAUCIÓN: El uso de un producto de limpieza puede causar cambios en la apariencia del monitor, como decoloración del color, película lechosa en el monitor, deformación, sombras oscuras irregulares y pelado de la superficie de la pantalla.**
- **NOTA: Los daños en el monitor provocados por métodos de limpieza inadecuados y el uso de benceno, disolvente, amoniaco, productos de limpieza abrasivos, alcohol, aire comprimido o detergente de cualquier tipo causará un Daño Inducido por el Cliente (CID). El CID no está cubierto por la garantía estándar de Dell.**
	- Si observa polvo residual blanco cuando desempaqueta el monitor, límpielo con un paño.
	- Manipule el monitor con cuidado, ya que los componentes de plástico de color oscuro pueden arañarse y presentar raspaduras de color blanco que destacarían sobre las zonas más claras del monitor.

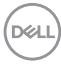

• Para ayudar a mantener la máxima calidad de imagen en el monitor, utilice un protector de pantalla que cambie dinámicamente y apague el monitor cuando no lo utilice.

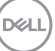

# **Instalación del monitor**

### **Conexión de la base**

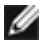

- **NOTA: El pedestal no está instalado de fábrica cuando el producto se comercializa.**
- **NOTA: Las instrucciones siguientes son aplicables solamente para el pedestal enviado junto con el monitor. Si está conectando un pedestal que haya comprado de otras fuentes, siga las instrucciones de instalación incluidas con ese pedestal.**

#### **Para acoplar el pedestal del monitor:**

**1.** Abra la solapa frontal de la caja para obtener el soporte vertical y la base del soporte.

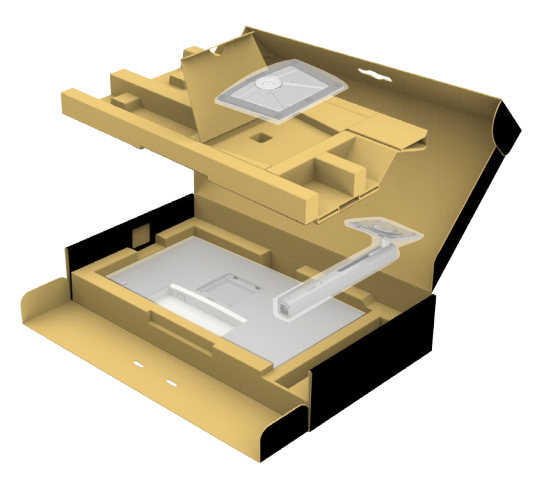

- **2.** Alinee y coloque el elevador del pedestal en el pedestal.
- **3.** Abra el mango del tornillo de la parte inferior del pedestal y gírelo en sentido horario para apuntalar la instalación del pedestal.

**4.** Cierre el mango del tornillo.

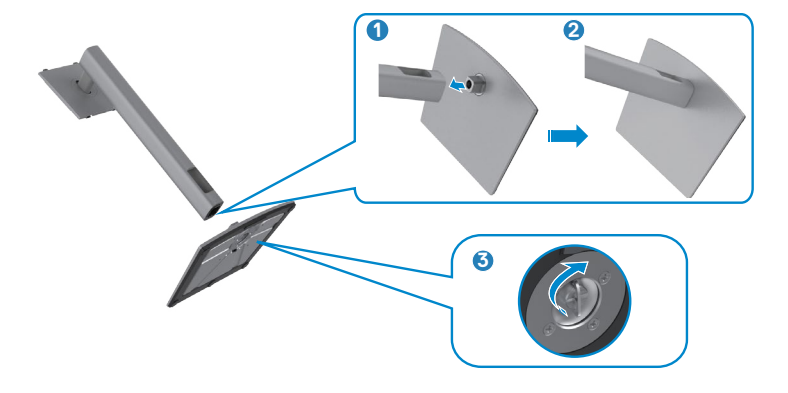

**5.** Abra la tapa protectora del monitor para acceder a la ranura VESA del monitor.

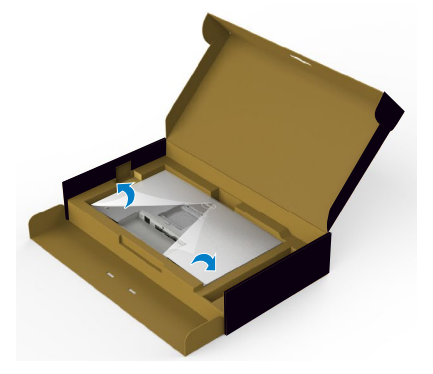

**6.** Deslice las pestañas del elevador del pedestal en las ranuras de la tapa trasera de la pantalla y presione hacia abajo la pantalla instalada para encajarla.

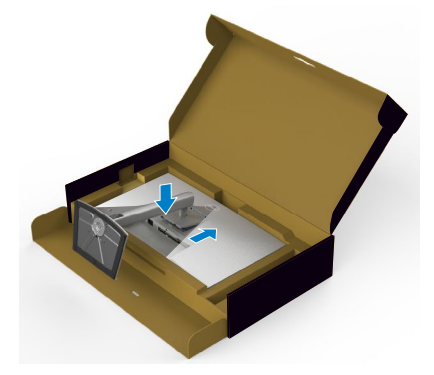

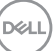

**7.** Agarre el elevador del pedestal y levante el monitor con cuidado; a continuación colóquelo en una superficie plana.

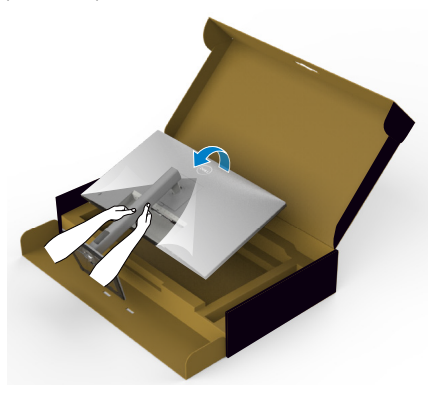

- **NOTA: Agarre el elevador del pedestal fírmemente cuando levante el monitor para evitar cualquier daño accidental.**
	- **8.** Levante la tapa protectora desde el monitor.

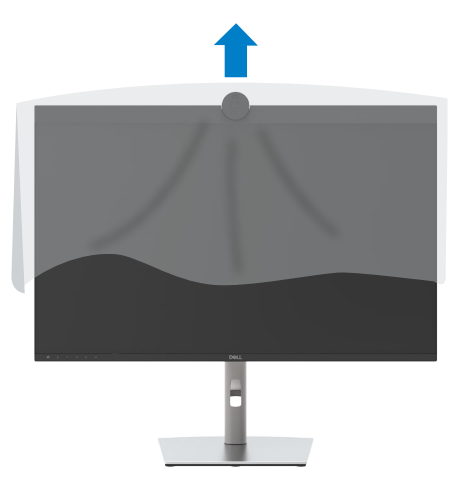

DELL

# **Uso de la inclinación, la rotación y la extensión vertical**

W

**NOTA: Las instrucciones siguientes son aplicables solamente para el pedestal enviado junto con el monitor. Si está conectando un pedestal que haya comprado de otras fuentes, siga las instrucciones de instalación incluidas con ese pedestal.**

### **Inclinación, giro y extensión vertical**

Con la base acoplada al monitor, puede inclinar y girar este para conseguir el ángulo de visión más cómodo.

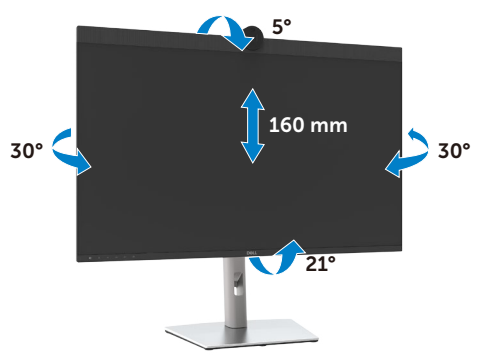

**NOTA: La base no está instalada cuando el monitor sale de fábrica.**

### **Rotación de la pantalla**

Antes de rotar la pantalla, extienda la pantalla verticalmente hasta que la parte superior del elevador del pedestal y, a continuación, incline la pantalla hacia atrás hasta el máximo para evitar golpear el borde inferior de la pantalla.

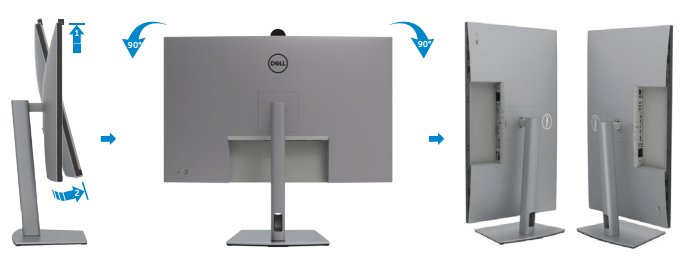

**NOTA: Para alternar la configuración de la pantalla en su PC Dell entre panorámica y vertical cuando rote la pantalla, descargue e instale el controlador de gráficos más actualizado. Para descargarlo, vaya a [https://](https://www.dell.com/support/drivers) [www.dell.com/support/drivers](https://www.dell.com/support/drivers) y busque el controlador apropiado.**

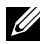

**NOTA: Cuando la pantalla está en modo vertical, quizás experimente una degradación del rendimiento cuando utiliza aplicaciones intensivas en gráficos como por ejemplo en juegos 3D.**

### **Organizar los cables**

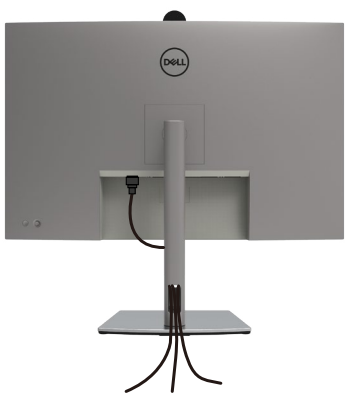

Tras acoplar todos los cables necesarios a su monitor y PC, (consulte la sección **[Conectar el monitor](#page-46-0)** correspondiente a la conexión de los cables), organice todos ellos tal y como se muestra anteriormente.

Si el cable no llega hasta el PC, puede conectarse directamente al PC sin pasar por la ranura del soporte del monitor.

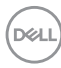

### <span id="page-46-0"></span>**Conectar el monitor**

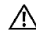

**ADVERTENCIA: Antes de empezar con cualquiera de los procedimientos de esta sección, siga las [Instrucciones de seguridad](#page-5-0).**

**NOTA: Los monitores Dell están diseñados para funcionar de manera óptima con los cables que Dell suministra dentro de la caja. Dell no garantiza la calidad y el rendimiento del vídeo si se utilizan cables que no son de Dell.**

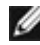

**NOTA: Pase los cables a través de la ranura de administración de cables antes de conectarlos.**

- **NOTA: No conecte todos los cables al equipo al mismo tiempo.**
- **NOTA: Las imágenes son solo para fines ilustrativos. La apariencia del equipo puede ser diferente.**

#### **Para conectar el monitor al equipo:**

- **1.** Apague el equipo.
- **2.** Conecte el cable Mini-DisplayPort o USB y el cable Thunderbolt™ 4 desde el monitor al equipo.
- **3.** Encienda el monitor.
- **4.** Seleccione la fuente de entrada correcta en el menú OSD del monitor y encienda el equipo.
- **NOTA: La configuración por defecto U3224KBA es DisplayPort 2.0. Una tarjeta gráfica DisplayPort 1.4 podría no visualizarse normalmente. Consulte [problemas específicos del producto – No hay imagen cuando](#page-116-0)  [se utiliza la conexión DP con su PC](#page-116-0) para cambiar la configuración por defecto.**

### **Conectar el cable HDMI (Opcional)**

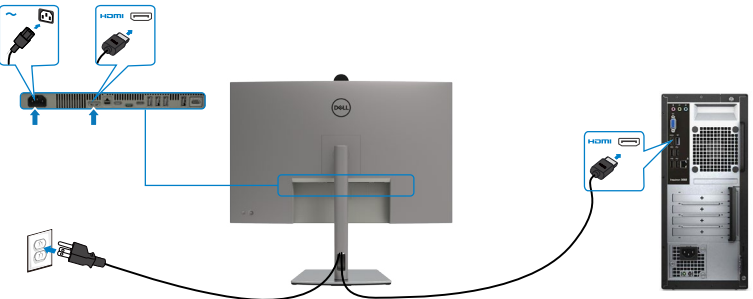

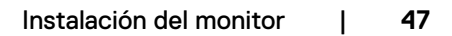

DØLI

#### **Cambie a una resolución primaria más baja o más alta**

- **1.** Pulse el botón del mando para ejecutar el menú principal OSD.
- **2.** Mueva el mando para seleccionar **input source (fuente de entrada)**.

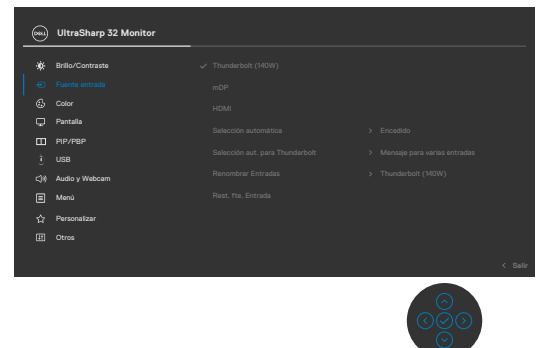

**3.** Mueva el mando hacia arriba o hacia abajo para seleccionar **HDMI**, pulse el mando sin soltar durante 8 segundos y aparecerá el siguiente mensaje:

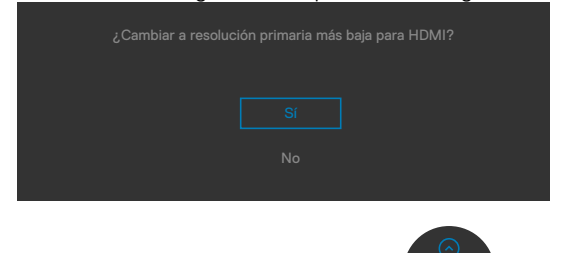

- **4.** Seleccione Sí para cambiar de EDID de 4 bloques HDMI 2.1 y una resolución máxima de 6K a 2 bloques HDMI 2.1 y resolución máxima es de 4K (o seleccione No para cancelar esta operación).
- **5.** Repita los pasos 3 y 4 de nuevo para cambiar de 2 bloques HDMI 2.1 y la resolución máxima es 4K a EDID de 4 bloques HDMI 2.1 y resolución máxima 6K.

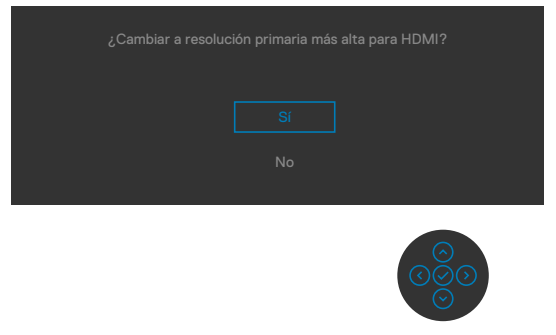

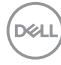

### **Conectar el cable mDP**

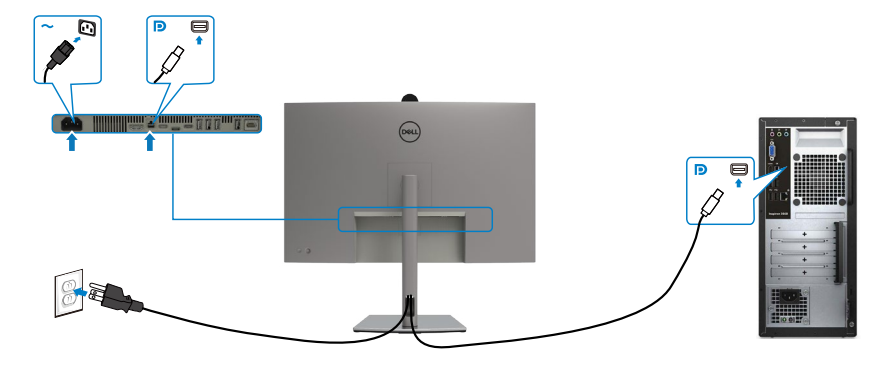

### **Conectar el cable Thunderbolt™ 4**

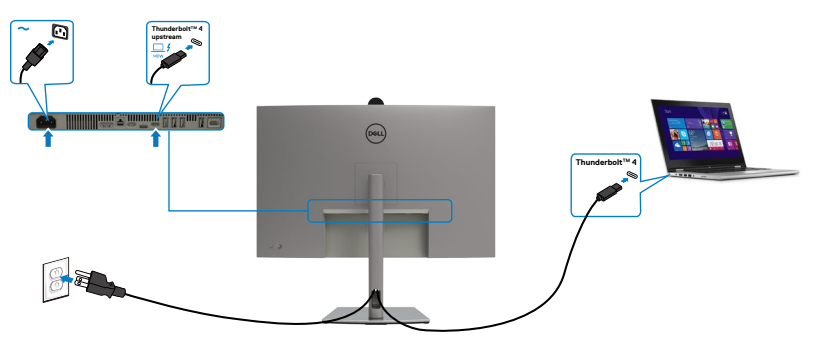

### **Conectar el cable USB-C (A a C)**

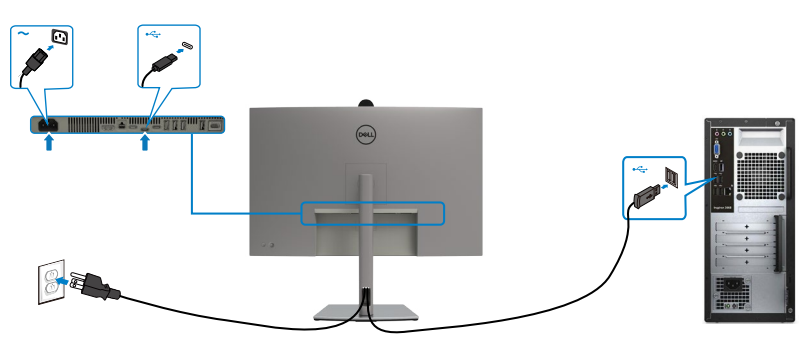

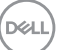

### **Conectar el cable USB-C (C a C) (Opcional)**

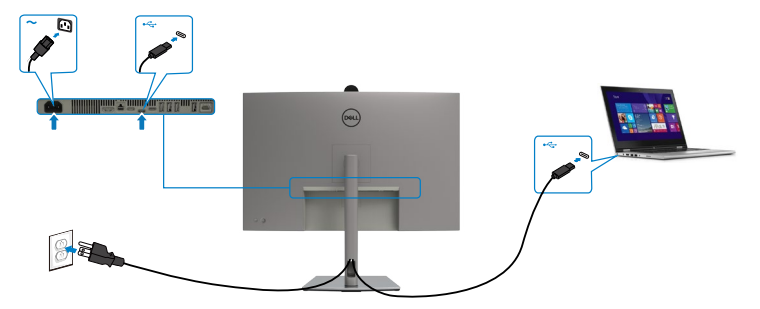

**NOTA: Esta conexión solo tiene datos disponibles y no hay vídeo. Necesita otra conexión de vídeo para mostrar.**

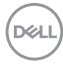

 **NOTA: Independientemente del requisito de energía y del consumo de energía real del equipo portátil, o del tiempo de funcionamiento con carga de la batería restante, el monitor está diseñado para proporcionar energía de hasta 140W a dicho equipo portátil.**

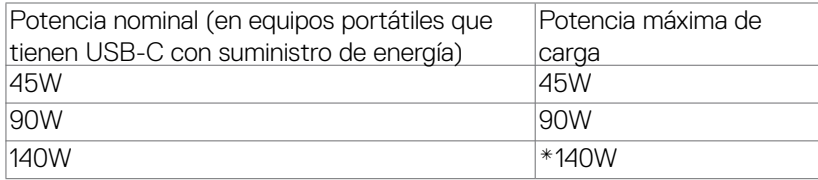

\*Se necesitan equipos portátiles compatibles con carga EPR de 140 W.

**ADVERTENCIA: El monitor de 6K Dell UltraSharp 32 U3224KBA es compatible con la especificación USB Tipo-C Power Delivery 3.1 (ThunderboltTM 4) y puede proporcionar una salida máxima de hasta 140 W. Por razones de seguridad, este puerto USB Tipo-C debe conectarse a productos aprobados por Dell con el cable USB Tipo C de la bandeja de entrada. Para ver la lista de productos aprobados por Dell, consulte los productos de Dell compatibles con la hoja técnica USB Tipo-C Power Delivery 3.1 (intervalo de potencia ampliado de 140 W) en Dell.com/ support/U3224KBA.**

Conectar el monitor para función de conexión en cadena Thunderbolt<sup>™</sup> 4

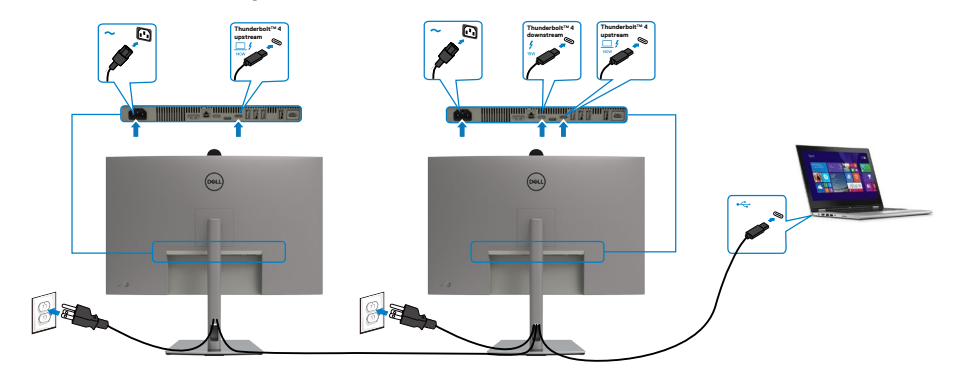

**NOTA: El número máximo que se admite a través de la conexión en cadena está sujeto al ancho de banda ThunderboltTM 4. Consulte los ["problemas](#page-117-0)  [específicos del producto: no hay imagen cuando se utiliza la conexión en](#page-117-0)  [cadena ThunderboltTM 4](#page-117-0)".**

**Conectar el monitor para el cable RJ45 (Opcional)**

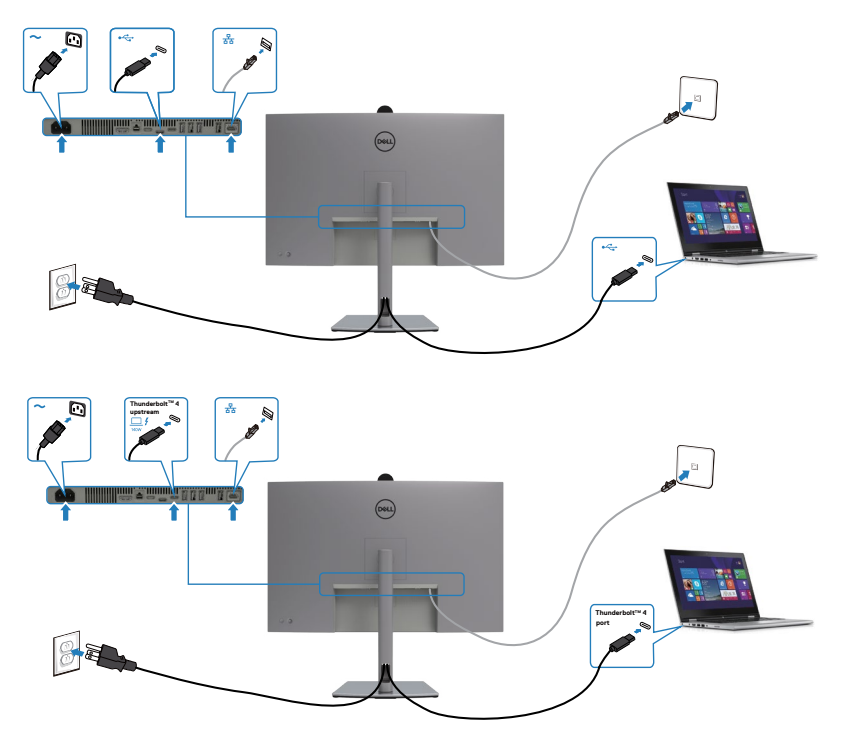

DELL

### **Dell Power Button Sync (sincronización del botón de alimentación de Dell) (DPBS)**

El monitor está diseñado con la función Dell Power Button Sync (sincronización del botón de alimentación de Dell) (DPBS) para controlar el estado de alimentación del PC desde el botón de alimentación del monitor. Esta característica solo es compatible con plataformas Dell que tengan incorporada la función DPBS, y solo es compatible con la interfaz Thunderbolt™ 4.

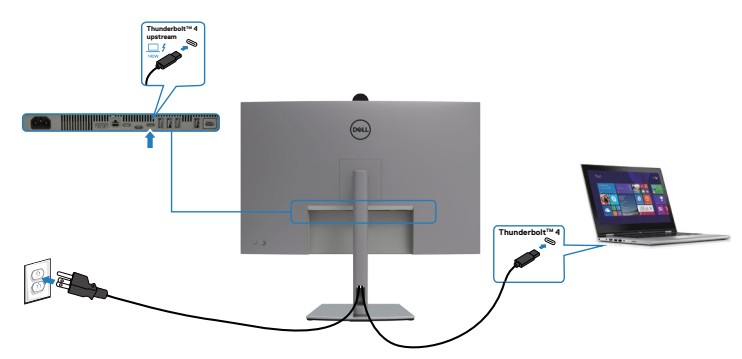

Para asegurarse de que la función DPBS funcione por primera vez, primero debe realizar los siguientes pasos para la plataforma DPBS en el **Control Panel (Panel de control)**.

- **NOTA: DPBS solo es compatible con puerto de entrada ascendente Thunderbolt™ 4.**
- 1. Vaya a **Control Panel (Panel de control)**.

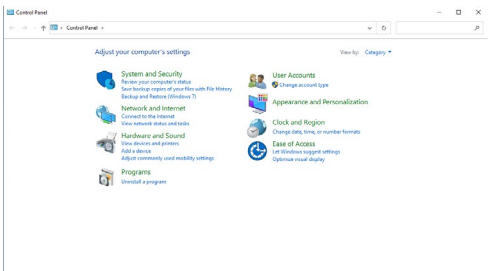

2. Seleccione **Hardware and Sound (Hardware y Sonido)** y a continuación **Power Options (Opciones de alimentación)**.

**D**&LI

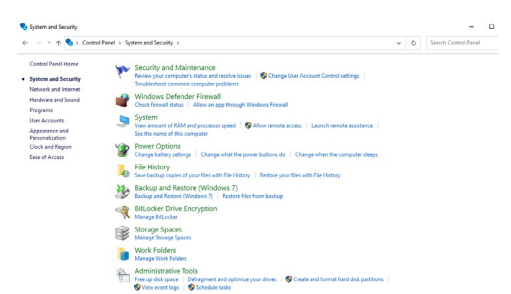

3. Vaya a **System Settings (Configuración del sistema)**.

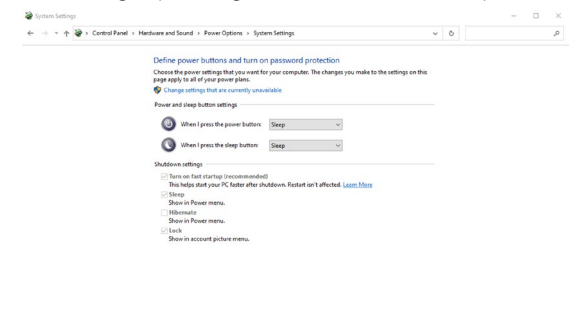

4. En el menú desplegable de **When I press the power button (Cuando pulso el botón de encendido)**, hay algunas opciones para seleccionar: **Do nothing/ Sleep/Hibernate/Shut down (No hacer nada/Suspender/Hibernar/ Apagar)**, y puede seleccionar **Sleep/Hibernate/Shut down (Suspender/ Hibernar/Apagar)**.

Save changes Cancel

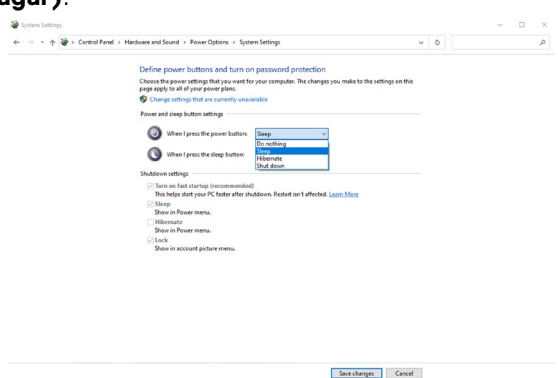

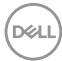

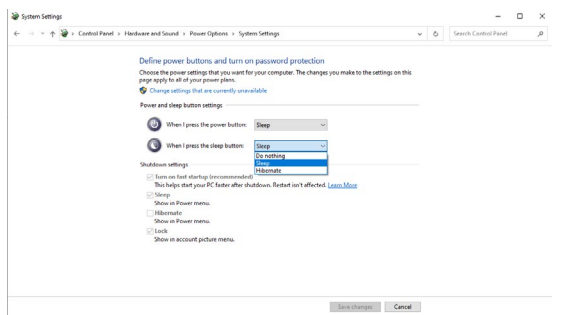

NOTA: No seleccione **Do nothing (No hacer nada)**, de lo contrario, el botón de alimentación del monitor no podrá sincronizarse con el estado de alimentación del PC.

5. Vaya a Visualización del menú OSD del monitor y **Active** la opción desactivada Sincronización del botón de alimentación Dell.

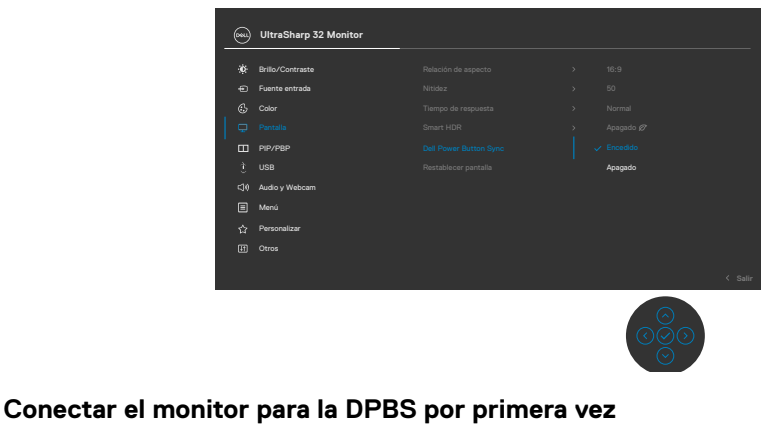

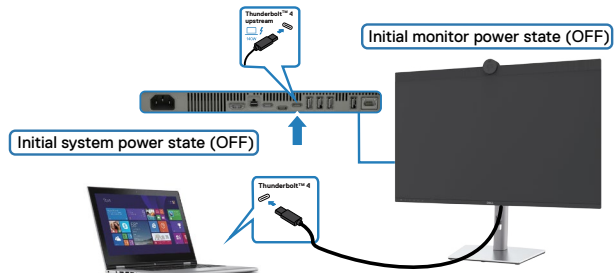

Para la primera vez que configure la función de DPBS, siga el procedimiento siguiente:

- **1.** Asegúrese de que tanto el PC como el monitor estén APAGADOS.
- **2.** Conecte el cable Thunderbolt™ 4 del PC al monitor.

DELI

- **3.** Pulse el botón de alimentación del monitor para ENCENDER el monitor.
- **4.** Tanto el monitor como el equipo se ENCENDERÁN normalmente. De lo contrario, presione el botón de alimentación del monitor o el botón de alimentación del equipo para iniciar el sistema.
- **5.** Cuando conecte la plataforma Dell Optiplex 7090/3090 Ultra, podrá ver que el monitor y el PC se ENCIENDEN momentáneamente. Espere un momento (aproximadamente 6 segundos) y tanto el PC como el monitor se APAGARÁN. Cuando pulsa el botón de alimentación del monitor o el botón de alimentación del PC, tanto el PC como el monitor se ENCENDERÁN. El estado de alimentación del sistema del PC está sincronizado con el botón de alimentación del monitor.
- **NOTA: Cuando el monitor y el PC estén APAGADOS por primera vez, se recomienda que primero ENCIENDA el monitor y luego conecte el cable**  Thunderbolt<sup>™</sup> 4 del PC al monitor.
- **NOTA: Puede alimentar la plataforma de Dell PC\* Ultra utilizando su conector del adaptador de corriente. De forma alternativa, puede alimentar la plataforma de Dell PC\* Ultra usando el cable activo Thunderbolt™ 4 del monitor a través de Power Delivery (PD); active la Thunderbolt™ 4 Charging (Carga Thunderbolt™ 4) en el modo apagado.**
- \* Asegúrese de que verificar la compatibilidad DBPS del PC Dell.

### **Al usar la función de DPBS**

Cuando pulse el botón de alimentación del monitor o el botón de alimentación del PC, el estado del monitor/PC es el siguiente:

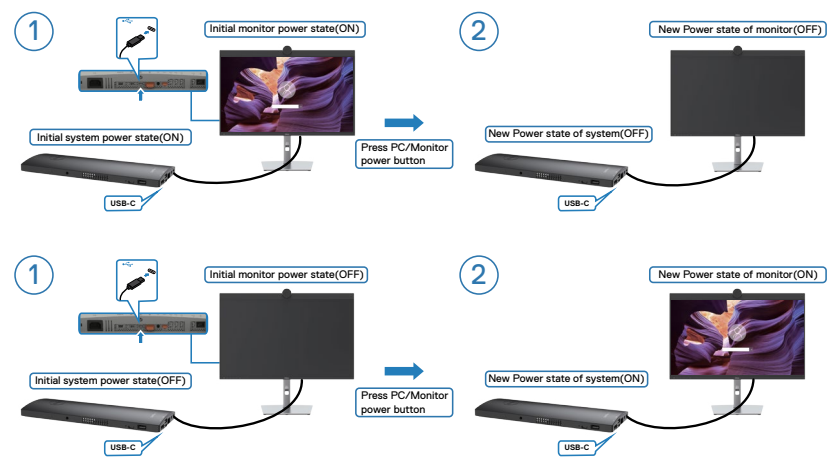

Cuando el monitor y el estado de alimentación del PC estén ENCENDIDOS, si mantiene pulsado durante 4 segundos el botón de alimentación del monitor, la pantalla le preguntará si desea apagar el PC.

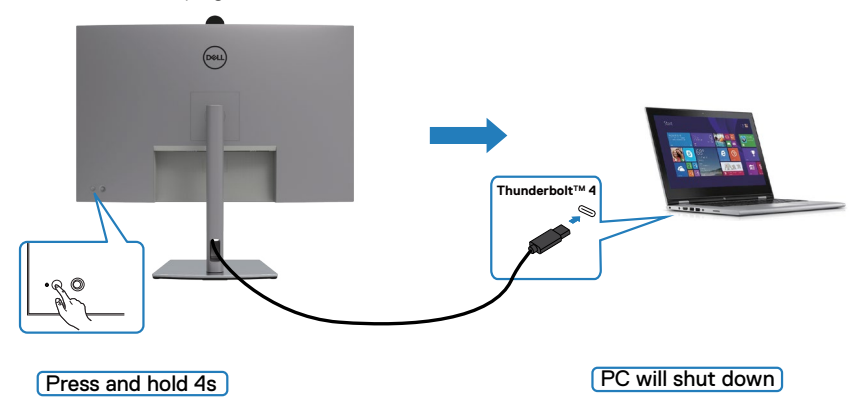

.<br>D&Ll

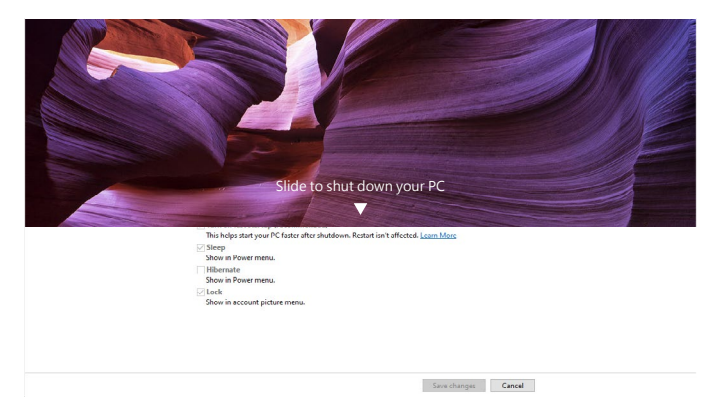

Cuando el monitor y el estado de alimentación del PC estén ENCENDIDOS, si

**mantiene pulsado durante 10 segundos el botón de alimentación del monitor**, el PC se apagará.

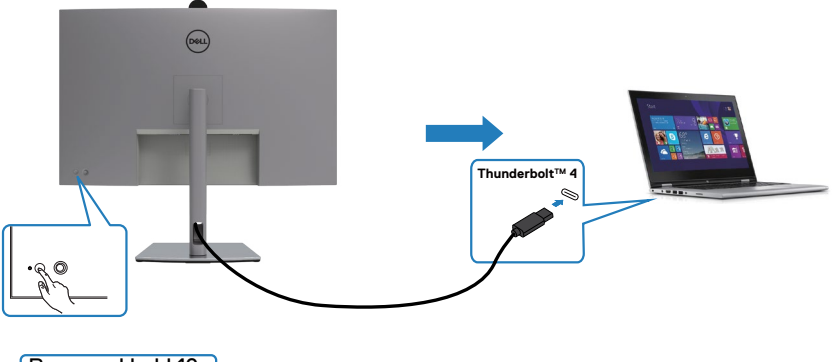

Press and hold 10s

#### **Conectar el monitor para función de conexión en cadena ThunderboltTM**

Un PC está conectado a dos monitores en un estado de alimentación inicial del sistema DESACTIVADO y el estado de alimentación del sistema del PC está sincronizado con el botón de alimentación del Monitor 1. Cuando pulse el botón de alimentación del Monitor 1 o del PC, tanto el Monitor 1 como el PC se ENCENDERÁN. Mientras tanto, el Monitor 2 permanecerá APAGADO. Debe pulsar manualmente el botón de alimentación del Monitor 2 para ENCENDERLO.

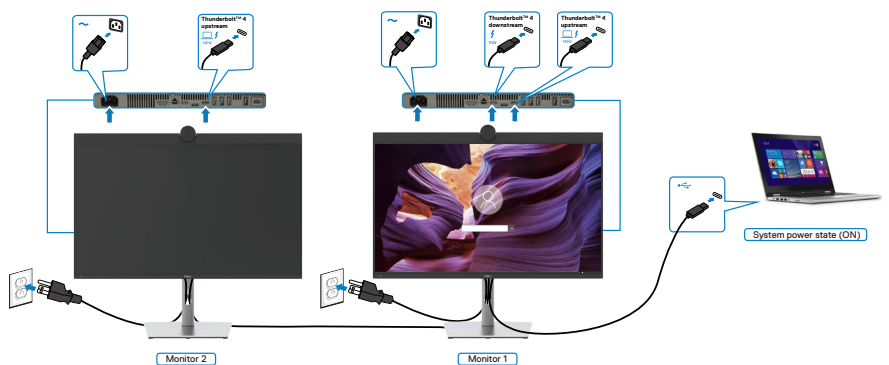

De manera similar, un PC está conectado a dos monitores en un estado de alimentación inicial del sistema ACTIVADO y el estado de alimentación del sistema del PC está sincronizado con el botón de alimentación del Monitor 1. Cuando pulse el botón de alimentación del Monitor 1 o del PC, tanto el Monitor 1 como el PC se APAGARÁN. Mientras tanto, el Monitor 2 permanecerá en modo de reposo. Debe pulsar manualmente el botón de alimentación del Monitor 2 para APAGARLO.

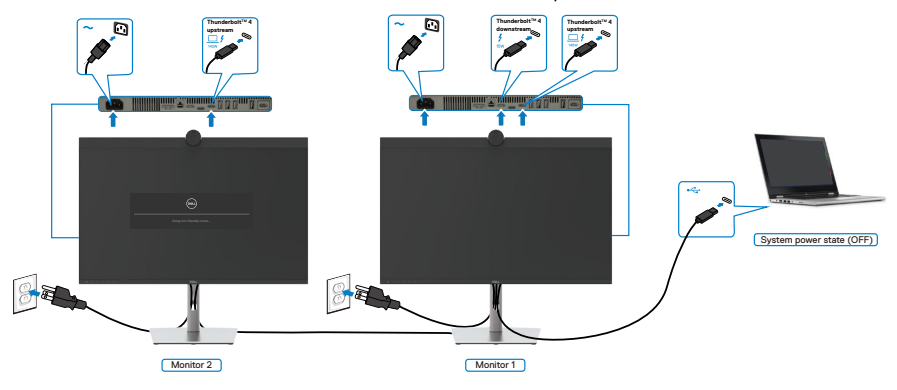

**D**&LI

### Conecte el monitor por Thunderbolt<sup>™</sup> 4

La plataforma Dell PC\* Ultra tiene dos puertos Thunderbolt™ 4, por lo que tanto el estado de alimentación del Monitor 1 como el del Monitor 2 pueden sincronizarse con el PC.

Mientras el PC y dos monitores están en un estado de alimentación inicial del sistema ACTIVADO, al presionar el botón de alimentación en el Monitor 1 o en el Monitor 2, se APAGARÁ el PC, el Monitor 1 y el Monitor 2.

\* Asegúrese de que verificar la compatibilidad DBPS del PC Dell.

### **NOTA: DPBS solo es compatible con puerto de entrada ascendente Thunderbolt™ 4 .**

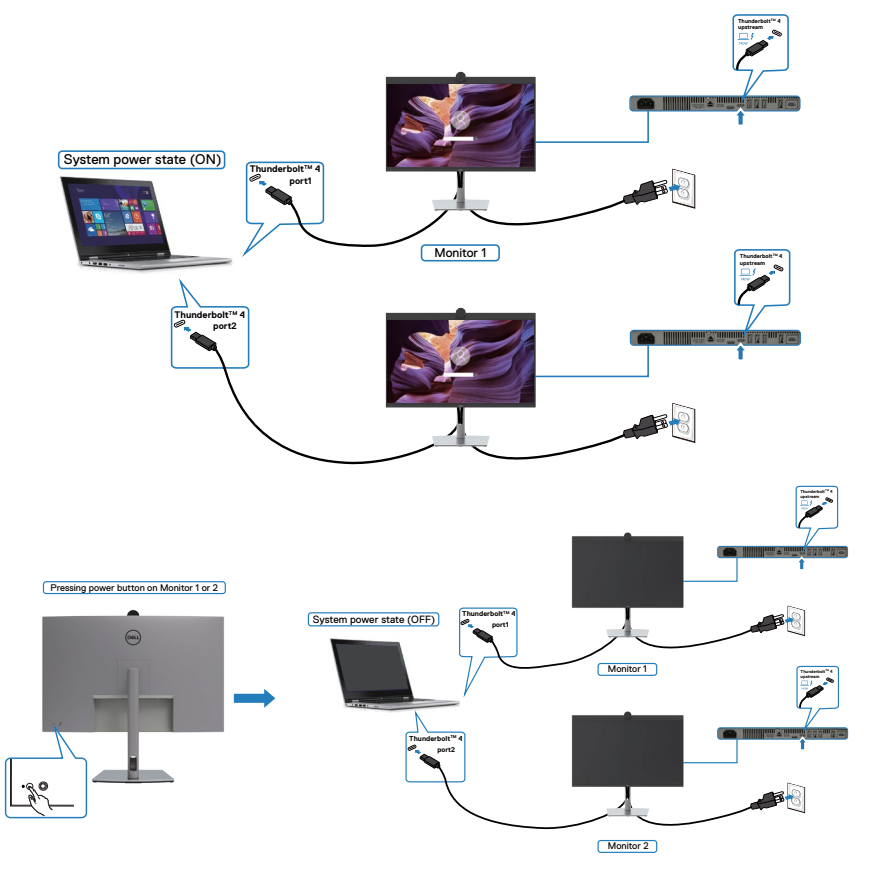

**D**&LI

Asegúrese de configurar como activa **Thunderbolt™ 4** en el modo apagado. Mientras el PC y dos monitores están en un estado de alimentación inicial del sistema DESACTIVADO, al presionar el botón de alimentación en el Monitor 1 o en el Monitor 2, se ENCENDERÁ el PC, el Monitor 1 y el Monitor 2.

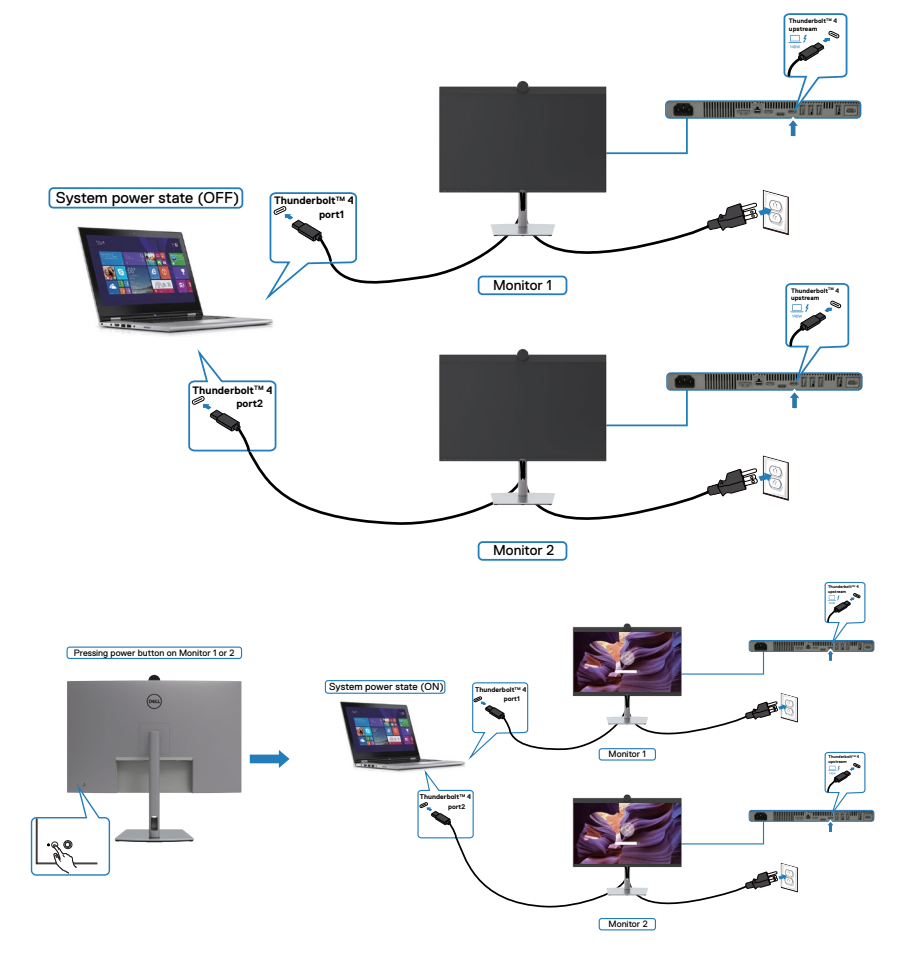

## **Utilizar la cámara web del monitor**

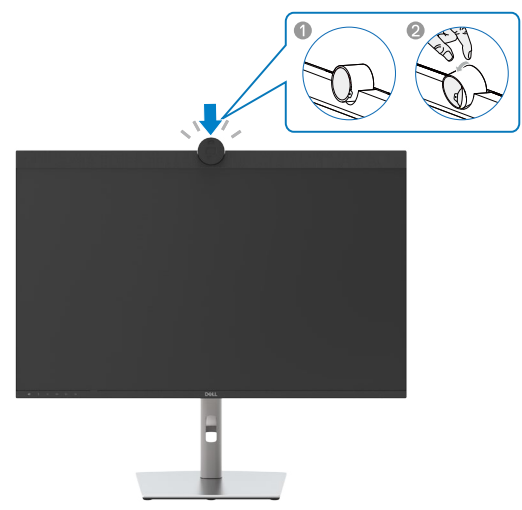

#### **La cámara web ofrece lo siguiente:**

- Ajuste de inclinación de 0 a 20 grados
- Vídeo 4K a 30 fps y vídeo Full HD a 60 fps
- Encuadre automático mediante IA
- Zoom digital x5
- Campo de visión ajustable con enfoque automático
- Compatibilidad con alto intervalo dinámico (HDR) y reducción de ruido de vídeo
- Compatibilidad con las funciones Walk Away Lock y Wake on Approach
- Compatibilidad con Windows Hello
- Personalización adicional mediante Dell Peripheral Manager

#### **Encuadre automático (encuadre de un solo usuario):**

- Si el usuario se encuentra a menos de 2 metros de la cámara web, esta habilitará el encuadre automático.
- Función y ajuste el encuadre para centrarse en el usuario. Puede habilitar el encuadre automático para asegurarse de que la cámara siempre lo mantenga en el centro del encuadre.

#### **HDR y reducción de ruido de vídeo:**

• El HDR de superposición digital de la cámara web garantiza una calidad de imagen superior en entornos de iluminación extrema, mientras que la reducción de ruido de vídeo elimina automáticamente la granularidad de las imágenes en condiciones de poca luz.

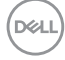

#### **Dell Peripheral Manager**

#### **¿Qué es Dell Peripheral Manager?**

La aplicación Dell Peripheral Manager lo ayuda a administrar y configurar diferentes periféricos Dell conectados a su PC. Permite al usuario realizar cambios en la configuración de la cámara web del dispositivo y proporciona personalización adicional.

Para obtener más detalles sobre la aplicación y las personalizaciones disponibles para Dell U3224KBA, busque la Guía del usuario de Dell Peripheral Manager en **[www.dell.](https://www.dell.com/support) [com/support](https://www.dell.com/support)**.

### **Asegurar el monitor utilizando el cierre Kensington (opcional)**

La ranura para cierre de seguridad está ubicada en la parte inferior del monitor. (Ver **[Ranura para cierre de seguridad](#page-13-0)**) Asegure el monitor a una mesa utilizando el cierre de seguridad Kensington.

Para más información sobre el uso del cierre Kensington (adquirido por separado), consulte la documentación que se envía junto al cierre.

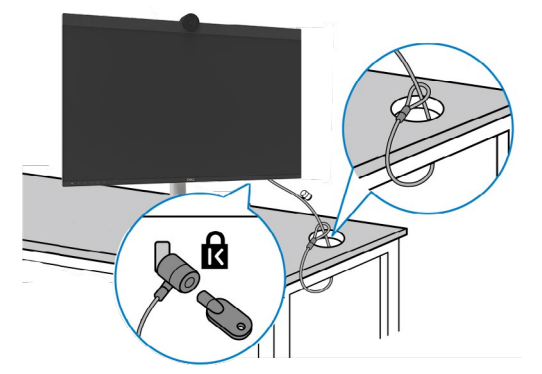

**NOTA: La imagen tiene únicamente el propósito de ilustrar. La forma del cierre podría variar.** 

**DEL** 

### **Desmontar la base del monitor**

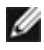

**NOTA: Para evitar arañazos en la pantalla LCD cuando quite el pedestal, asegúrese de que el monitor está colocado sobre una superficie blanda y manipúlelo con cuidado.**

**NOTA: Los siguientes pasos se aplican específicamente para quitar el pedestal que se suministra con el monitor. Si quita el pedestal que adquirió en cualquier otro lugar, siga las instrucciones de instalación incluidas con dicho pedestal.**

**Para quitar la base:**

- **PRECAUCIÓN: Coloque la pantalla del monitor en el escritorio. Tenga en cuenta que la cámara web sobresale ligeramente de la pantalla del monitor. Proteja la superficie de la cámara web para evitar que el escritorio la desgaste.**
	- **1.** Ubique el monitor sobre un paño suave o un cojín.
	- **2.** Presione sin soltar el botón de liberación de la base.
	- **3.** Levante la base alejándola del monitor.

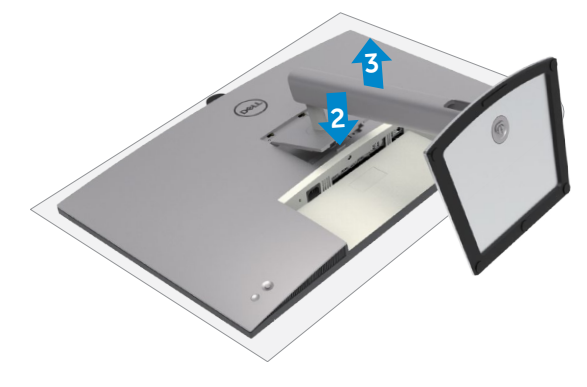

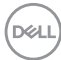

### **Instalación en pared (opcional)**

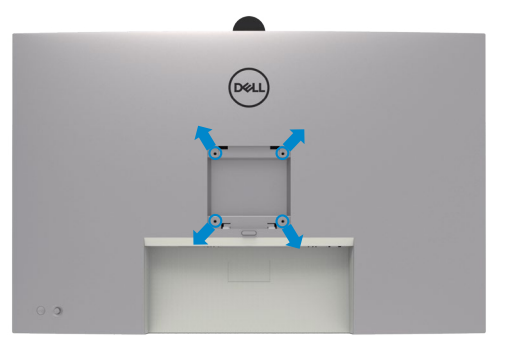

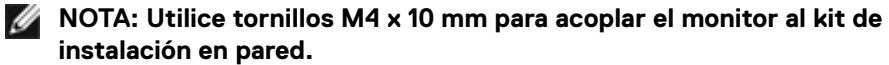

Consulte las instrucciones incluidas con el kit de montaje en pared compatible con **VESA** 

- **1.** Coloque el monitor en un paño suave o cojín, sobre una mesa plana y estable.
- **2.** Desmonte el pedestal.
- **3.** Utilice un destornillador Phillips para retirar los cuatro tornillos que fijan la cubierta de plástico.
- **4.** Acople el soporte de instalación del kit para instalación en pared al monitor.
- **5.** Instale el monitor en la pared siguiendo las instrucciones incluidas con el kit de instalación en pared.
- **NOTA: Solamente para uso con el soporte de instalación en pared homologado por UL, CSA o GS que tenga un peso y una carga mínimos de 34,4 kg (75,92 lb).**

**DEL** 

# **Utilizar el monitor**

# **Encienda el monitor**

Pulse el **D** botón para encender el monitor.

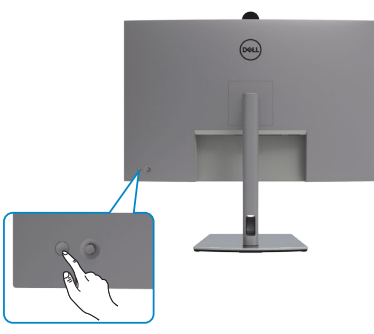

### **Uso del control de mando**

Utilice el control de mando de la parte trasera del monitor para realizar ajustes en el menú OSD.

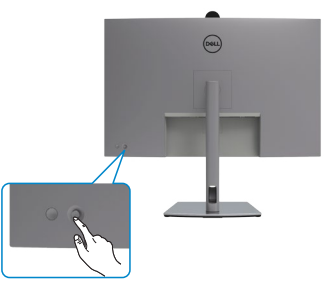

Para modificar los ajustes de OSD utilice el control del mando en la parte trasera del monitor y haga lo siguiente:

- **1.** Pulse el mando para abrir el lanzador del menú OSD.
- **2.** Mueva el mando hacia arriba, abajo, izquierda y derecha para alternar entre las opciones.

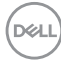

### **Funciones del mando**

#### **Funciones Descripción**

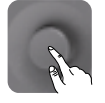

Pulse el botón del mando para ejecutar el lanzador del menú OSD.

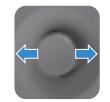

Para navegación a derecha e izquierda.

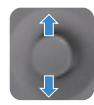

Para navegación hacia arriba y hacia abajo.

# **Uso del lanzador del menú**

Pulse el mando para abrir el lanzador del menú OSD.

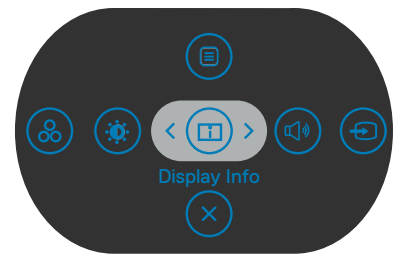

#### **lanzador del menú**

- Mueva el mando hacia arriba para abrir el menú principal.
- Mueva el mando a derecha o izquierda para seleccionar las teclas de acceso directo deseadas.
- Mueva el mando hacia abajo para salir.

**DEL** 

### **Detalles del lanzador de menú**

La siguiente tabla describe los iconos del lanzador de menú:

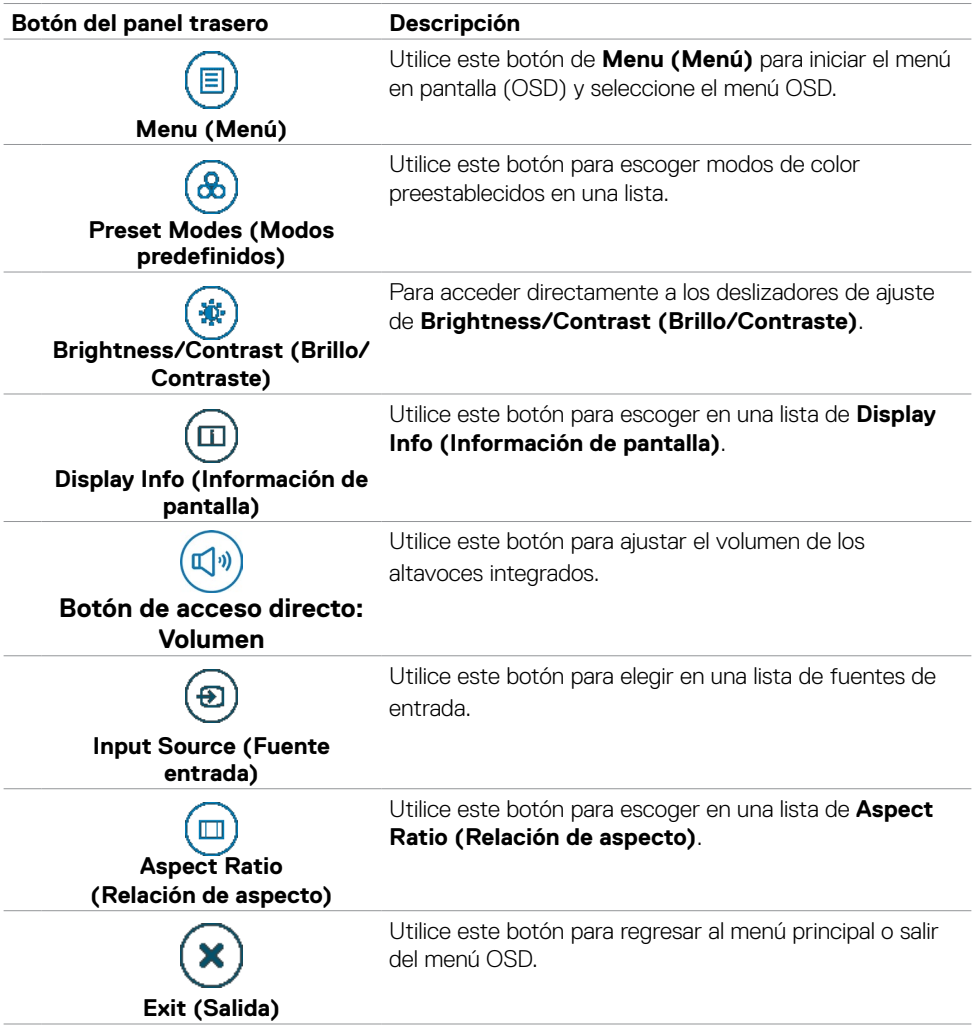

(dell

### **Botón del panel frontal**

Utilice los botones situados en el panel frontal del monitor para ajustar la configuración de la imagen.

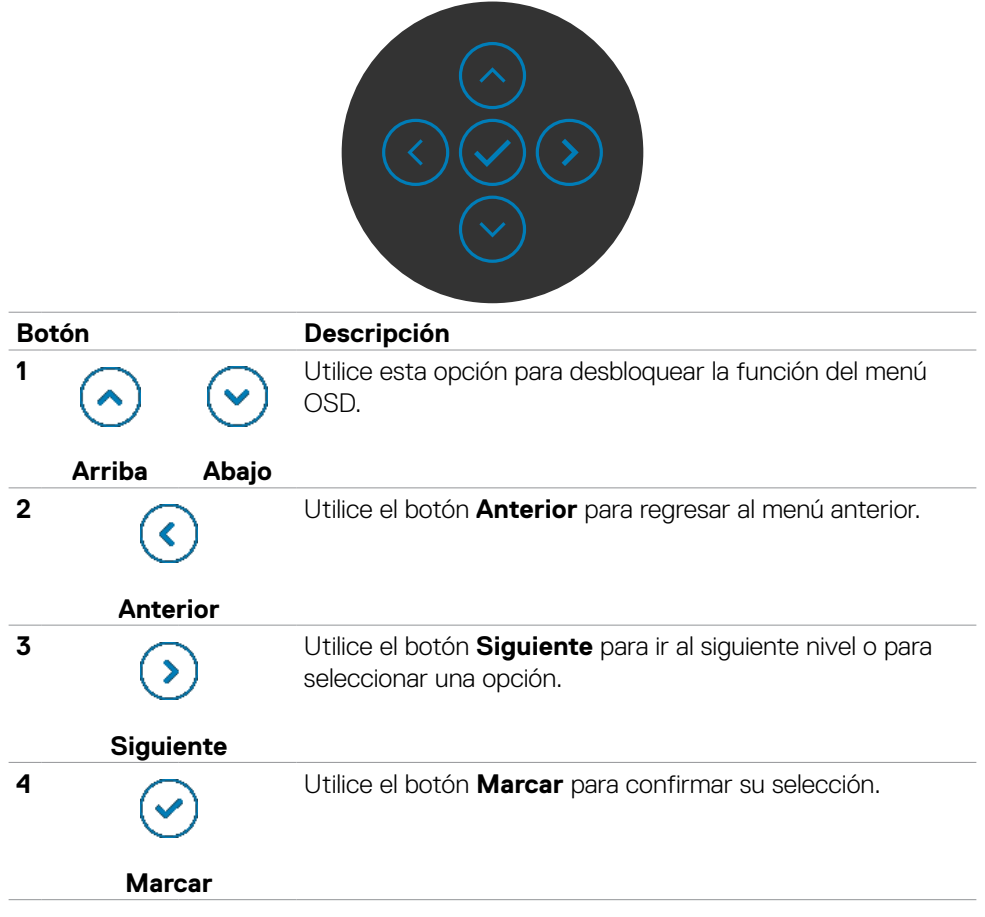

DELL

# **Uso del menú principal**

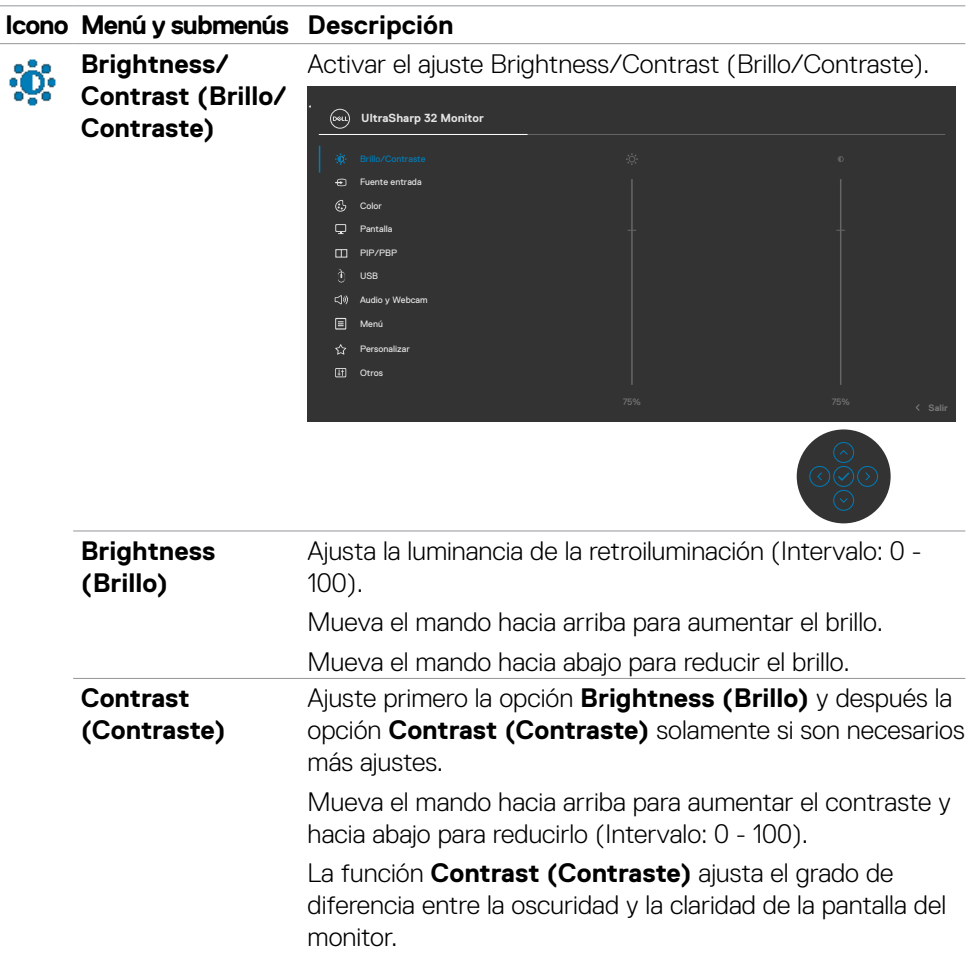

#### **Icono Menú y submenús Descripción**

**Input Source**  Ð **(Fuente de entrada)**

Selecciona entre las diferentes entradas de vídeo que están conectadas a su monitor.

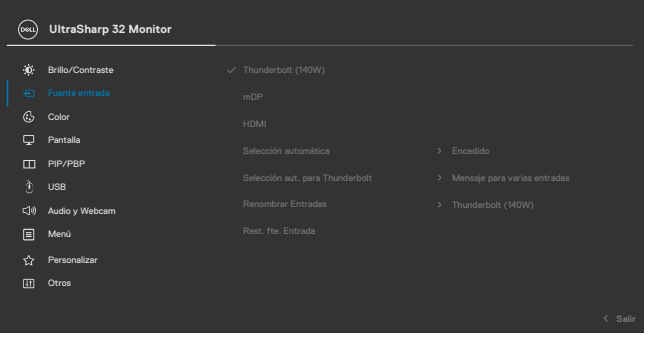

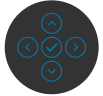

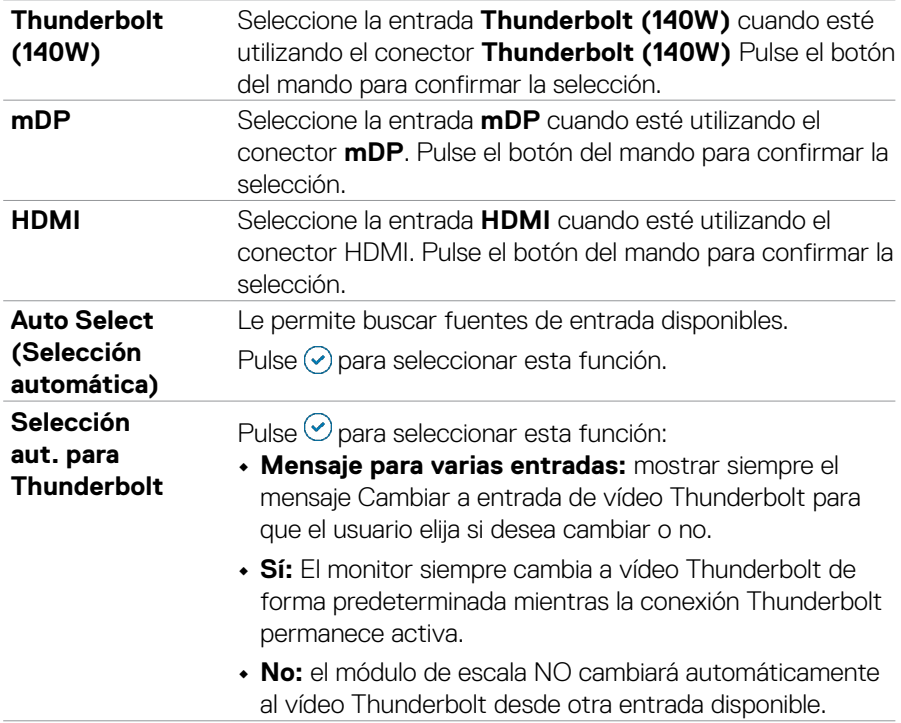

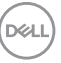

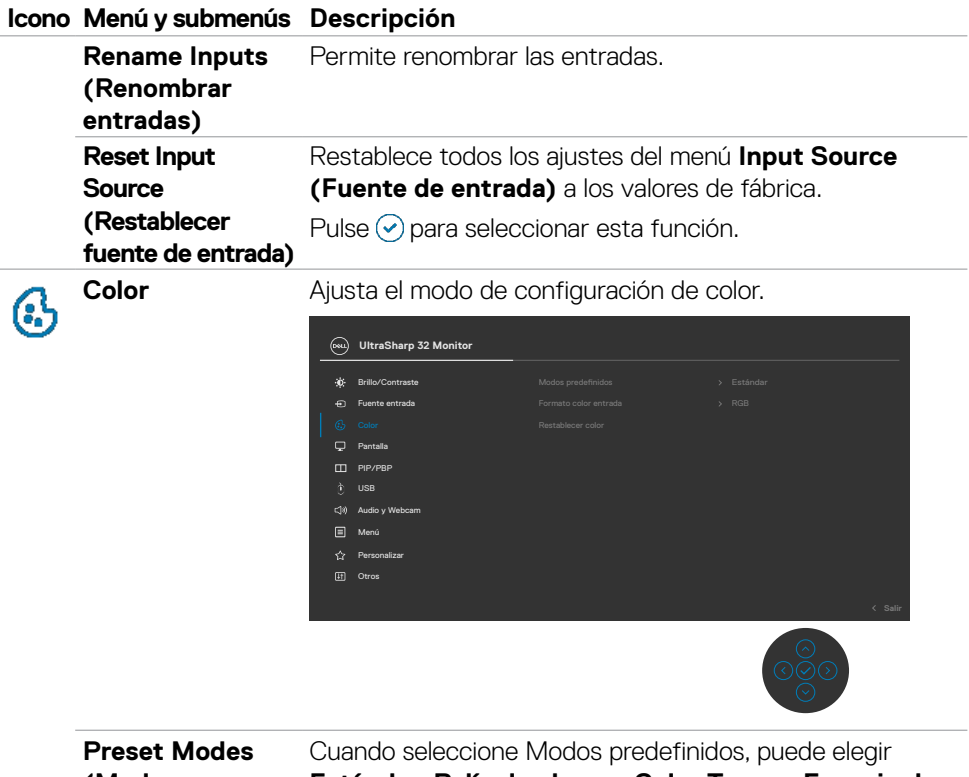

**(Modos** 

**preestablecidos) color** o **Color personalizado** en la lista. **Estándar, Película, Juego, Color Temp. , Espacio de** 

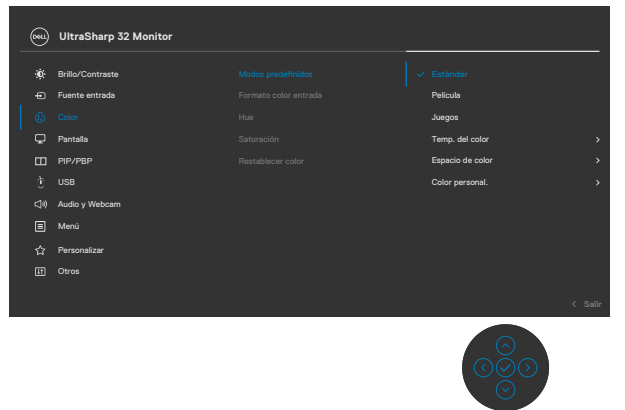

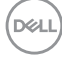
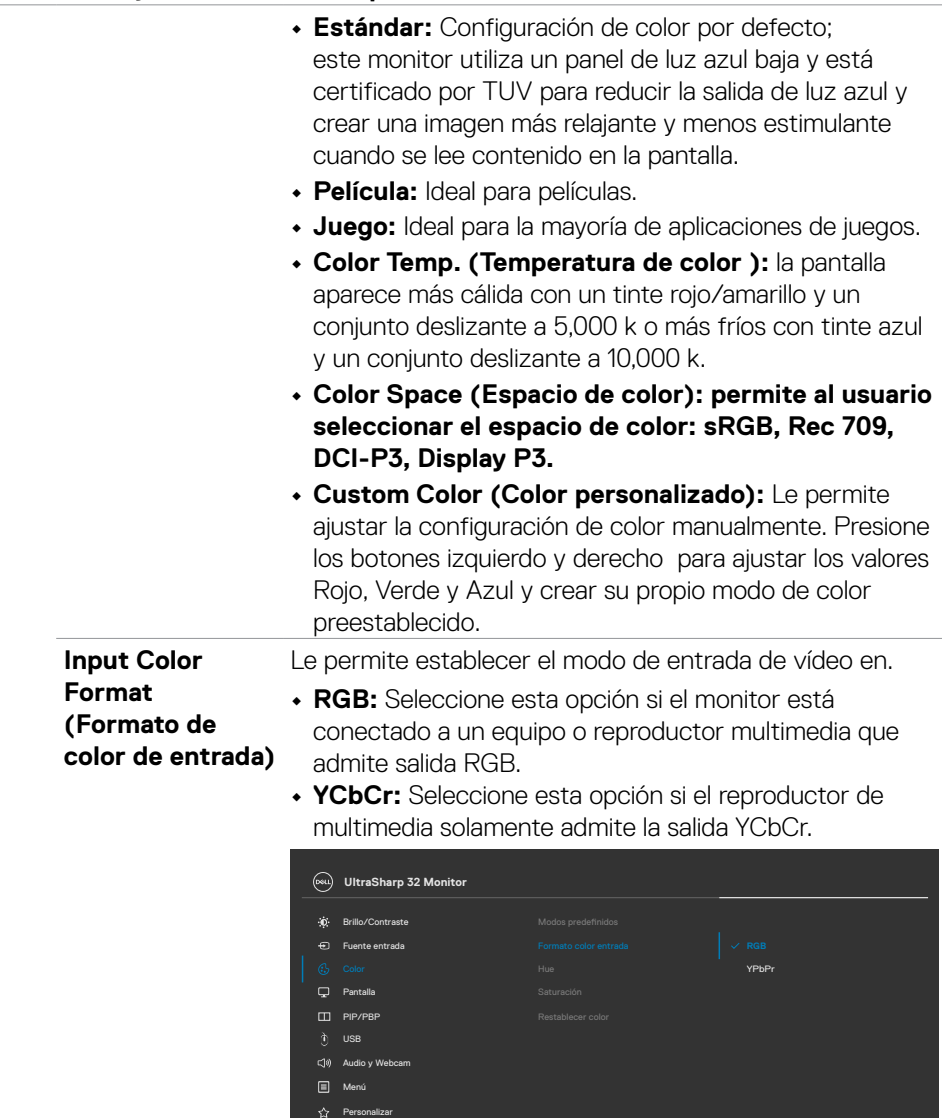

 $(\sim$ LL

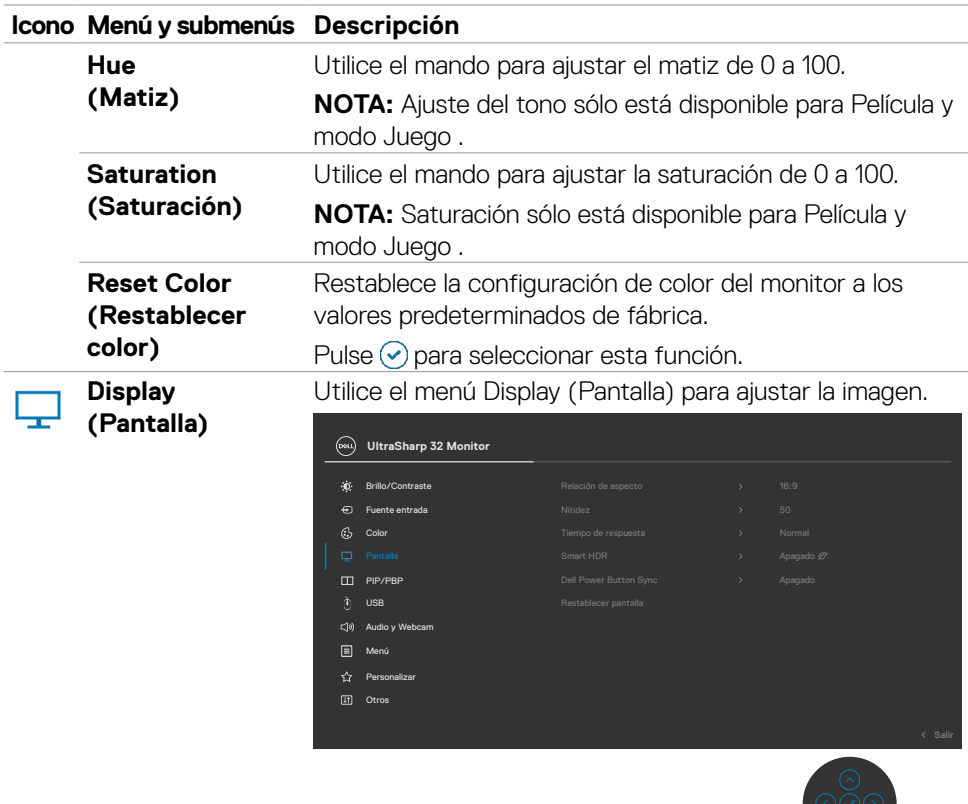

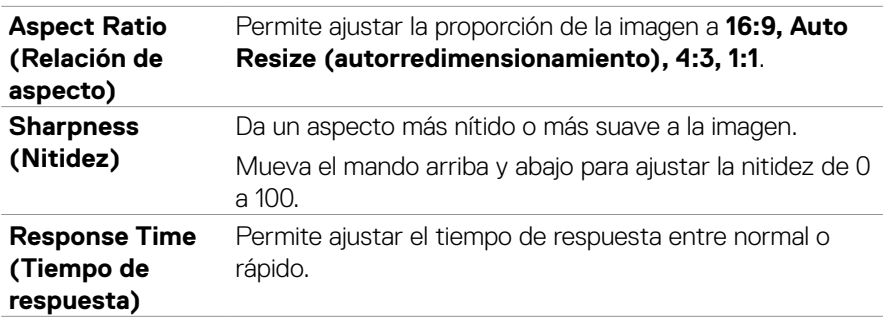

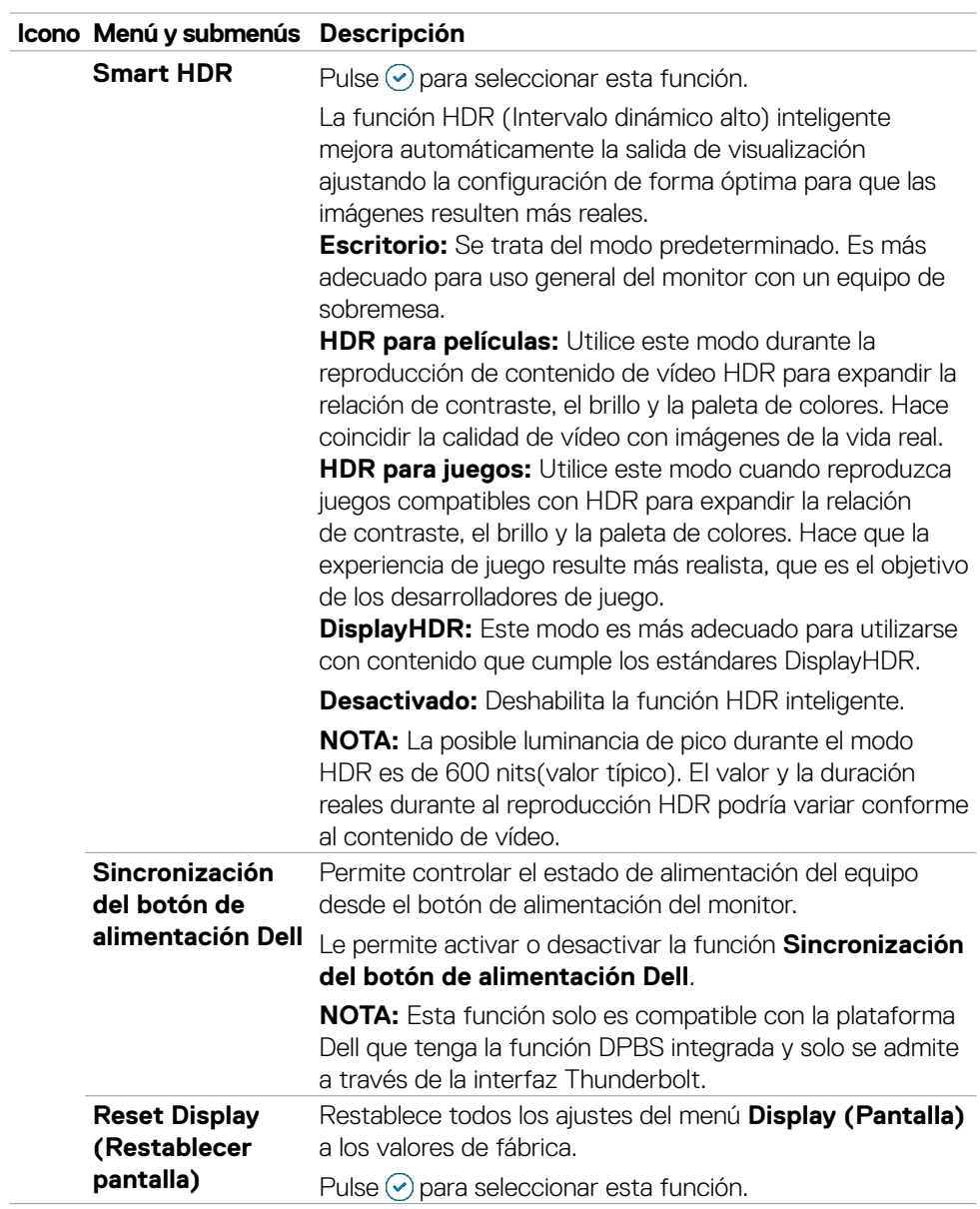

 $(\sim$ LL

**PIP/PBP** Esta función abre una ventana que muestra la imagen de otra fuente de entrada.

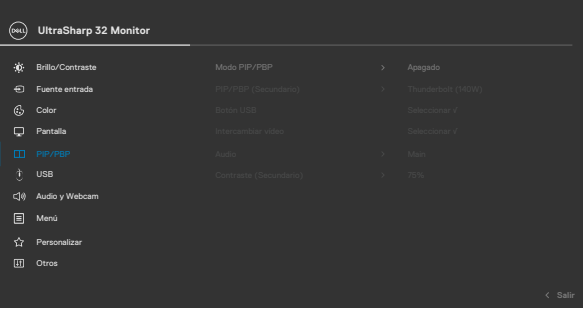

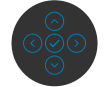

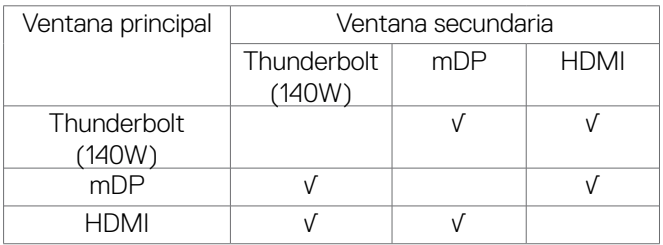

**NOTA:** En el modo PBP las imágenes se mostrarán en el centro de la pantalla y no a pantalla completa.

**PIP/PBP Mode** 

**(Modo PIP/PBP)** Puede deshabilitar esta función seleccionado Deshabilitar. Permite ajustar el modo PIP o PBP (imagen por imagen).

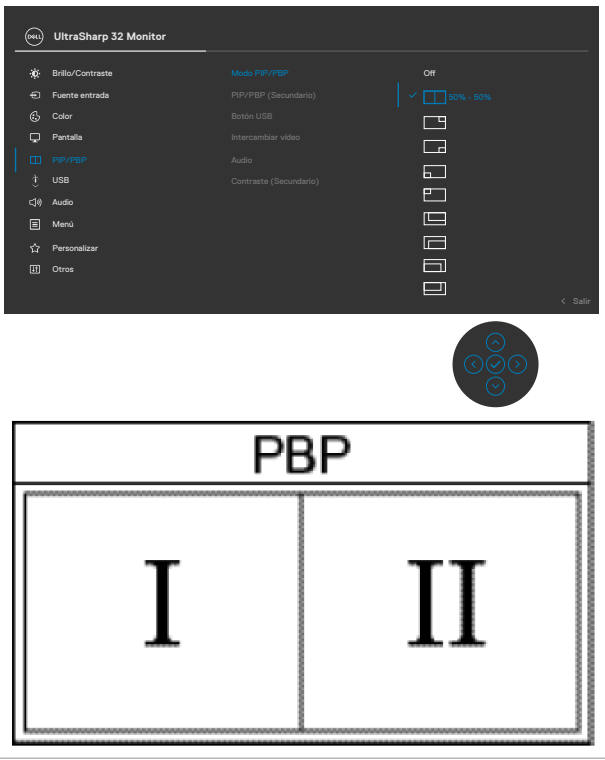

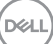

**PIP/PBP (Sub) (PIP/PBP (Secundario))**

Seleccione entre las diferentes señales de vídeo que se pueden conectar a su monitor en la ventana secundaria PIP/PBP.

Pulse el botón  $\odot$  para seleccionar la señal de fuente de la ventana secundaria PBP.

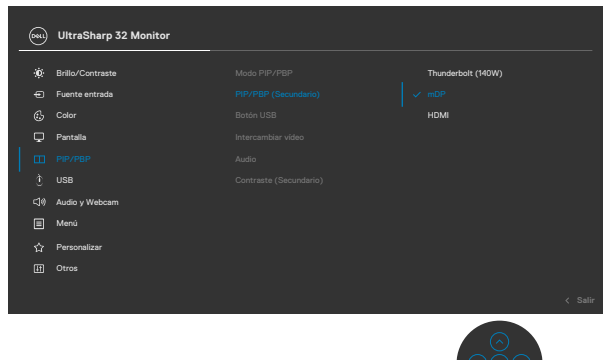

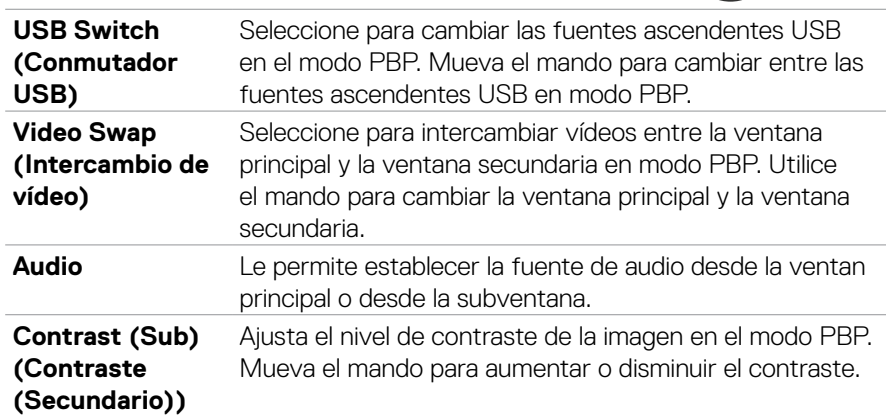

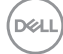

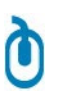

**USB** Le permite ajustar el puerto ascendente USB para las señales de entrada DP, de forma que el puerto descendente USB del monitor (Por ejemplo, teclado y ratón) se puede utilizar con las señales de entrada actuales al conectar un ordenador a cualquiera de los puertos ascendentes.

> Cuando utilice solo un puerto ascendente, el puerto ascendente conectado estará activo.

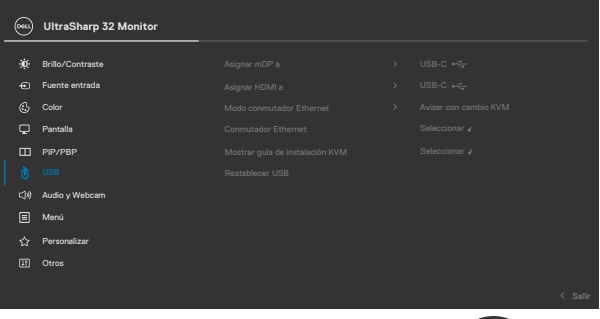

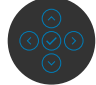

**NOTA:** Para prevenir daños o pérdida de datos, antes de cambiar los puertos ascendentes USB, asegúrese de que el ordenador conectado al puerto ascendente USB del monitor NO está utilizando ningún dispositivo USB.

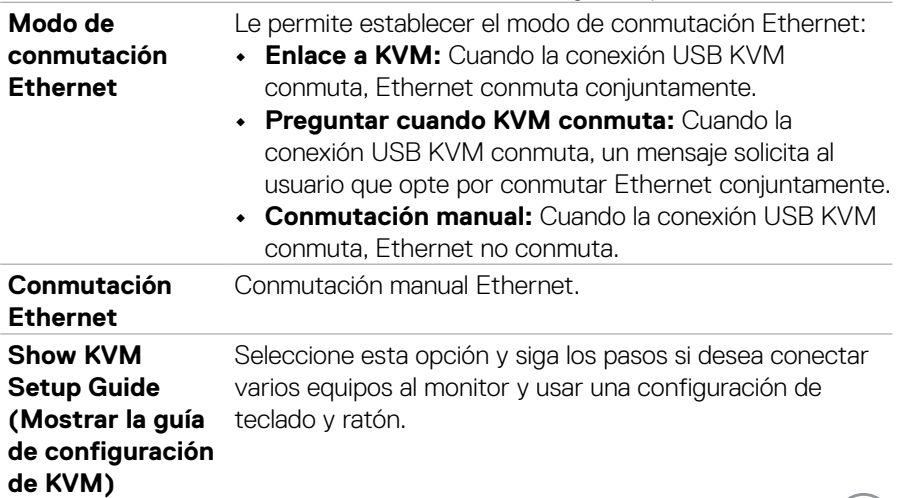

**DELL** 

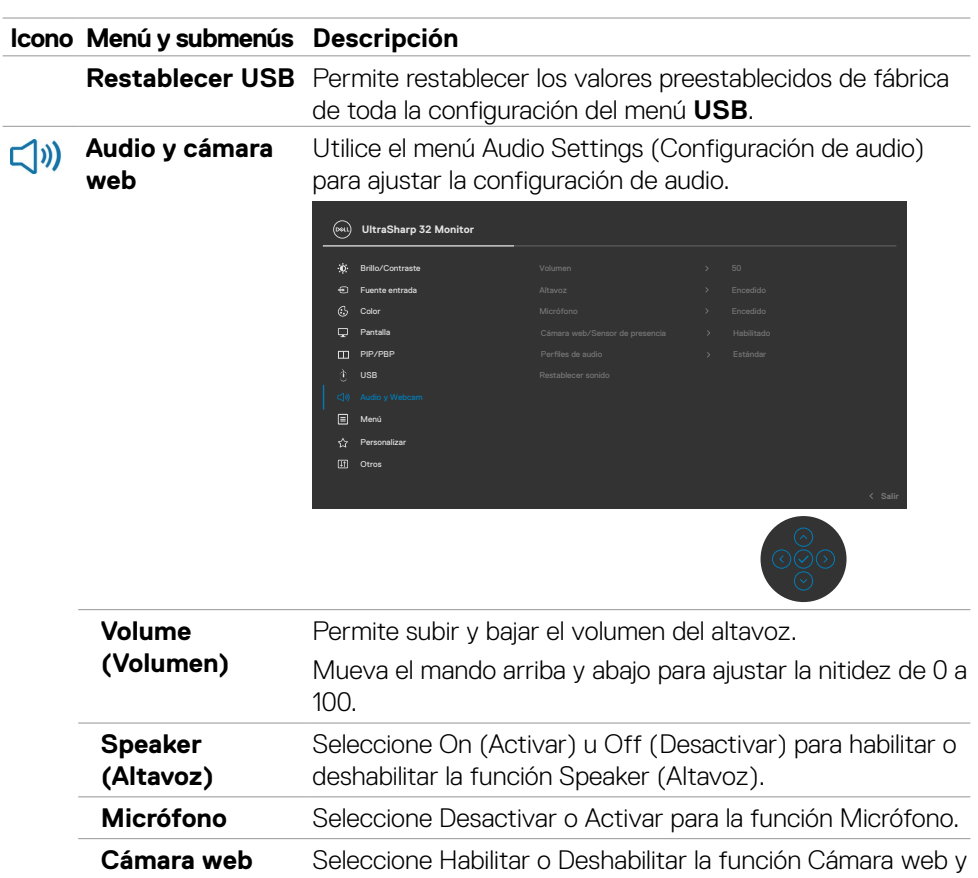

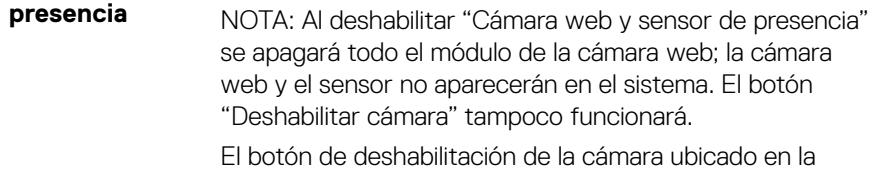

**y sensor de** ensor de presencia.

parte delantera se utiliza para bloquear y desbloquear el obturador.

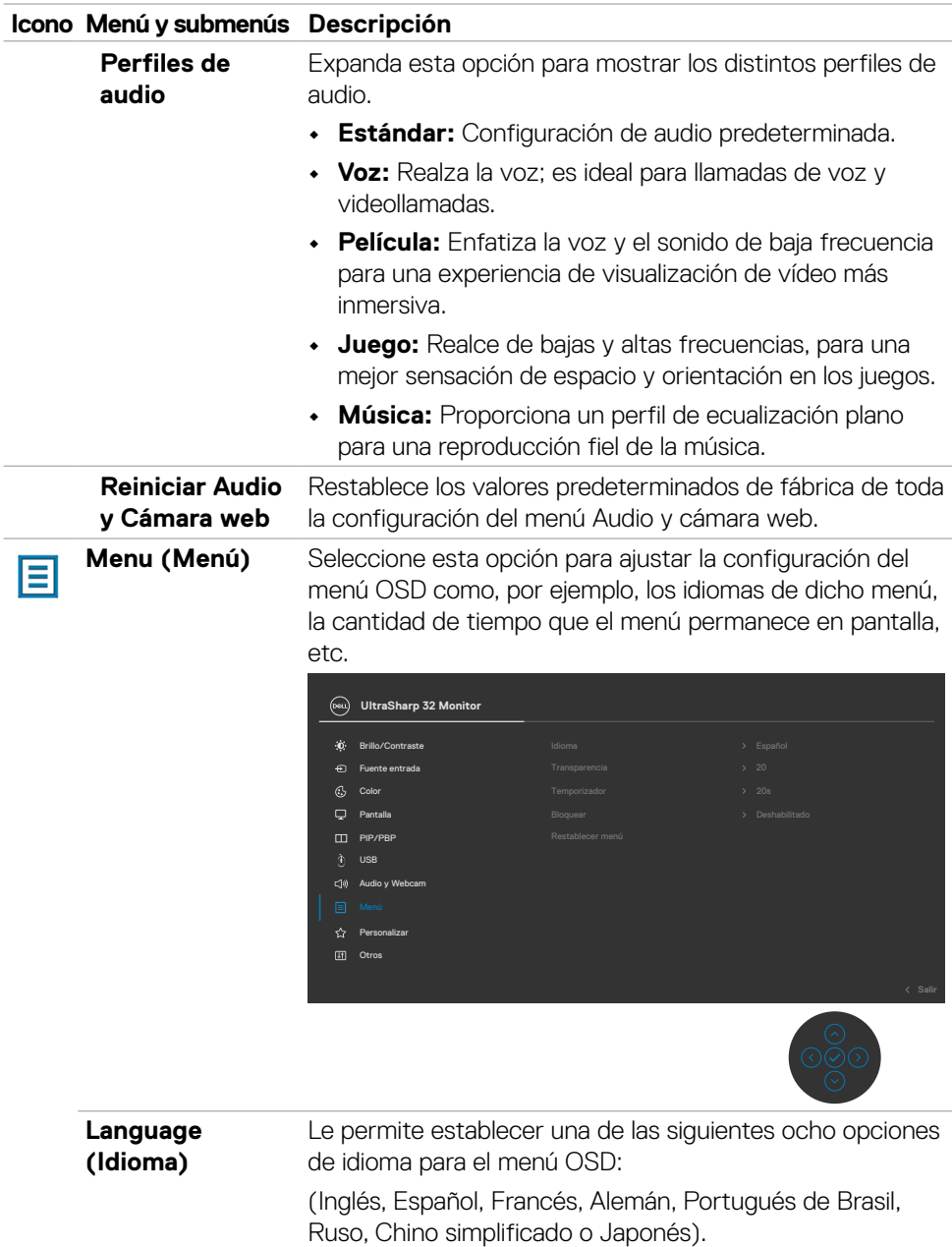

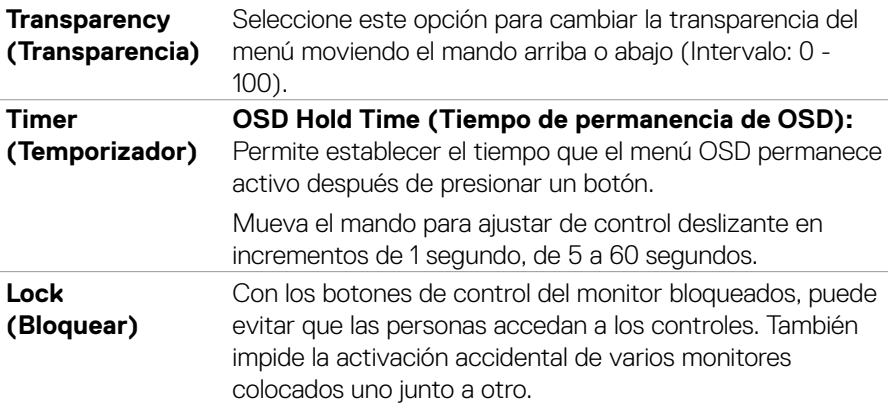

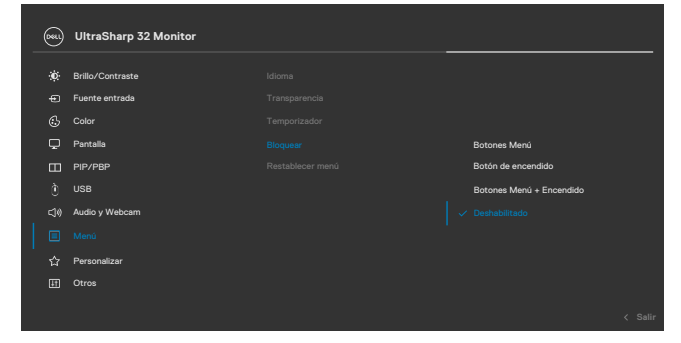

- **• Botones de menú:** a través del menú OSD para bloquear los botones de menú.
- **• Botón de alimentación:** a través del menú OSD para bloquear el botón de alimentación.
- **• Botones de menú y alimentación:** a través del menú OSD para bloquear los botones de menú y de alimentación.
- **• Deshabilitar:** Mueva el botón de control izquierdo sin soltar durante 4 segundos.

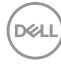

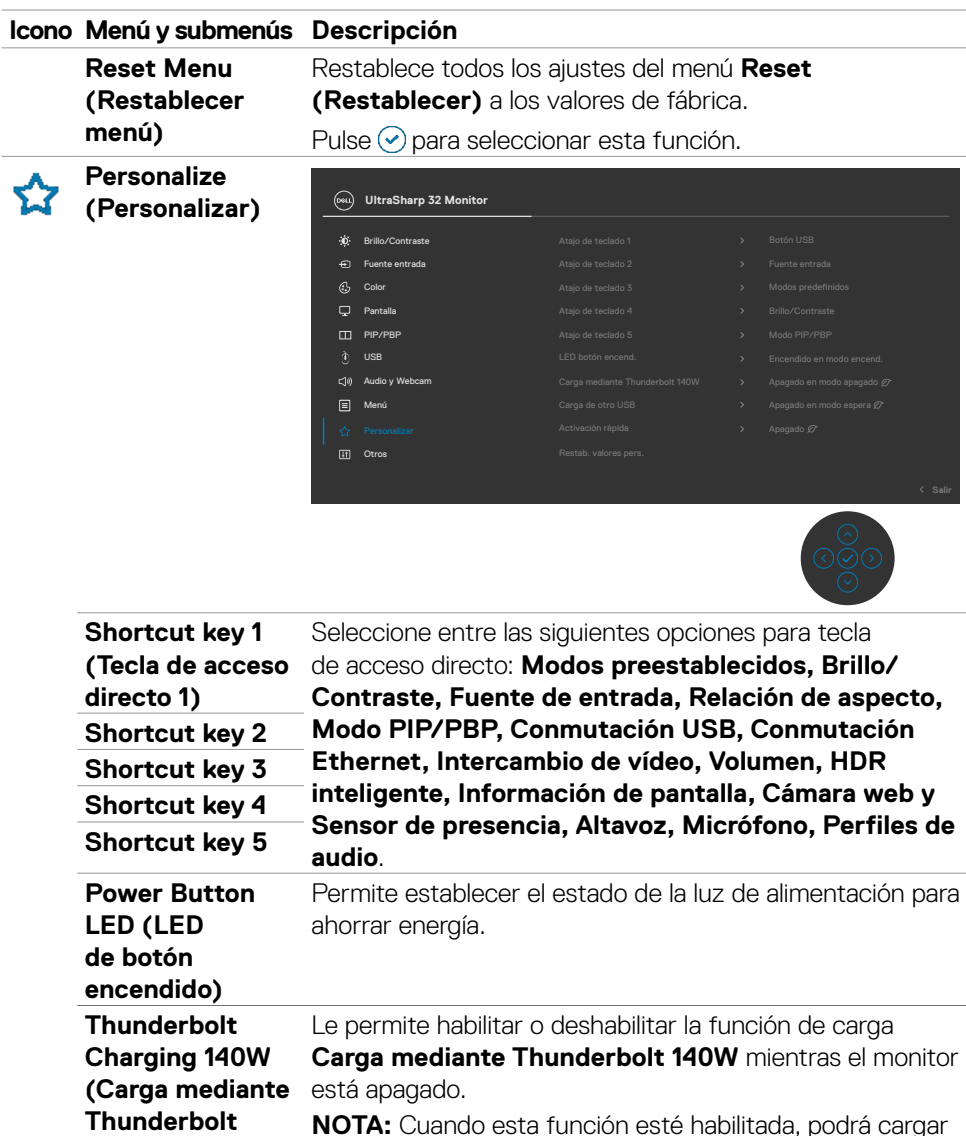

**140W) N:** Cuando esta función este habilitada, podrá cargar su portátil o su dispositivo móvil a través del cable USB-C, incluso cuando el monitor esté apagado.

DELL

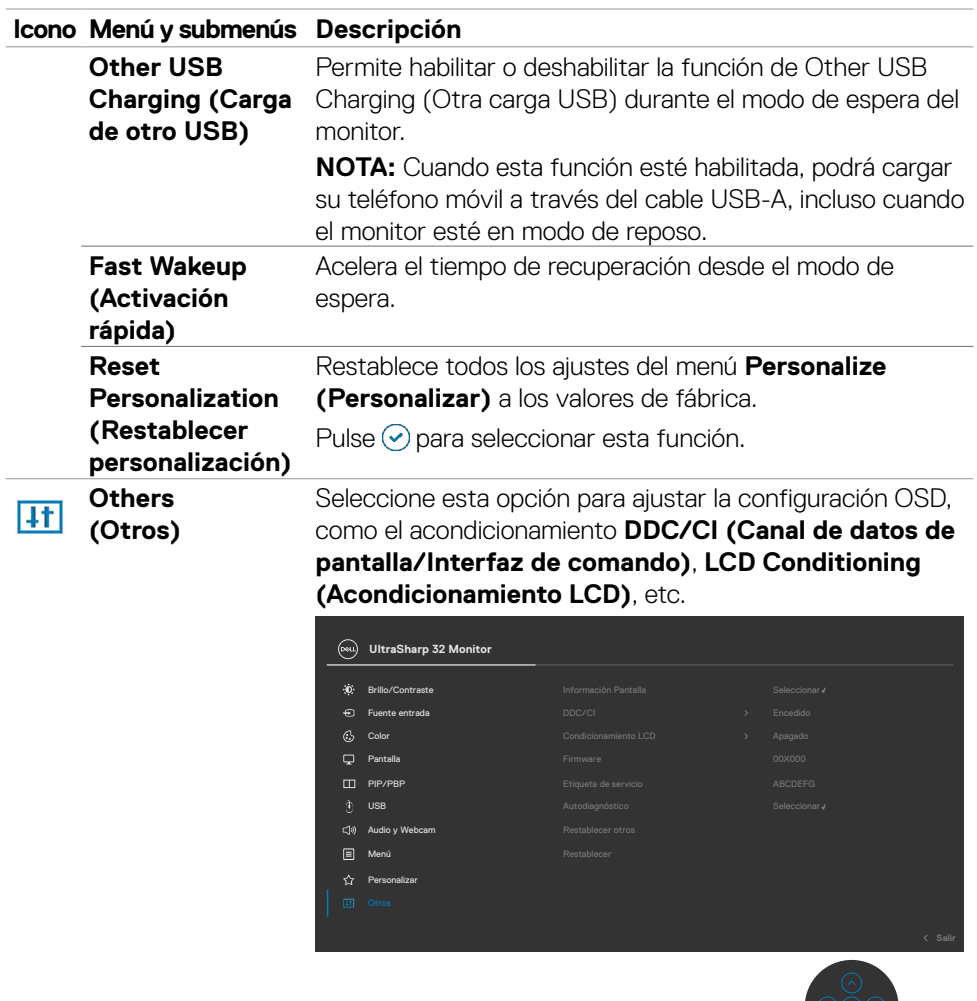

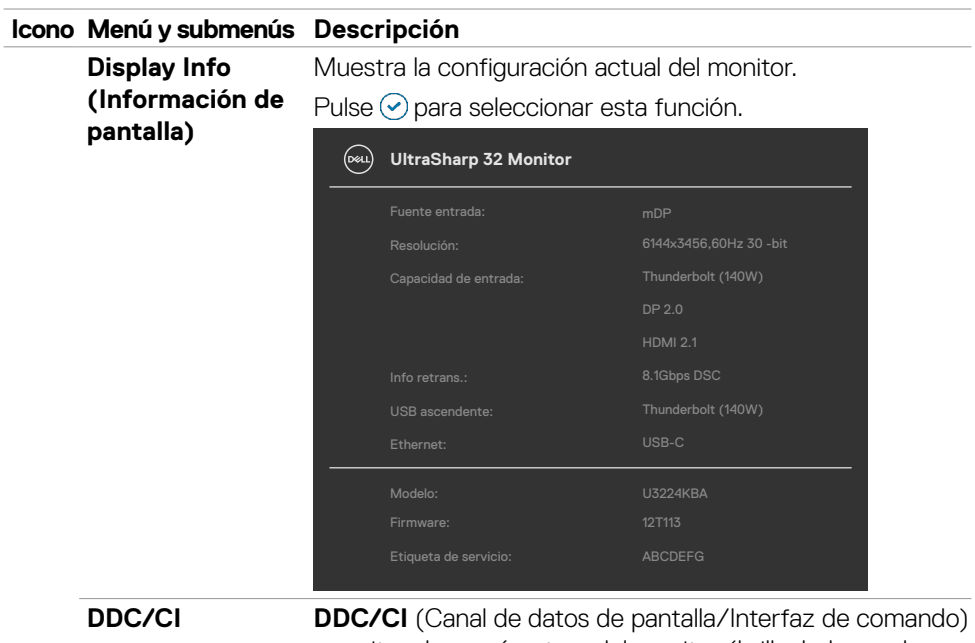

permite a los parámetros del monitor (brillo, balance de color, etc.) ajustarse mediante el software de su PC. Puede deshabilitar esta función seleccionando **Off (Apagado)**. Habilitar esta función para una mejor experiencia de usuario y un rendimiento óptimo de su monitor.

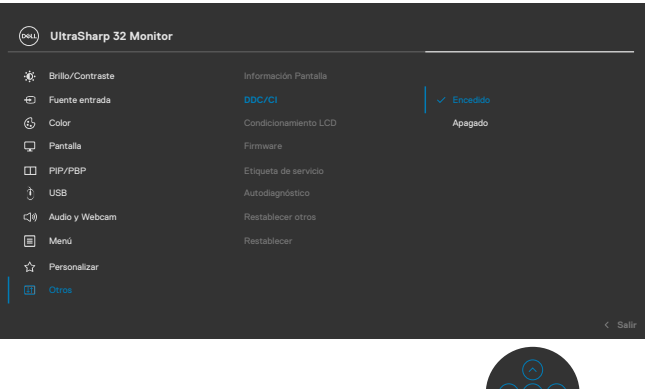

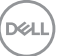

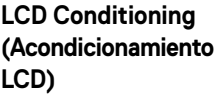

Esta función ayuda a reducir los casos menores de retención de imagen. Dependiendo del grado de retención de imagen, el programa puede tardar cierto tiempo para ejecutarse. Puede habilitar esta función seleccionando **On (Encendido)**.

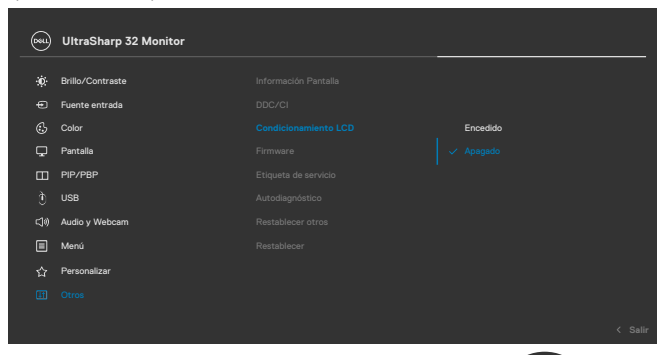

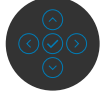

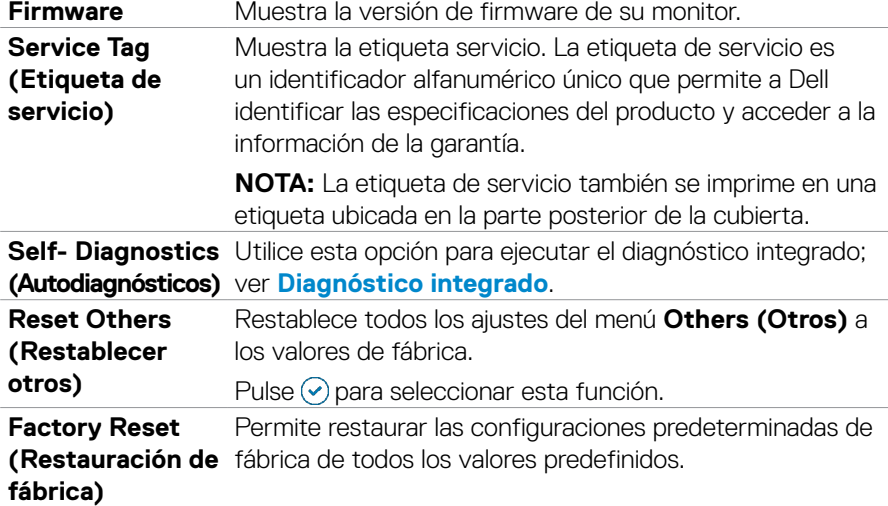

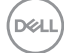

### **Utilizar la función de bloqueo OSD**

Puede bloquear los botones de control del panel delantero para prevenir el acceso al menú OSD y/o el botón de alimentación.

### **Utilice el menú de Bloqueo para bloquear el botón/los botones.**

**1.** Seleccione una de las siguientes opciones.

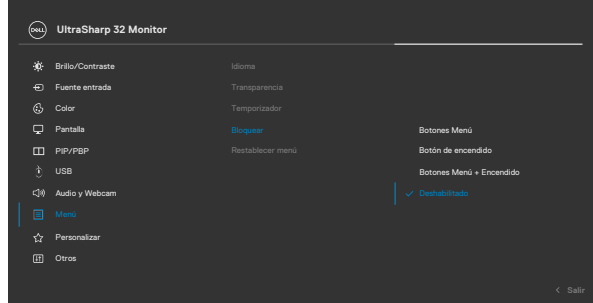

**2.** Aparecerá el siguiente mensaje.

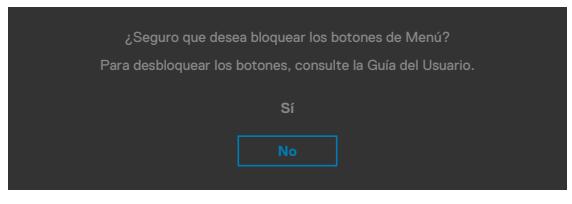

**3.** Seleccione **Sí** para bloquear los botones. Una vez bloqueados, al pulsar cualquier

botón de control aparecerá el icono de bloqueo  $\triangleq$ 

**DEL** 

#### **Utilice el botón de control para bloquear el botón/los botones.**

Pulse el botón de control de navegación direccional izquierdo durante cuatro segundos, y un menú aparecerá en la pantalla.

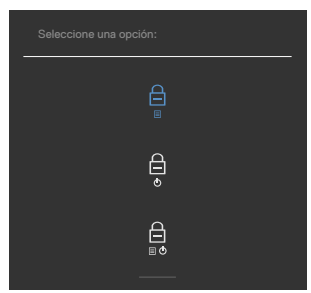

Seleccione una de las siguientes opciones:

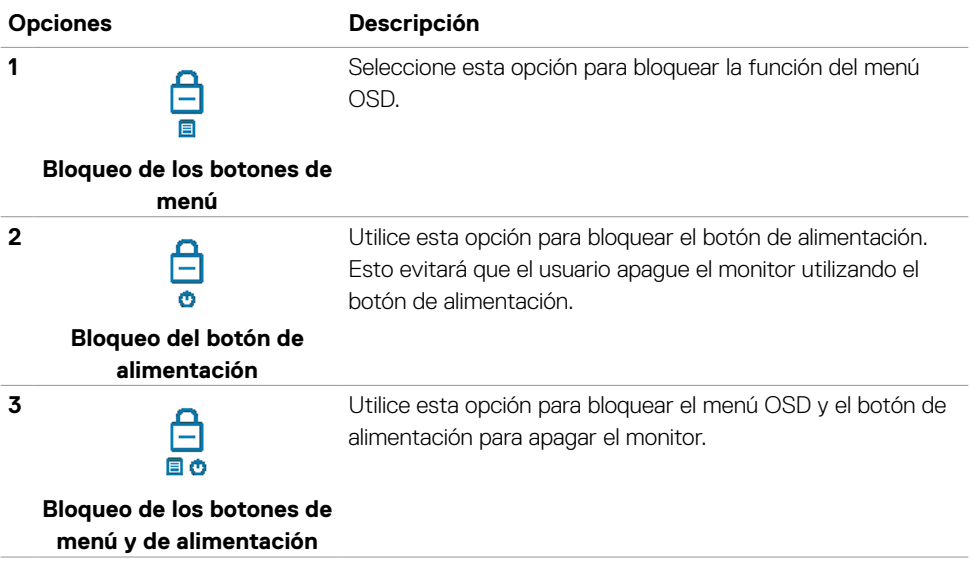

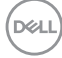

#### **Para bloquear el botón/los botones:**

Pulse el botón de control de navegación direccional izquierdo durante cuatro segundos hasta que un menú aparezca en la pantalla. La tabla siguiente describe las opciones para desbloquear los botones de control del panel frontal.

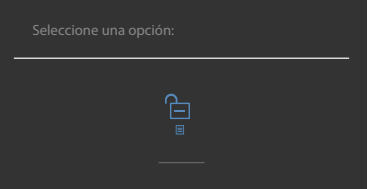

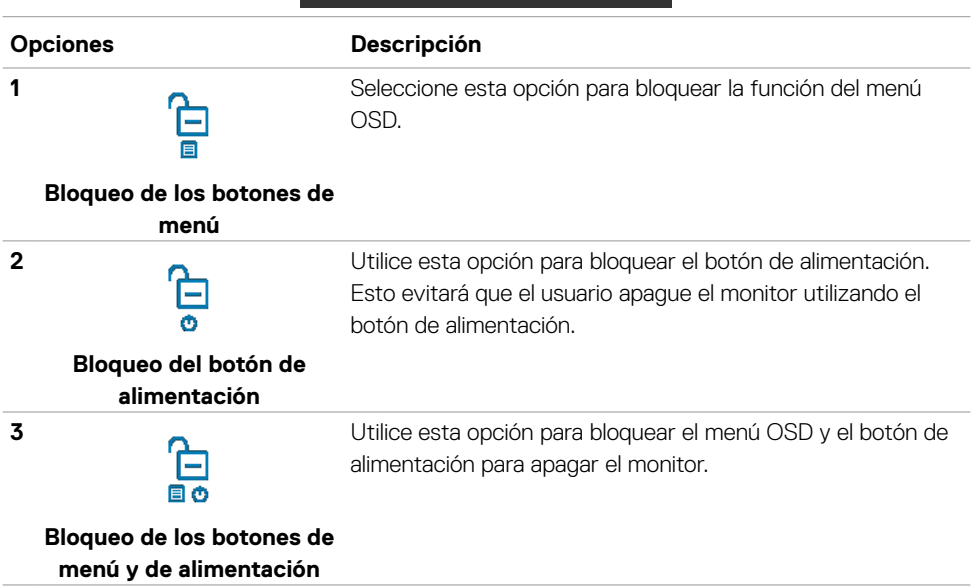

**D**&LI

#### **Configuración inicial**

Cuando seleccione elementos del menú OSD de Restablecer valores de fábrica de la función Otros, aparecerá el siguiente mensaje:

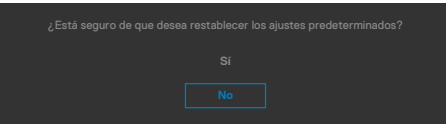

Cuando seleccione **Sí** para restablecer la configuración predeterminada, aparecerá el siguiente mensaje:

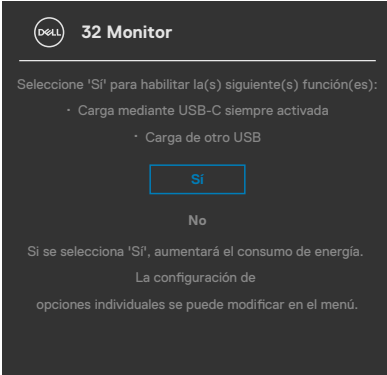

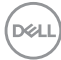

#### **Mensajes de advertencia OSD**

Cuando el monitor no admita un determinado modo de resolución, puede aparecer el siguiente mensaje:

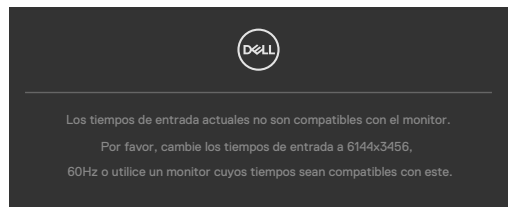

Esto significa que el monitor no puede sincronizarse con la señal que está recibiendo desde el PC. Consulte la sección **[Especificaciones del monitor](#page-15-0)** para conocer los intervalos de frecuencia horizontal y vertical que puede manejar este monitor. El modo recomendado es **6144 x 3456**.

Puede aparecer el siguiente mensaje antes de que la función DDC/CI se deshabilite.

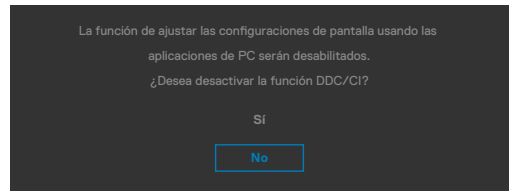

Cuando el monitor entre en el **Modo de espera** , se mostrará el siguiente mensaje:

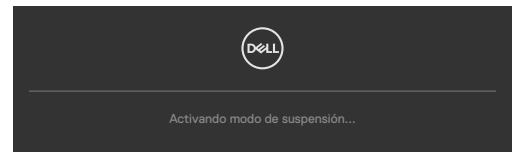

Activa su PC y reactive el monitor para acceder al menú **[OSD](#page-69-0)**.

Si presiona cualquier botón que no sea el de alimentación, aparecerán los siguientes mensajes en función de la entrada seleccionada:

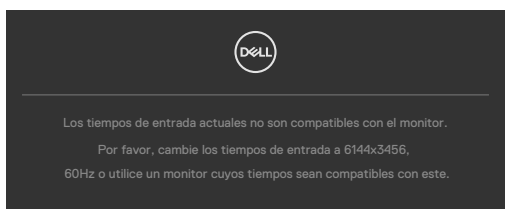

<span id="page-90-0"></span>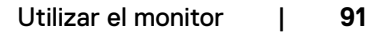

Se muestra un mensaje mientras el cable compatible con el modo alterno DP se conecta al monitor en las siguientes condiciones:

- Cuando Selección automática para **Thunderbolt(140W)** se establece en Solicitar para varias entradas.
- $\cdot$  Cuando el cable Thunderbolt<sup>™</sup> se conecta al monitor.

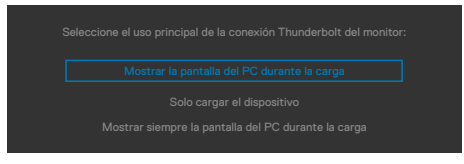

Si el monitor se conecta con dos puertos o más, cuando se selecciona **Auto** de la fuente de entrada, cambiará al siguiente puerto con señal.

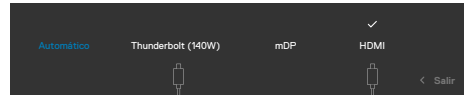

Seleccione elementos OSD del Encendido en Modo de espera en característica Personalizar, aparecerá el siguiente mensaje:

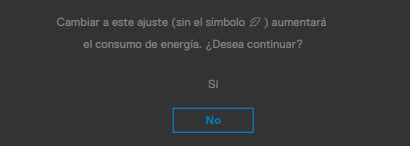

Si ajusta el nivel de Brillo por encima del nivel por defecto del 75%, aparecerá el siguiente mensaje:

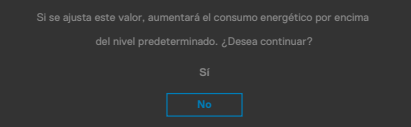

- Cuando el usuario selecciona «Sí», el mensaje de alimneación se muestra solo una vez.
- Cuando el usuario selecciona «No», el mensaje de advertencia de alimentación aparecerá otra vez.
- El mensaje de advertencia de alimentación aparecerá otra vez solo cuando el usuario activa la Reconfiguración de Fabrica en el menú OSD.

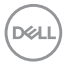

Si se selecciona la entrada mDP/HDMI/Thunderbolt (140W) y el cable correspondiente no está conectado, aparece un cuadro de diálogo flotante como el que se muestra abajo.

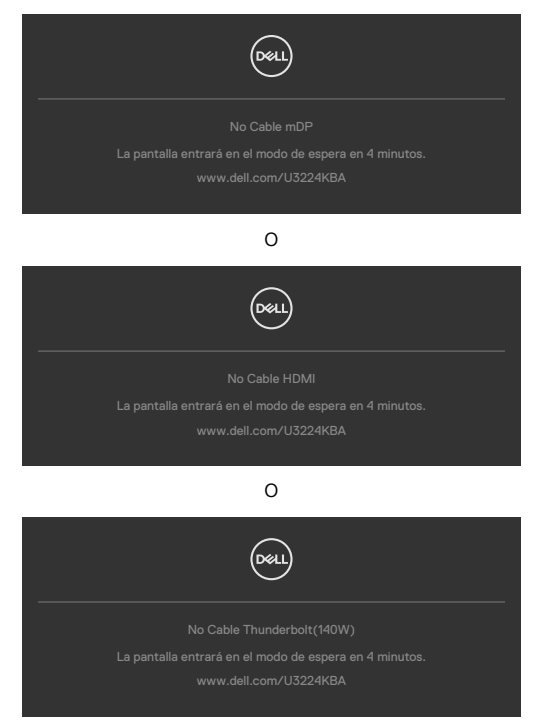

Si el cable de transmisión USB no está conectado y presiona el botón **Hookswitch/ Mute (Teams/Botón para descolgar/Silenciar)**, aparecerá el siguiente mensaje:

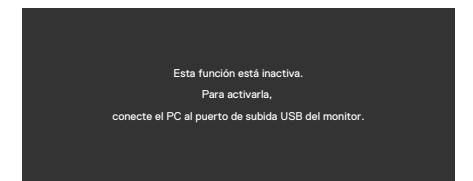

**NOTA:** Para que funcionen los botones de Botón para descolgar/Bajar volumen/ Subir volumen/Silenciar, debe conectar el cable USB de entrada (Tipo-A a Tipo-C o Thunderbolt<sup>™</sup> 4) desde el PC al monitor.

Consulte la sección **[Solucionar problemas](#page-108-0)** para obtener más información.

#### **Configuración de resolución máxima**

### **NOTA: Los pasos pueden variar ligeramente según la versión de Windows que tenga.**

Para establecer la resolución máxima del monitor:

En Windows 8.1:

- **1.** En Windows 8.1, seleccione el icono Escritorio para cambiar al escritorio clásico.
- **2.** Haga clic con el botón derecho en el escritorio y haga clic en **Screen Resolution (Resolución de pantalla)**.
- **3.** Si tiene más de un monitor conectado, asegúrese de seleccionar **U3224KBA**.
- **4.** Haga clic en la lista desplegable **Screen Resolution (Resolución de pantalla)** y seleccione **6144 x 3456**.
- **5.** Haga clic en **OK (Aceptar)**.

En Windows 10 / Windows 11:

- **1.** Haga clic decrecho en el escritorio y clic en **Display Settings (Configuración de pantalla)**.
- **2.** Si tiene más de un monitor conectado, asegúrese de seleccionar **U3224KBA**.
- **3.** Haga clic en la lista desplegable Resolución de pantalla y seleccione **6144 x 3456**.
- **4.** Haga clic en Conservar cambios.

Si no aparece **6144 x 3456** como una opción, debe actualizar el controlador gráfico a la versión más reciente. Dependiendo de su PC, complete uno de los siguientes procedimientos:

Si tiene un equipo de escritorio o portátil Dell:

Vaya a la página **<https://www.dell.com/support>** especifique la etiqueta de servicio y descargue el controlador más reciente para la tarjeta gráfica.

Si está utilizando un PC que no es de Dell (portátil o sobremesa):

- Diríjase al sitio de soporte de su equipo y descargue los controladores gráficos más recientes.
- Diríjase al sitio web de la tarjeta gráfica y descargue los controladores gráficos más recientes.

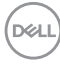

# **Configuración de Windows Hello**

En Windows® 10 / Windows® 11:

Vaya al menú principal de Windows y seleccione **Settings (Configuración)**.

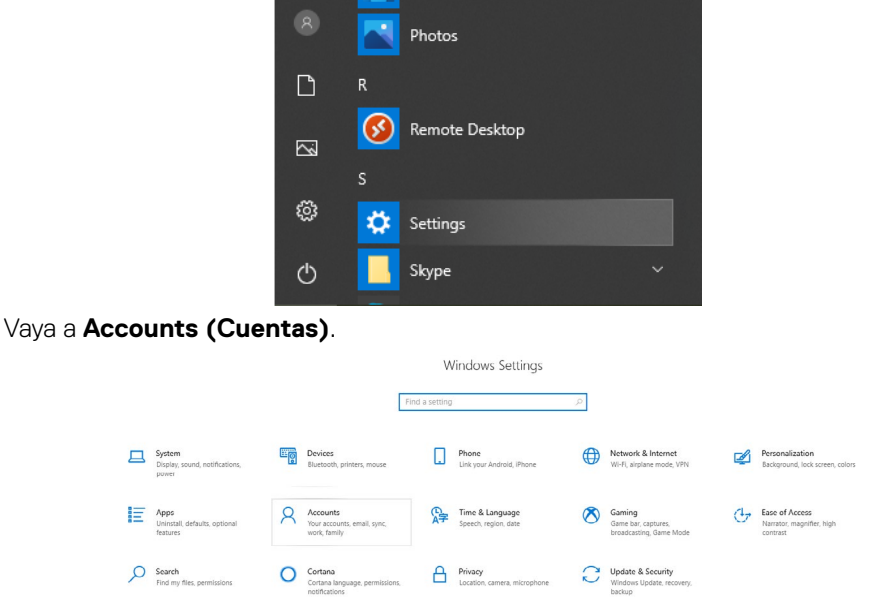

Pulse sobre **Sign-in options (Opciones de inicio de sesión)**. Debe configurar un PIN antes de poder darse de alta en Windows Hello.

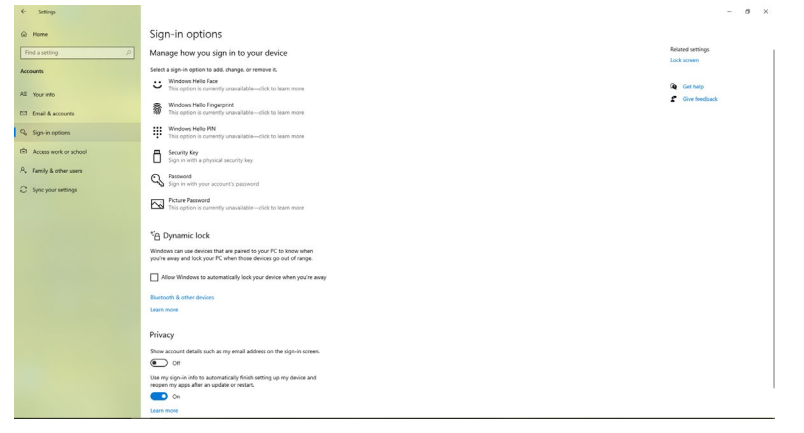

**D**ELL

Pulse en **Add (Añadir)** debajo de **PIN** y entre para **Set up a PIN (Configurar un PIN)**. Ingrese el nuevo PIN y confirme el PIN, y luego pulse en **OK**.

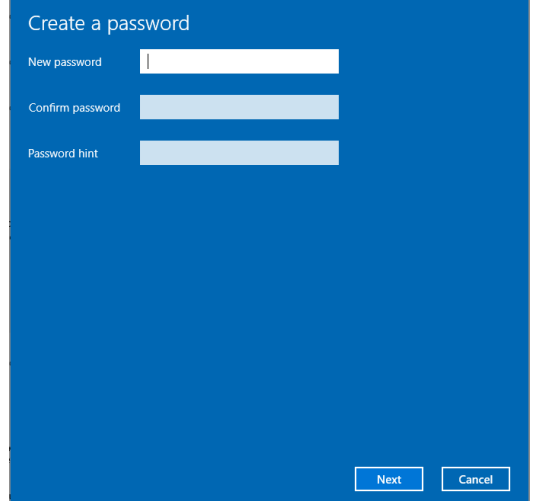

Una vez que haya hecho esto, las opciones para configurar Windows Hello se desbloquearán. Pulse en **Set up (Instalar)** debajo de **Windows Hello** y acceda a **Windows Hello setup (Instalar Windows Hello)**.

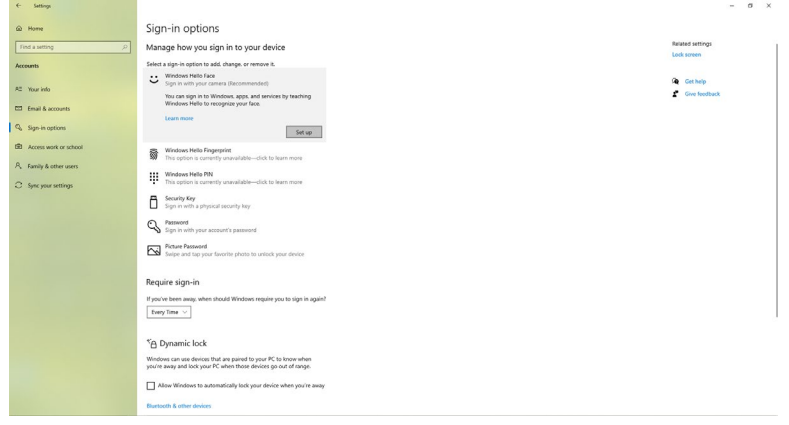

DELI

El siguiente mensaje aparecerá; pulse en **Get started (Comenzar)**.

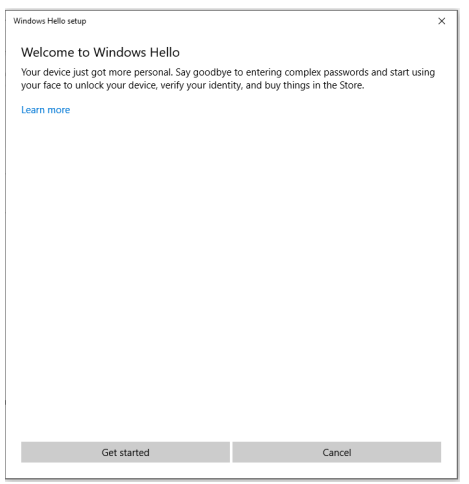

Siga mirando directamente a la pantalla y sitúese de manera que su cara esté en el centro de la imagen que aparece en la pantalla. A continuación, la cámara web registrará su cara.

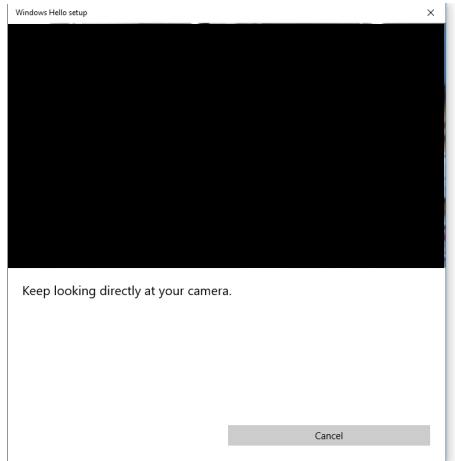

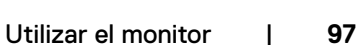

**D**&LI

Cuando se muestre el siguiente mensaje, pulse en **Close (Cerrar)** para salir de la **Windows Hello setup (Instalación de Windows Hello)**.

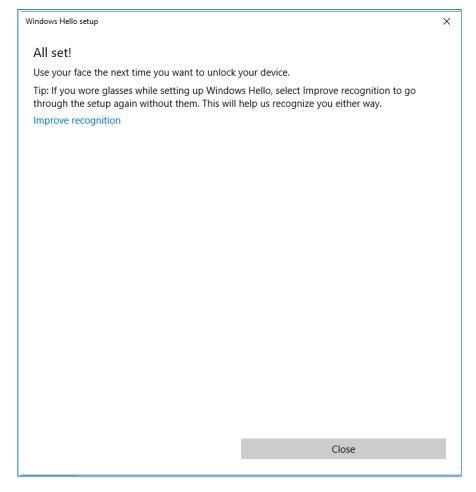

Una vez que lo haya configurado, hay otra opción para mejorar el reconocimiento. Pulse en **Improve recognition (Mejorar el reconocimiento)** si es necesario.

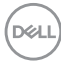

## **Configuración de la cámara web del monitor con el valor predeterminado**

Cuando se utiliza un portátil con cámara web integrada para conectar este monitor, en la interfaz del administrador de dispositivos podrá encontrar la cámara web integrada del portátil y la cámara del monitor Normalmente, se encuentran en estado habilitado y la configuración predeterminada está usando la cámara web integrada del portátil.

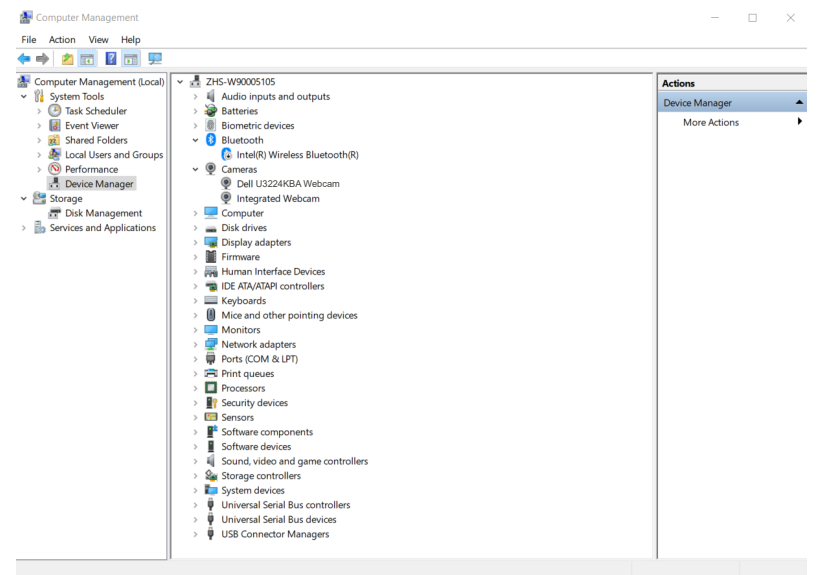

Si desea configurar la cámara del monitor como valor predeterminado, es necesario desactivar la cámara web integrada del portátil. Para identificar la cámara web integrada del portátil, siga estas instrucciones:

Haga clic con el botón derecho del ratón en **Dell Monitor IR Webcam (Cámara web integrada del monitor Dell)** y pulse **Properties (Propiedades)** para abrir las **Dell Monitor IR Webcam Properties (Propiedades de la cámara web integrada del monitor Dell)**.

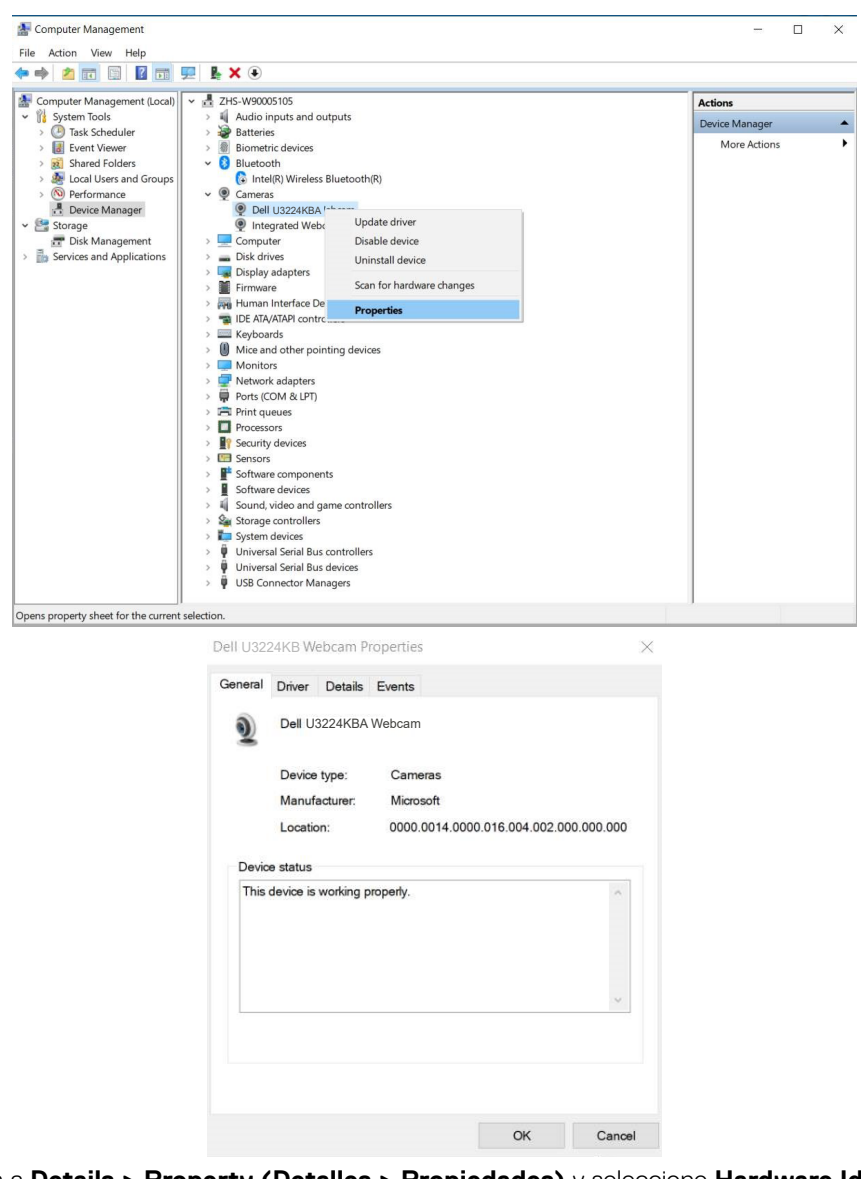

Vaya a **Details > Property (Detalles > Propiedades)** y seleccione **Hardware Ids (Identificadores de Hardware)**.

Dell U3224KBA Webcam Properties  $\times$ General Driver Details Events Dell U3224KBA Webcam  $\ddot{\bm{\theta}}$ Property Device description Device description<br>Device instance path<br>Hardware Ids  $\lambda$ Hardware Ids<br>Capabilities<br>Status<br>Problem code Config flags Class<br>Class<br>Class Guid<br>Inf name Driver date Driver version Provider Inf section<br>Included Infs Matching device Id<br>Rank of driver Service<br>Lower filters<br>Address<br>Base container Id Base container Id<br>Bus number<br>Bus reported device description<br>Bus type Guid<br>Configuration Id<br>Container Id<br>Device stack Display name<br>Driver description  $\checkmark$ 

DELL

El campo **Value (Valor)** mostrará los detalles de los identificadores de hardware de esta cámara web integrada del monitor Dell. Los identificadores de hardware de la cámara web integrada del portátil y de la cámara web del monitor son diferentes. Para el U3224KBA, los identificadores de hardware de la cámara web del monitor se mostrarán como a continuación:

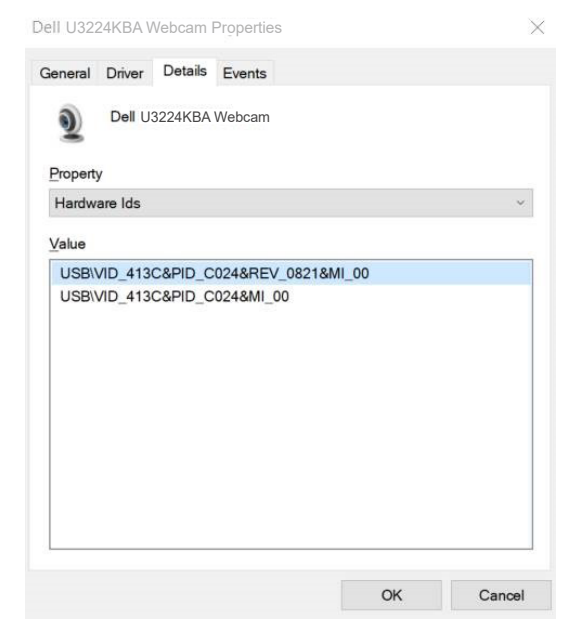

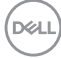

Haga clic con el botón derecho del ratón en **PC/Notebook (PC/Portátil)** cámara web , la cual tiene diferentes identificadores de hardware, y a continuación haga clic en **Disable (Deshabilitar)**.

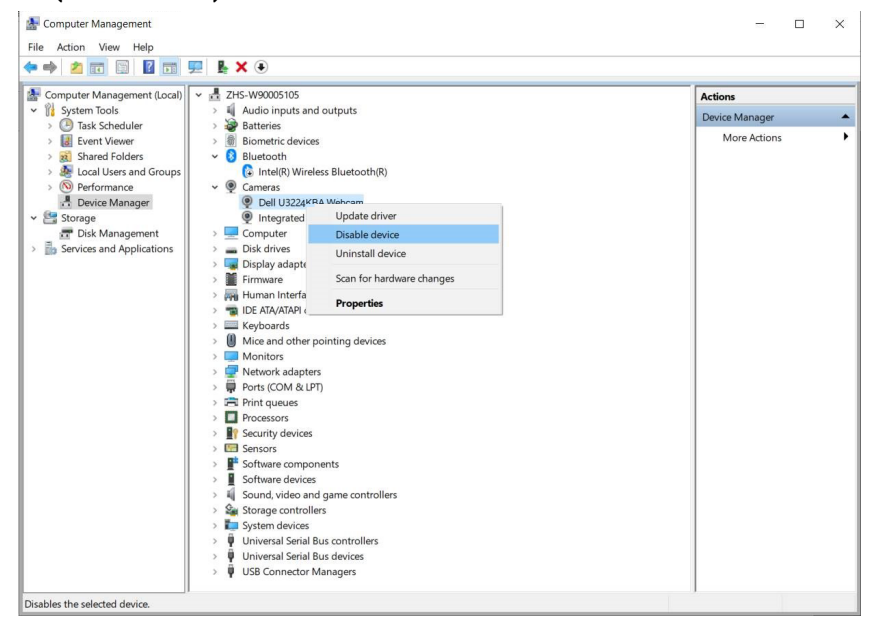

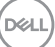

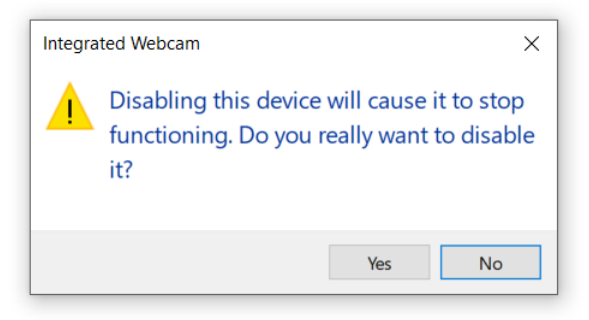

Haga clic en Yes (Sí) La cámara web integrada del portátil estará desactivada y la cámara web del monitor se utilizará como el valor predeterminado Reinicie el portátil.

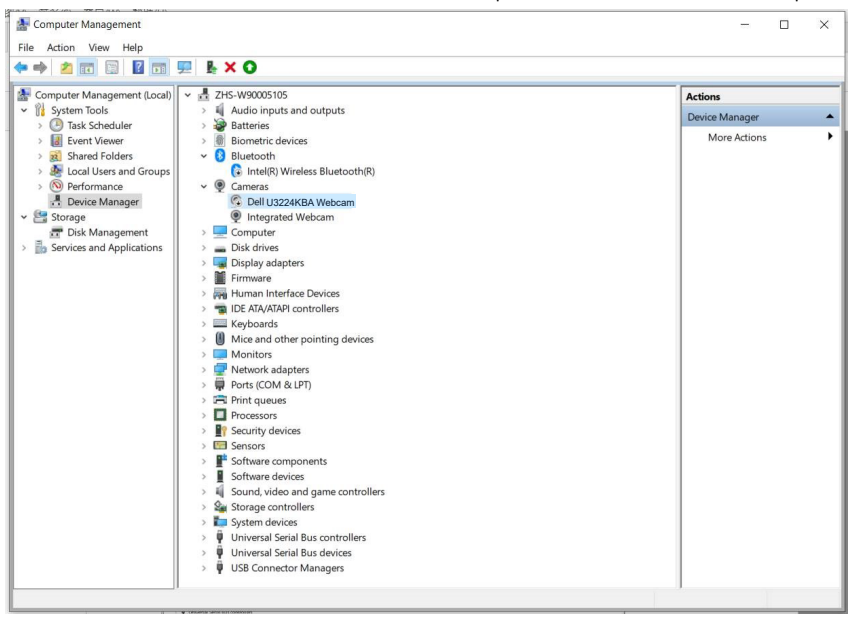

## **Configuración del altavoz del monitor como valor predeterminado**

Cuando el PC se conecte a varios altavoces, si desea configurar el altavoz del monitor como el valor predeterminado, siga estas instrucciones:

Haga clic con el botón derecho del ratón en Volume (Volumen) en el área de notificación de la barra de tareas de Windows.

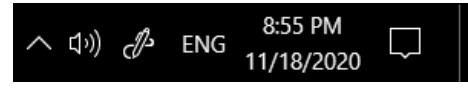

Haga clic en n **Playback devices (Dispositivos de reproducción)** para entrar en la interfaz de configuración de **Sound (Sonido)**.

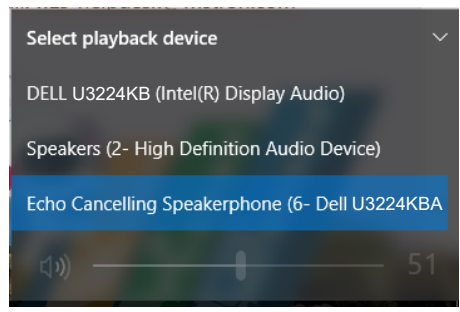

Si solo el cable HDMI o mDP se conecta desde su monitor al equipo, solo un altavoz denominado **DELL U3224KBA** desde el monitor se mostrará en la configuración de la interfaz de configuración de **Sound (Sonido)**.

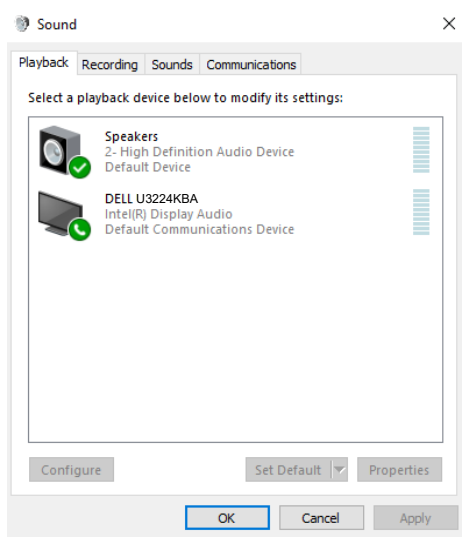

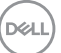

Haga clic en **DELL U3224KBA**, y luego haga clic en **Set Default (Establecer como predeterminado)**, y el altavoz del monitor se utilizará como valor predeterminado.

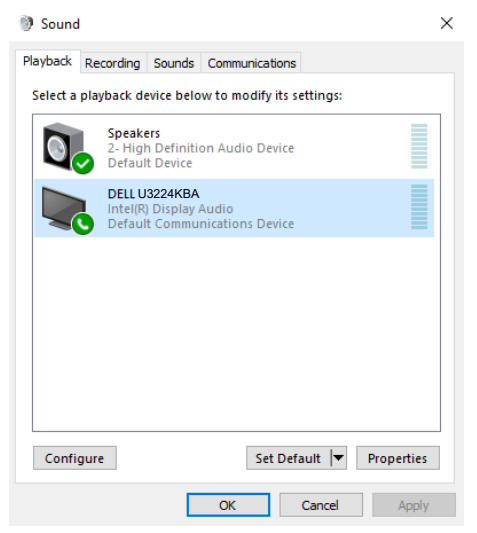

**Haga clic en OK (ACEPTAR)** para salir de la configuración de **Sound (Sonido)**.

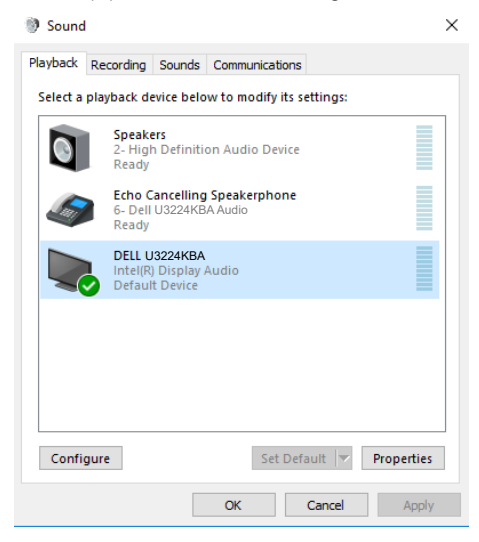

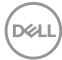

Si el cable USB y el cable HDMI o mDP están conectados desde entre el monitor y el equipo, se mostrarán dos rutas de audio denominadas DELL U3224KBA y Teléfono de manos libres con cancelación de eco (U3224KBA) desde el monitor. El monitor U3224KBA muestra opciones para dos rutas de audio compatibles en el monitor.

- La ruta de audio Teléfono de manos libres con cancelación de eco es donde el audio se transmite a través de USB. Esto podría ser a través de un cable USB-C a USB-C o bien un cable USB-A a USB-C. Ya que la ruta del micrófono se transmite de vuelta desde el monitor al equipo mediante USB, esta selección es necesaria para las aplicaciones de conferencia VolP/UC. La grabación y reproducción de audio funcionará en esta selección.
- La ruta de audio DELL U3224KBA es donde el audio se transmite a través del modo alternativo HDMI/mDP En esta selección, no habrá compatibilidad con el micrófono. Esta selección es solo adecuada para la reproducción de Audio.

El rendimiento de la reproducción de audio sería el mismo para cualquier selección de ruta de audio. En condiciones de reproducción normal con USB-C a USB-C/USB-A a USB-C y/o para aplicaciones de conferencias UC, se recomienda seleccionar de forma predeterminada la ruta Teléfono de manos libres con cancelación de eco (U3224KBA).

**NOTE:** Si selecciona la ruta de audio DELL U3224KBA, asegúrese de que el volumen del Teléfono de manos libres con cancelación de eco (U3224KBA) esté configurado en medio o alto. De lo contrario, el volumen máximo de DELL U3224KBA puede sonar suave porque está limitado por el volumen del Teléfono de manos libres con cancelación de eco (U3224KBA). Por ejemplo, cuando el volumen del Teléfono de manos libres con cancelación de eco (U3224KBA) esté al 50 % y el del DELL U3224KBA esté establecido al 100 %, tendrá el mismo nivel de sonido que el anterior.

**D**el

#### $\times$   $\bullet$  Sound **3** Sound  $\times$ Playback Recording Sounds Communications Playback Recording Sounds Communications Select a playback device below to modify its settings: Select a playback device below to modify its settings: Speakers Speakers **Speakers**<br>2- High Definition Audio Device 2- High Definition Audio Device 2- migr<br>Ready Ready Echo Cancelling Speakerphone **Echo Cancelling Speakerphone** 6- Dell U3224KBA Audio Editor Cancelling Speaker<br>6- Dell U3224KBA Audio<br>Default Device Ready Ī DELL U3224KBA<br>Intel(R) Display Audio DELL U3224KBA<br>Intel(R) Display Audio<br>Ready Default Device Configure Set Default V Properties Set Default  $\|\nabla\|$  Properties Configure  $OK$ Cancel Apply  $\overline{\alpha}$ Cancel Apply

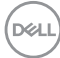
## **Solucionar problemas**

**ADVERTENCIA: Antes de empezar con cualquiera de los procedimientos de esta sección, siga las [Instrucciones de seguridad](#page-5-0).**

## **Comprobación automática**

El monitor le proporciona una función de comprobación automática que comprueba si el monitor funciona adecuadamente. Si el monitor y su PC están conectados correctamente, pero la pantalla del monitor permanece oscura, ejecute la comprobación automática del monitor llevando a cabo los pasos siguientes:

- **1.** Apague tanto su PC como el monitor.
- **2.** Desenchufe el cable del vídeo de la parte trasera de su PC. Para asegurar un funcionamiento adecuado de la prueba automática, desconecte todos los cables digitales y analógicos de la parte posterior del PC.
- **3.** Encienda el monitor.

El cuadro de diálogo flotante debe aparecer en la pantalla (contra un fondo negro) si el monitor no detecta una señal de vídeo y funciona correctamente. En el modo de comprobación automática, el LED de alimentación permanece iluminado en color blanco. Además, en función de la entrada seleccionada, uno de los cuadros de diálogo que se muestra a continuación recorrerá continuamente la pantalla.

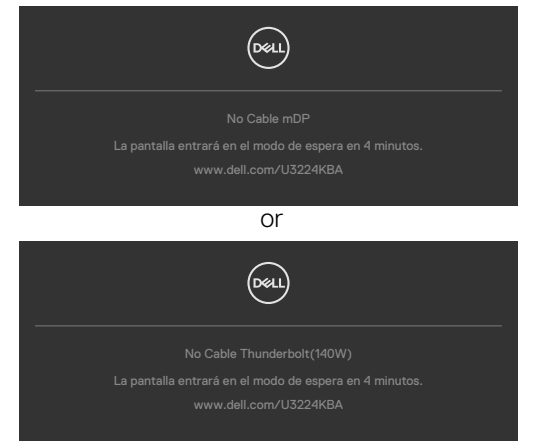

- **4.** Este cuadro también aparece durante el funcionamiento normal del sistem si el cable de vídeo se desconecta o daña.
- **5.** Apague el monitor y reconecte el cable de vídeo; a continuación encienda el PC y el monitor.

Si la pantalla del monitor permanece en blanco después de haber realizado el procedimiento anterior, compruebe el controlador de vídeo y su PC, ya que el monitor funciona correctamente.

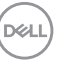

## **Diagnóstico integrado**

El monitor cuenta con una herramienta de diagnósticos integrados que ayuda a determinar si las anomalías de la pantalla que está experimentando son un problema inherente al monitor o a su PC y tarjeta de vídeo.

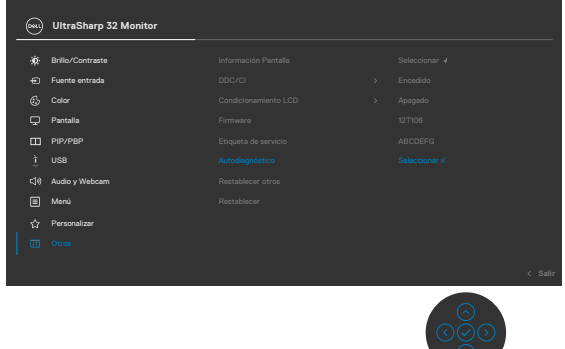

### **Para ejecutar los diagnósticos integrados:**

- **1.** Asegúrese de que la pantalla está limpia (sin partículas de polvo en la superficie de la pantalla).
- **2.** Seleccione los elementos de Autodiagnósticos del menú OSD de la función Otros.
- **3.** Presione el botón del joystick para iniciar los diagnósticos.
- **4.** Observe si la pantalla tiene defectos o anormalidades.
- **5.** Toque el mando una vez más hasta que se muestre una pantalla roja.
- **6.** Observe si la pantalla tiene defectos o anormalidades.
- **7.** Repita los pasos 5 y 6 hasta que la pantalla muestre colores verde, azul, negro y blanco. Atento a cualquier anormalidad o defecto.

La comprobación finaliza cuando aparezca la pantalla de texto. Para salir, toque el control del mando otra vez.

Si no detecta ninguna anomalía en la pantalla con la herramienta de diagnósticos integrados, el monitor funciona correctamente. Compruebe la tarjeta de vídeo y su PC.

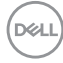

## **Problemas comunes**

La tabla siguiente incluye información general sobre problemas comunes del monitor que puede encontrar y las posibles soluciones:

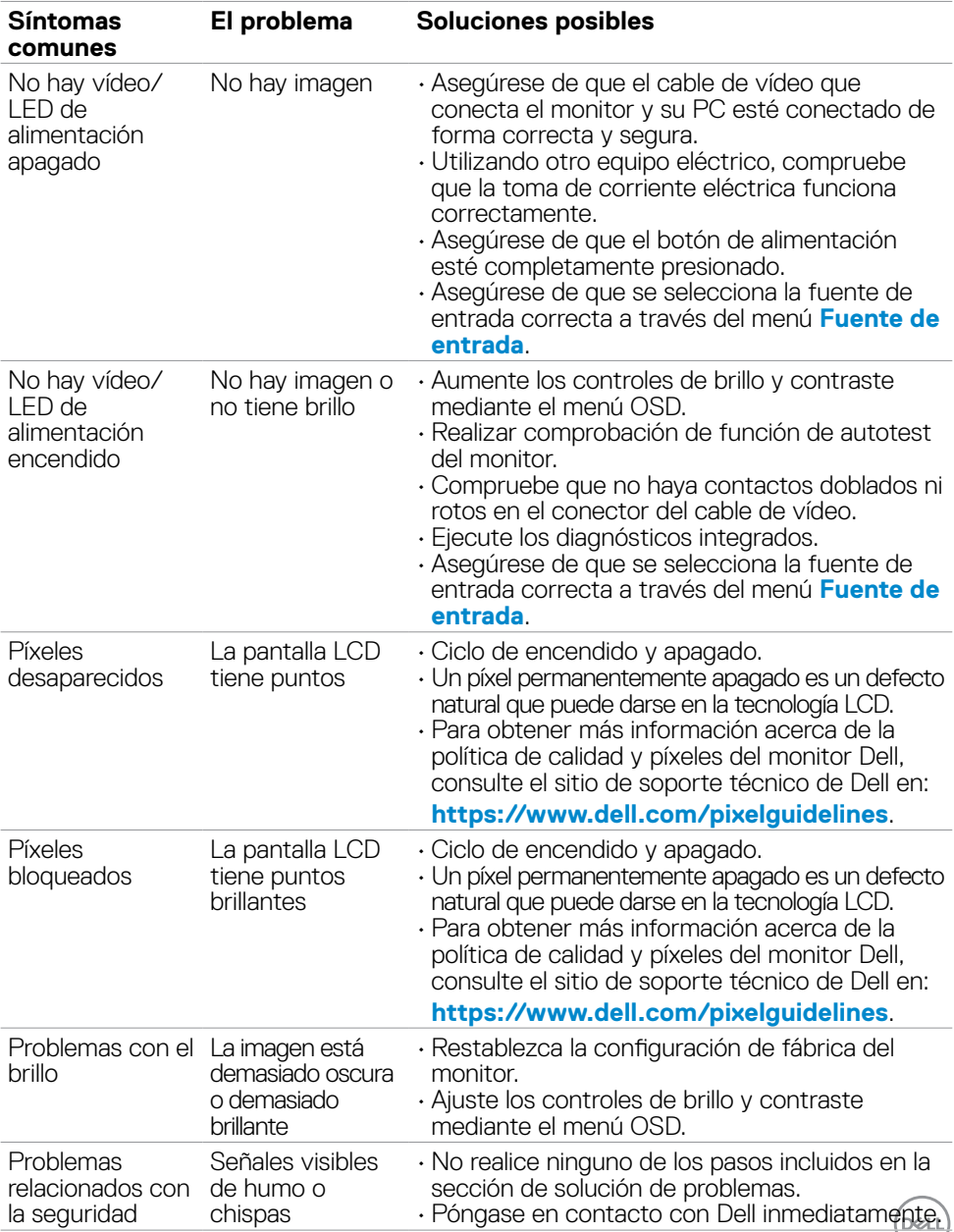

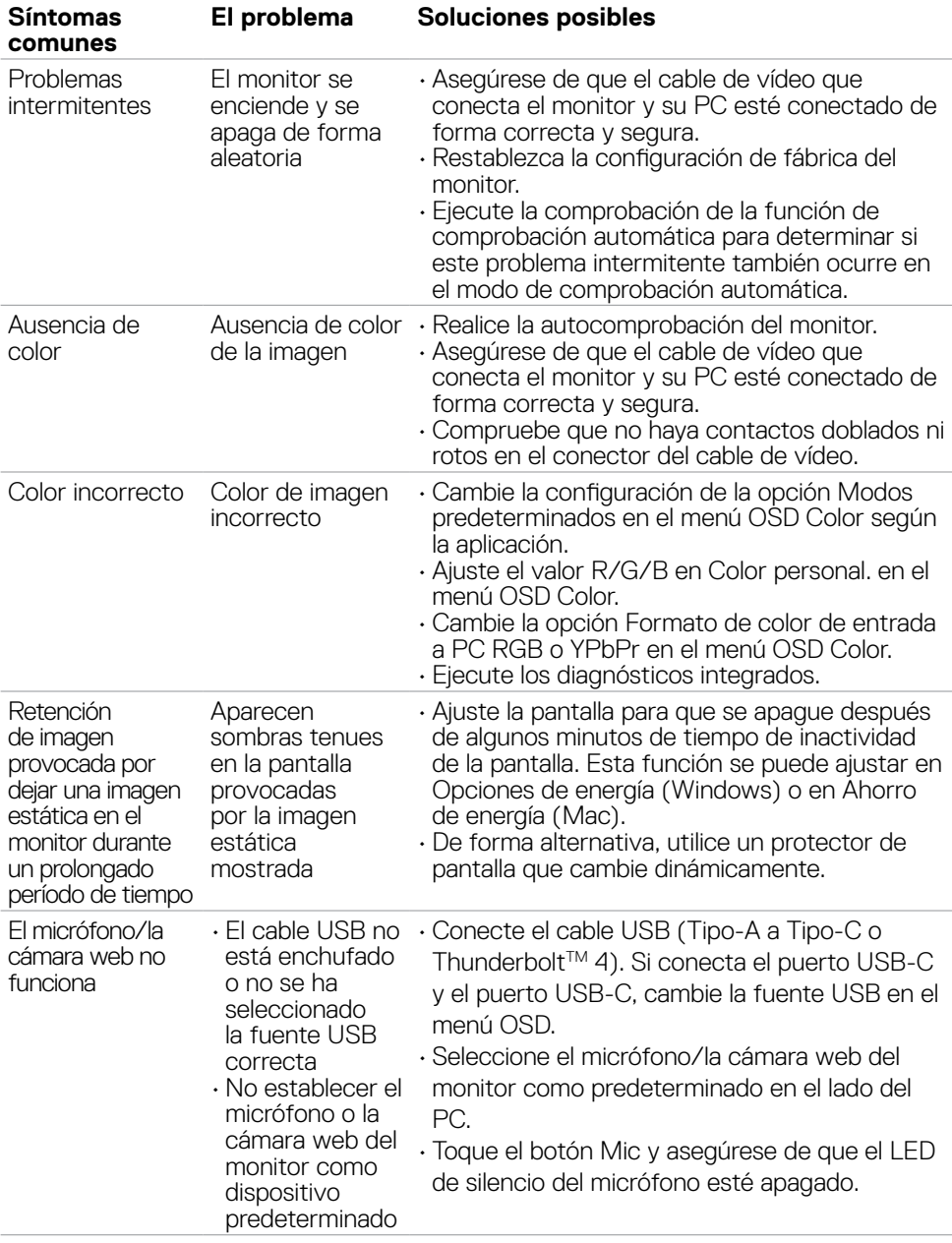

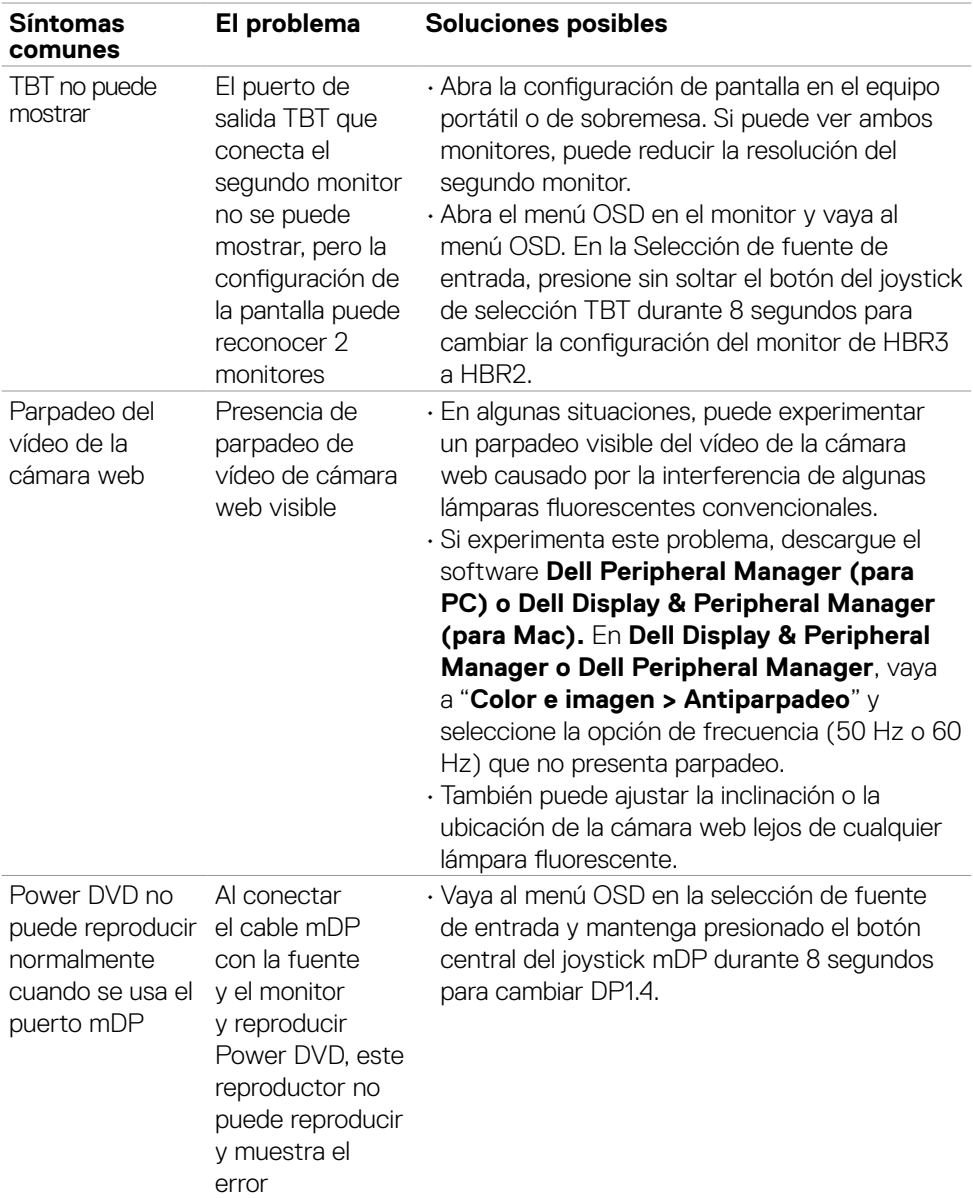

 $\begin{pmatrix} 1 & 1 \\ 1 & 1 \\ 1 & 1 \end{pmatrix}$ 

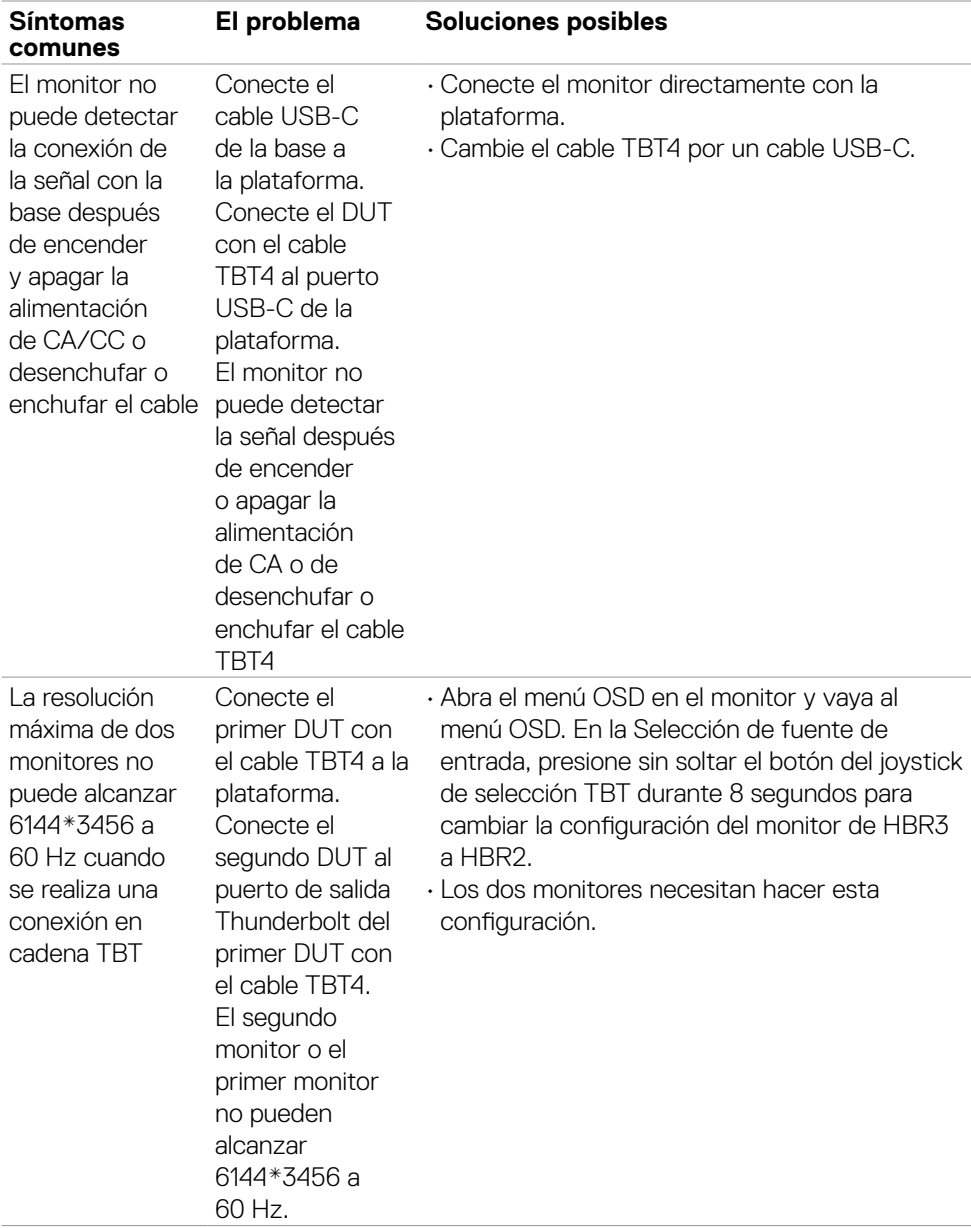

**114** | Solucionar problemas

 $(\overline{DCL}$ 

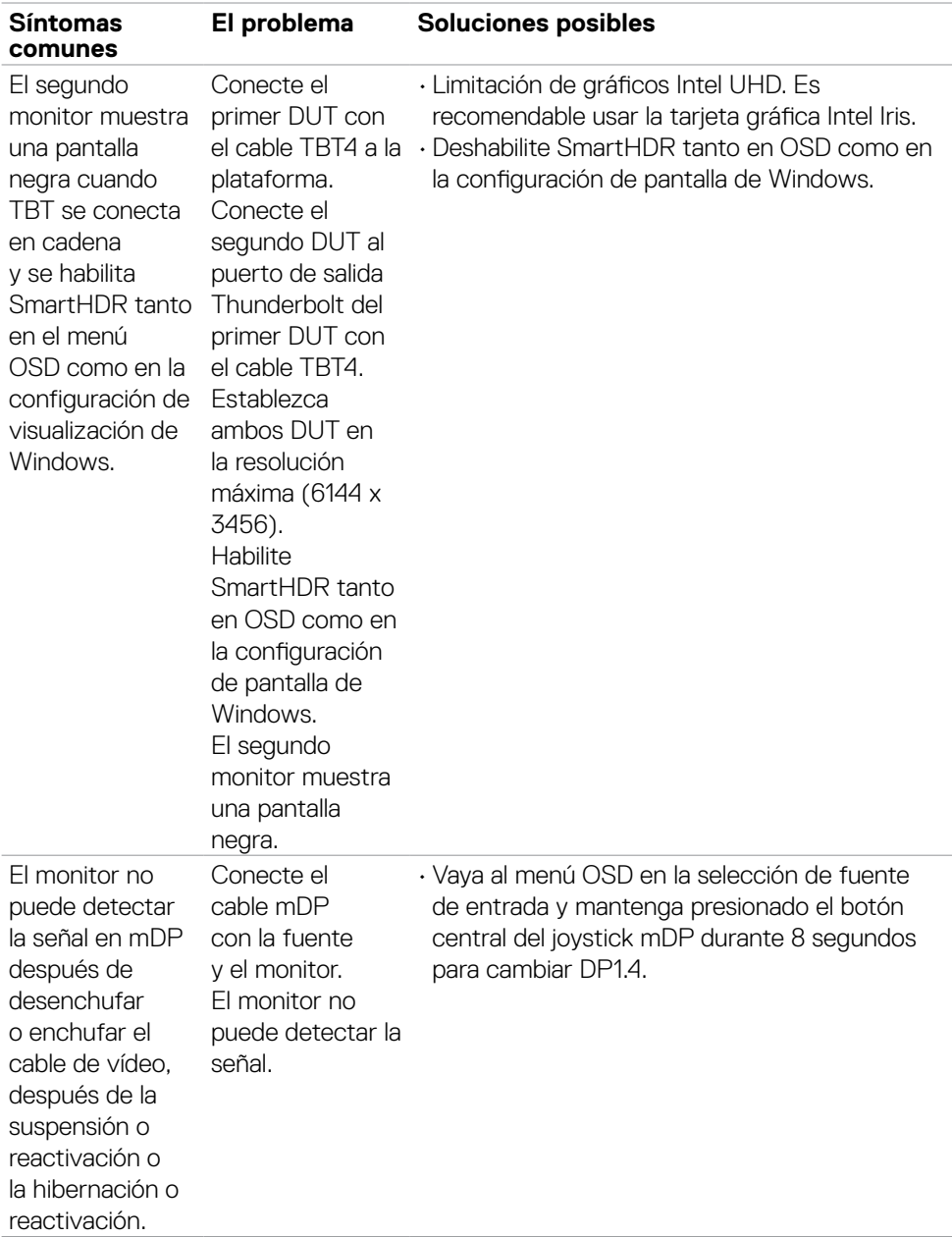

 $(\overline{DZL}$ 

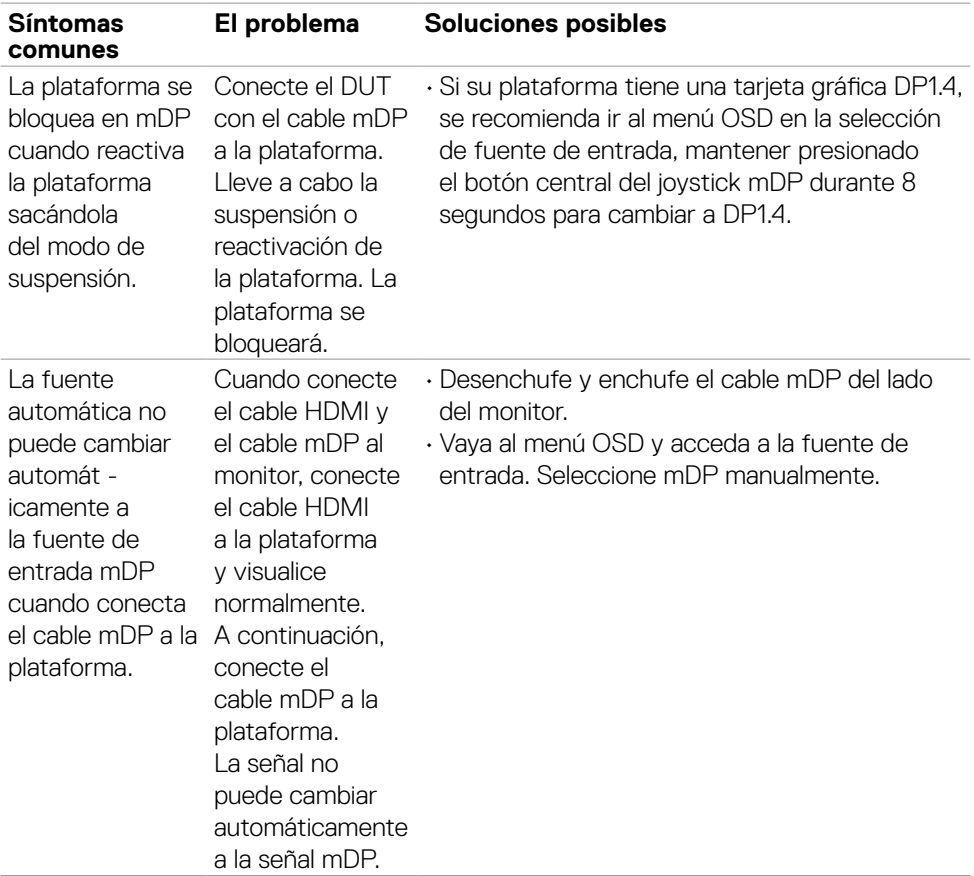

## **Problemas específicos del producto**

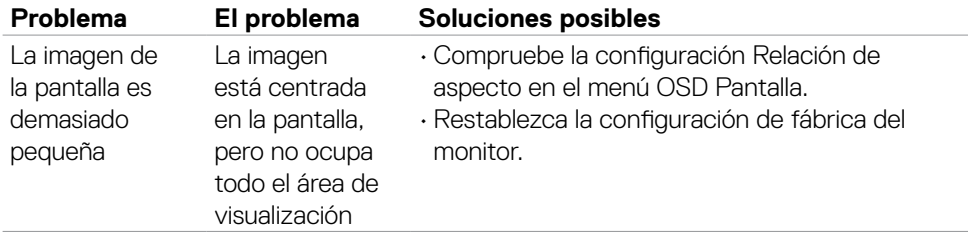

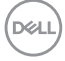

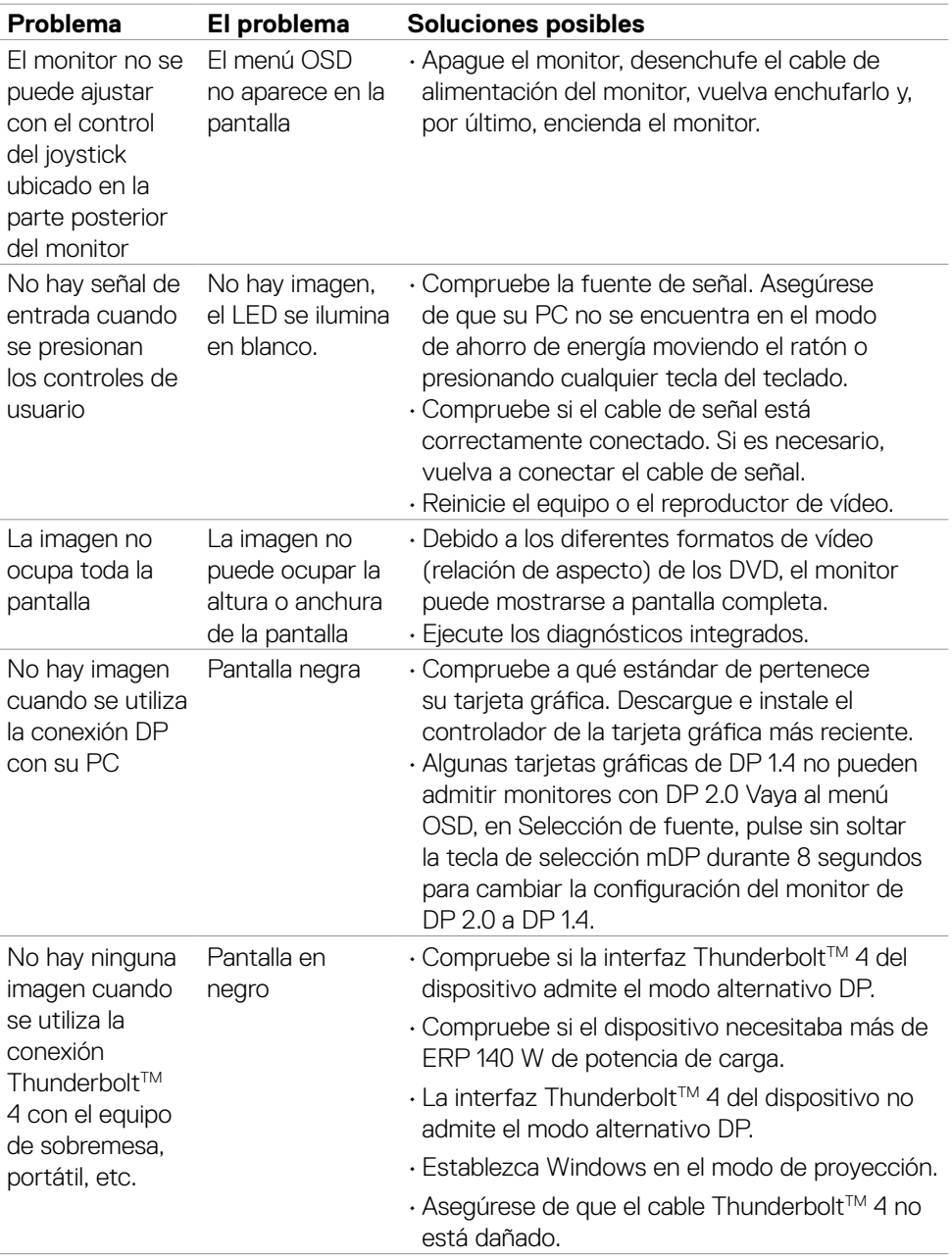

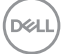

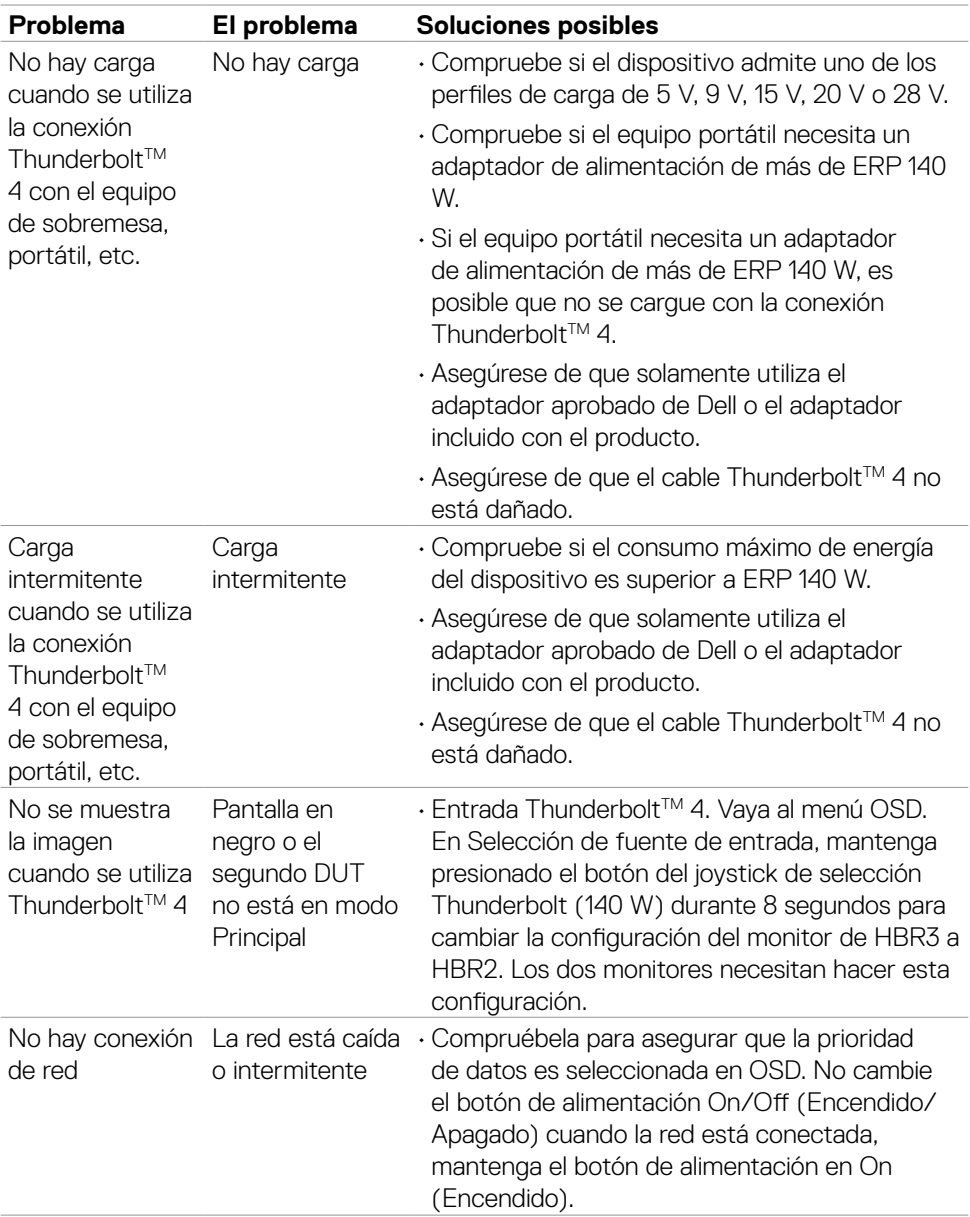

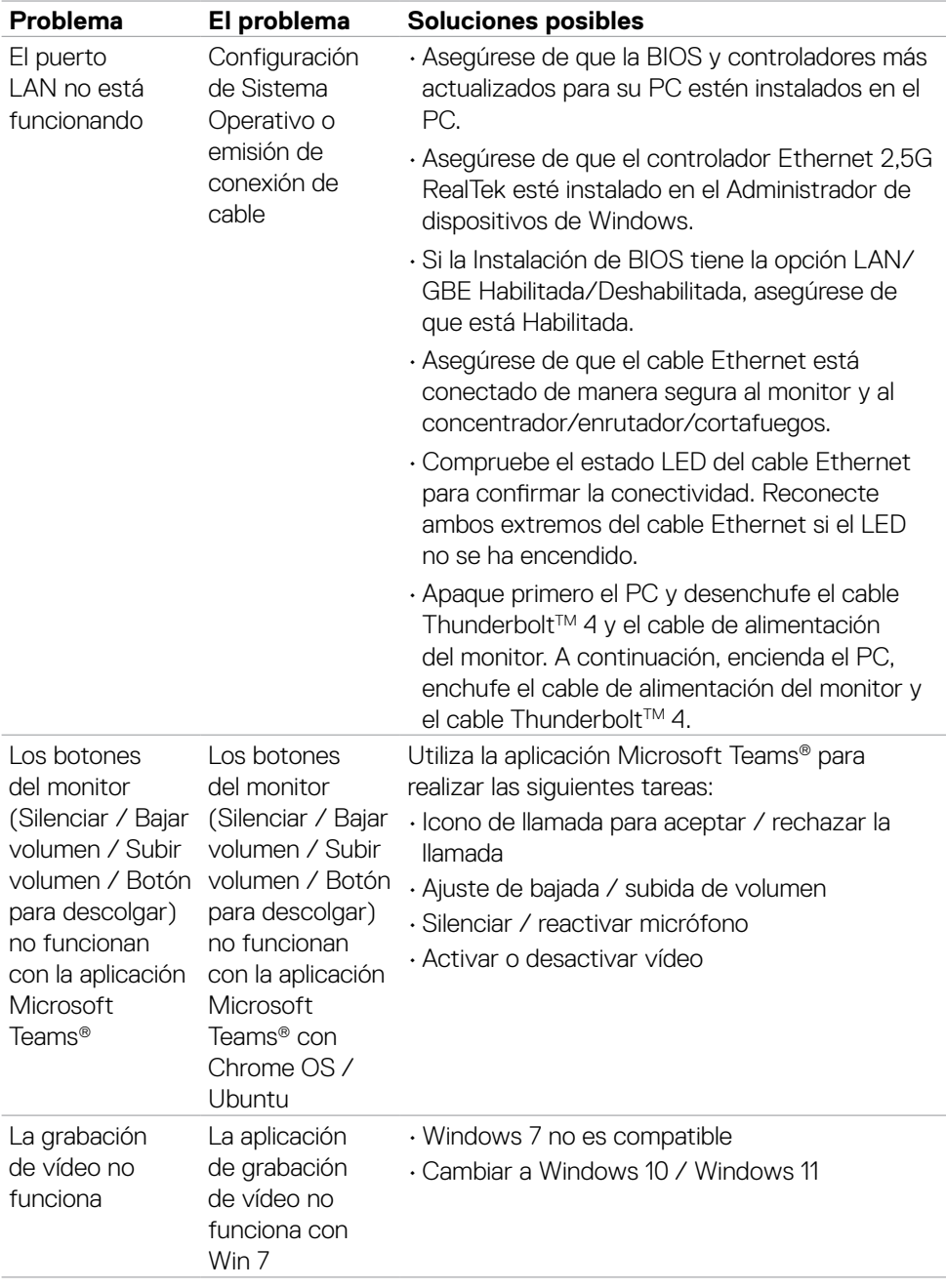

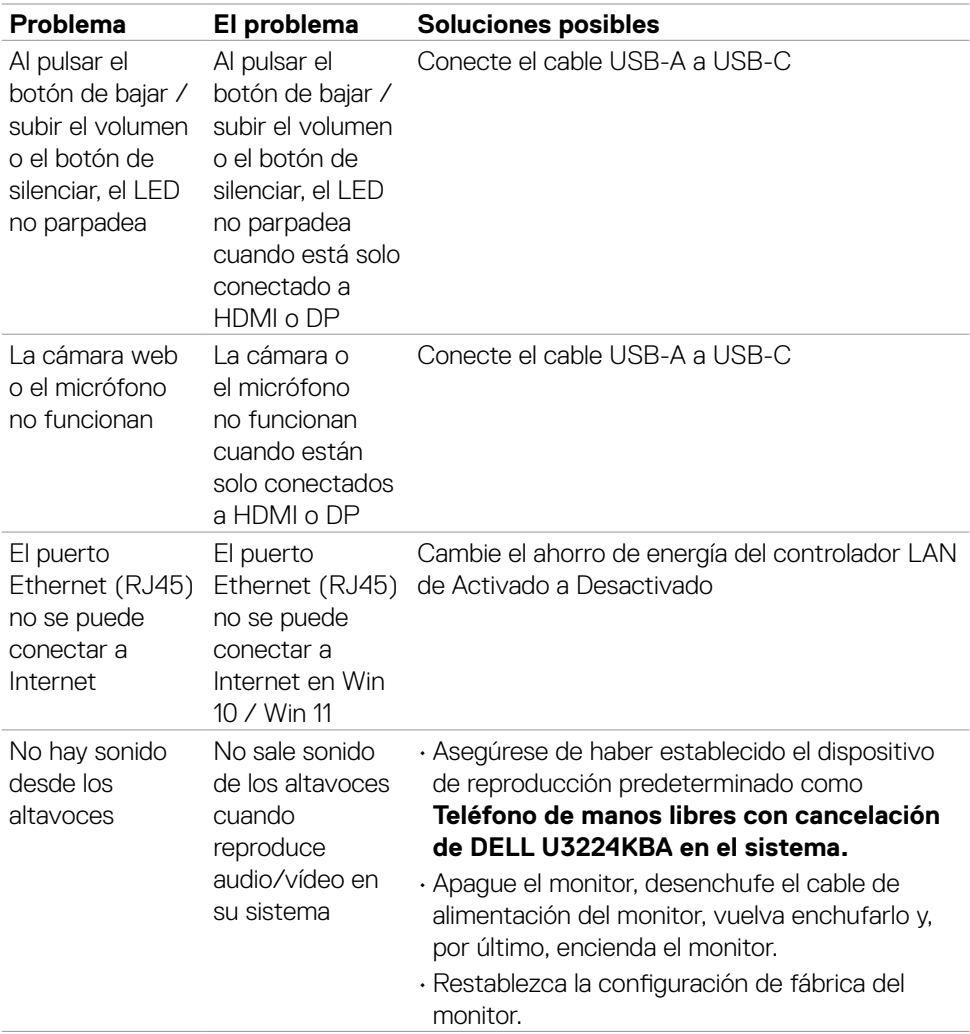

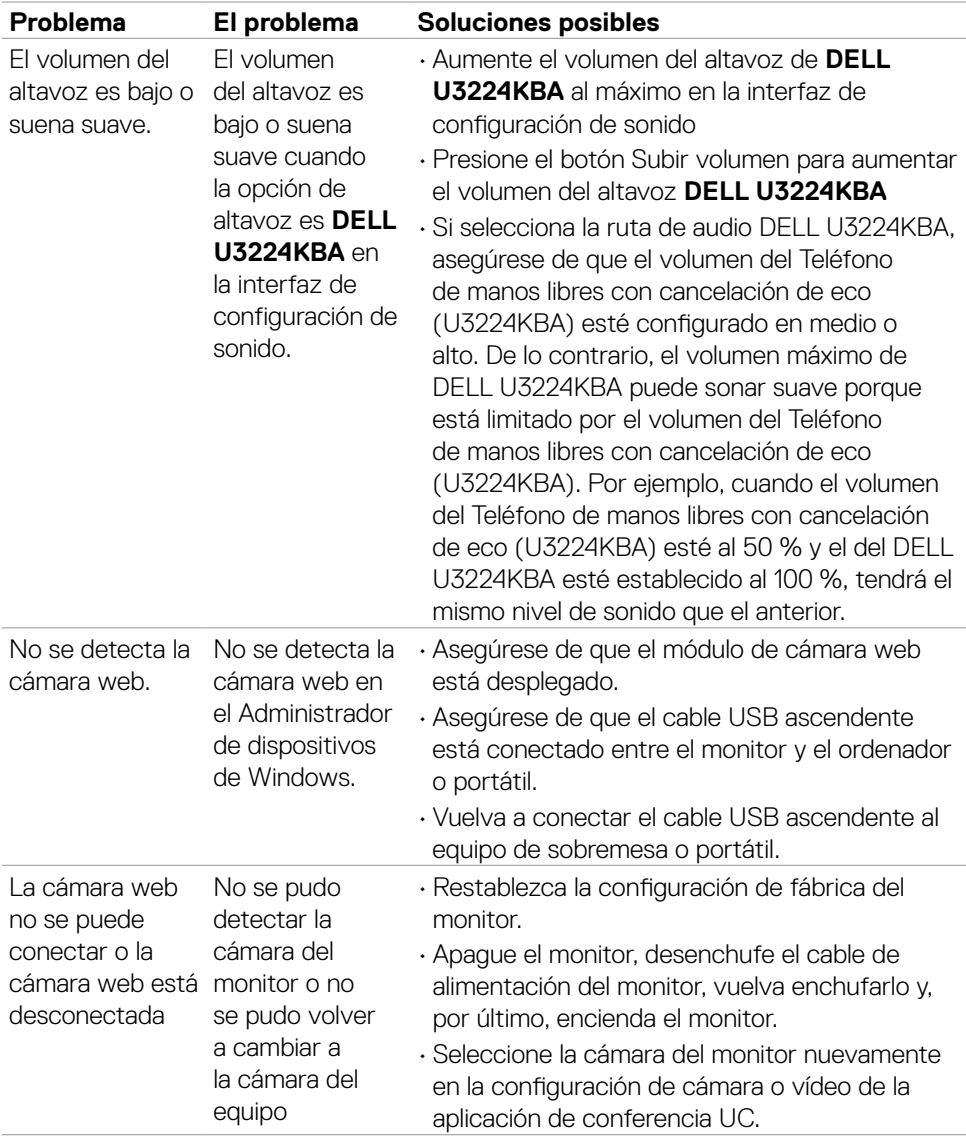

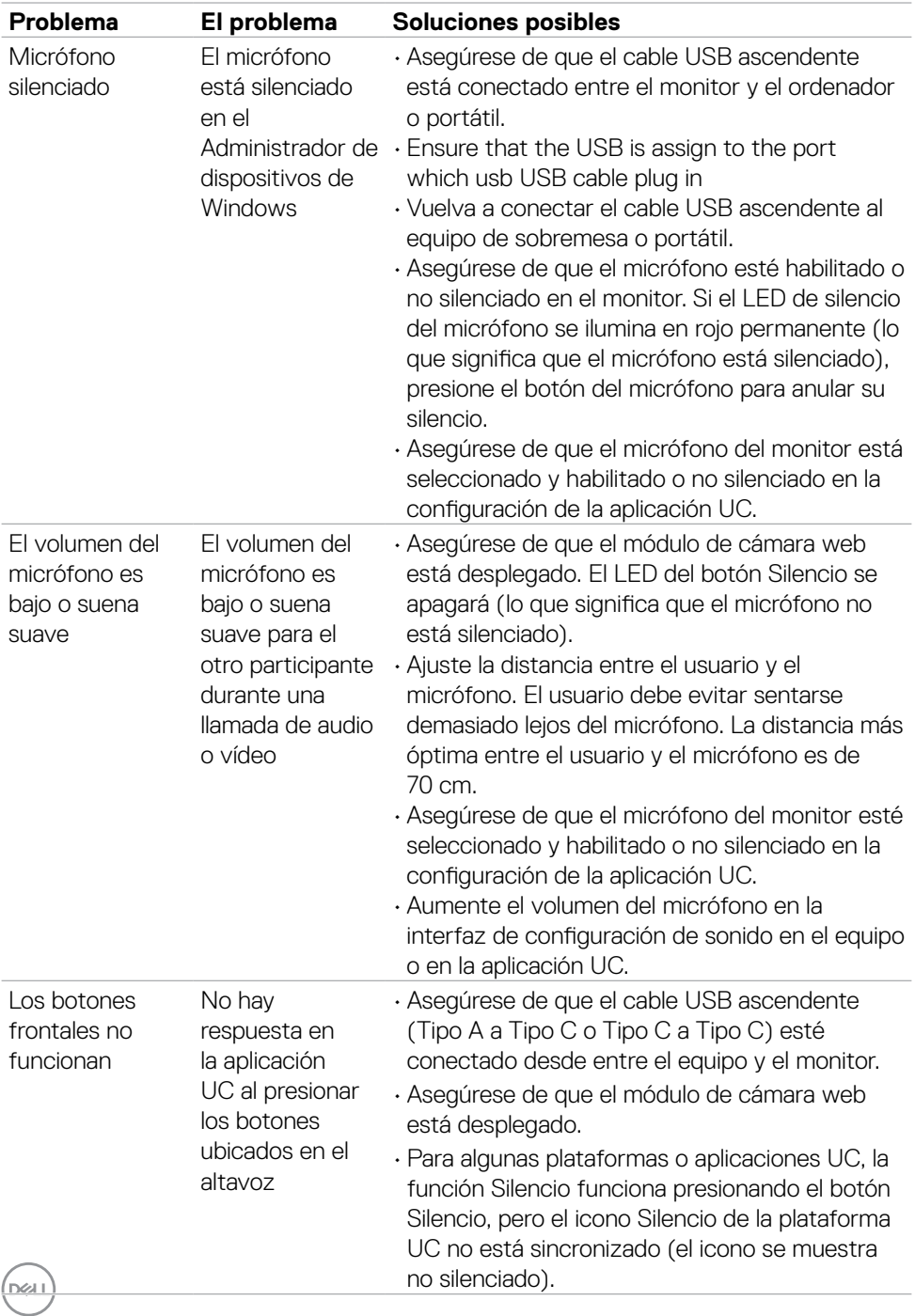

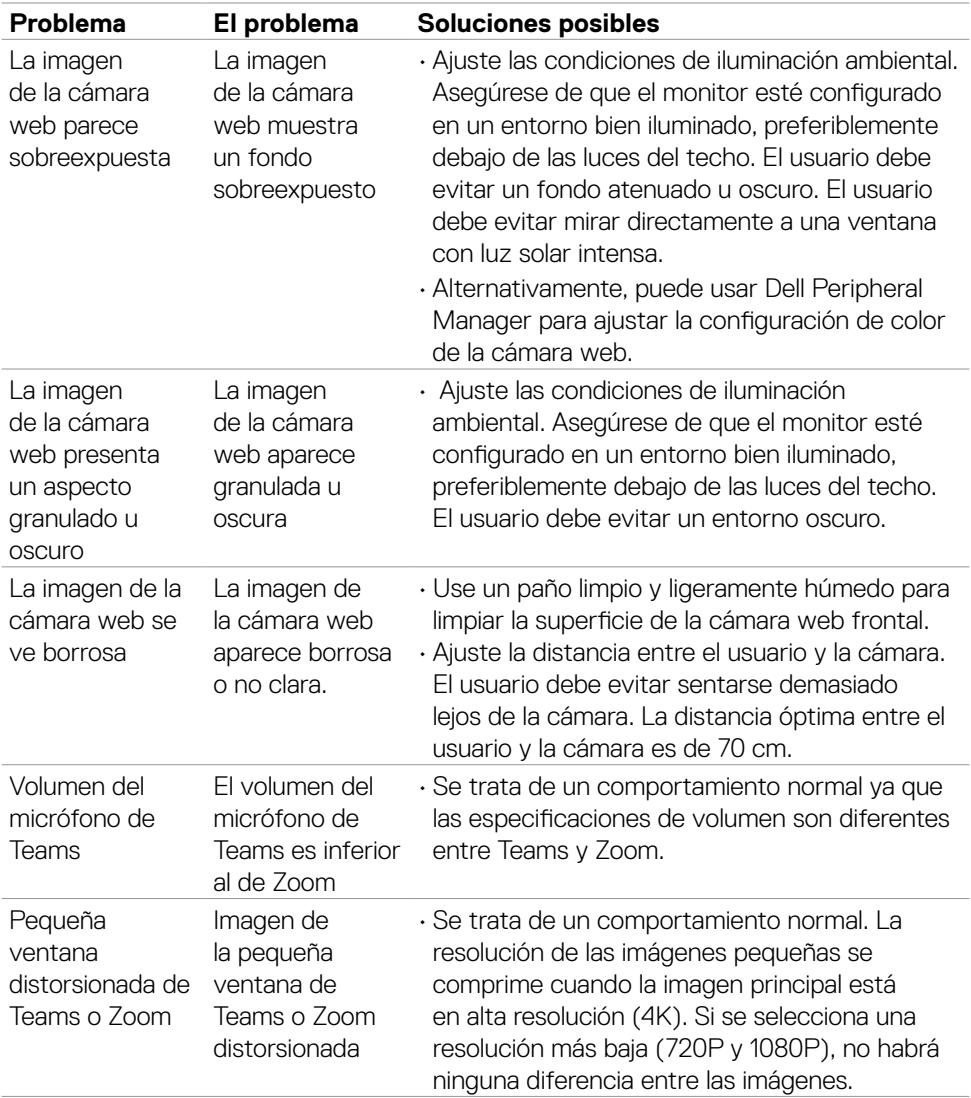

 $($ DELL

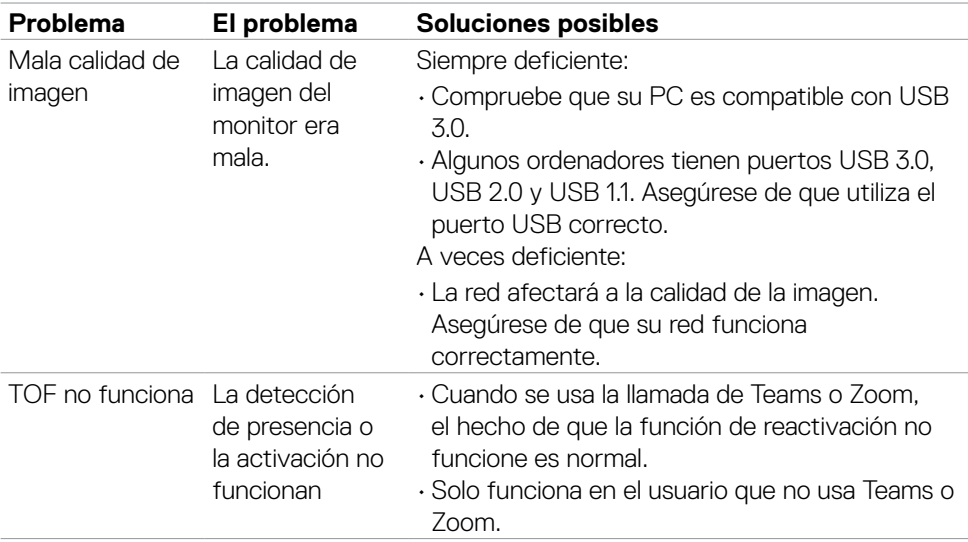

## **Problemas específicos de Microsoft® Teams®/Skype Empresarial®**

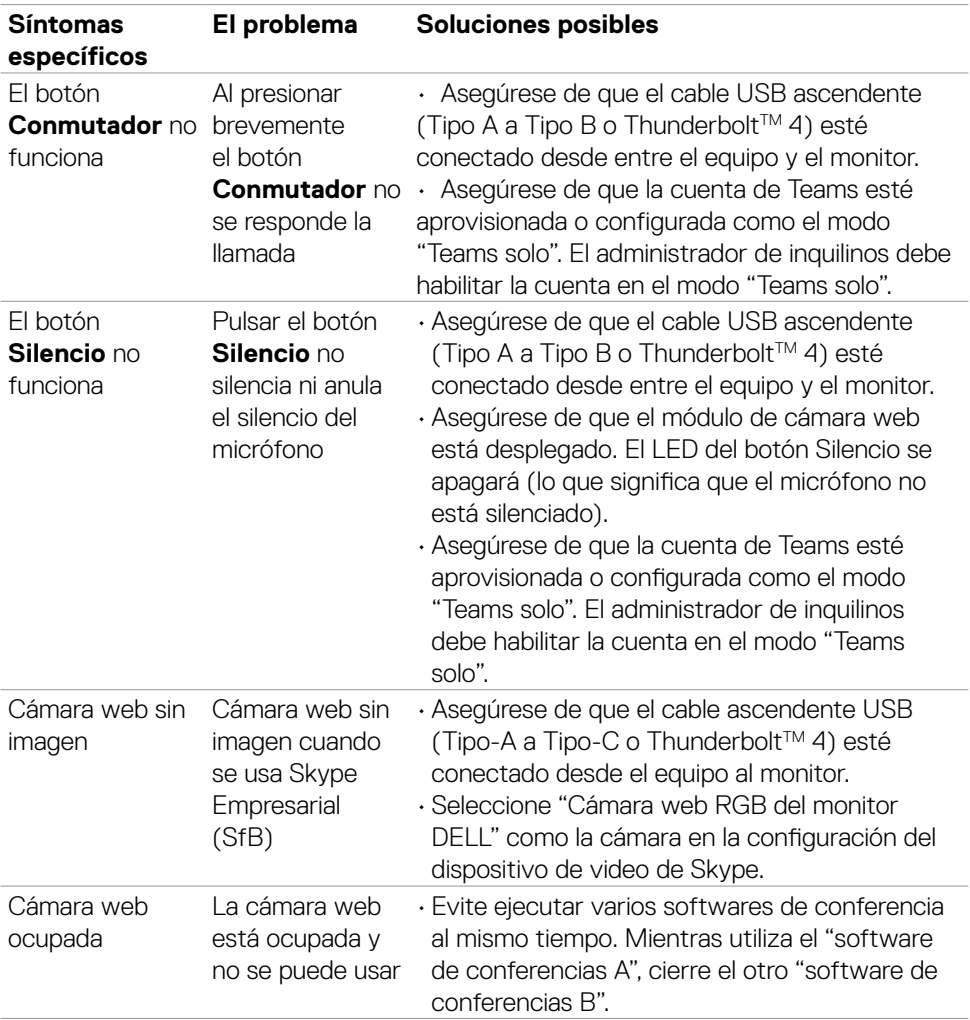

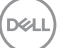

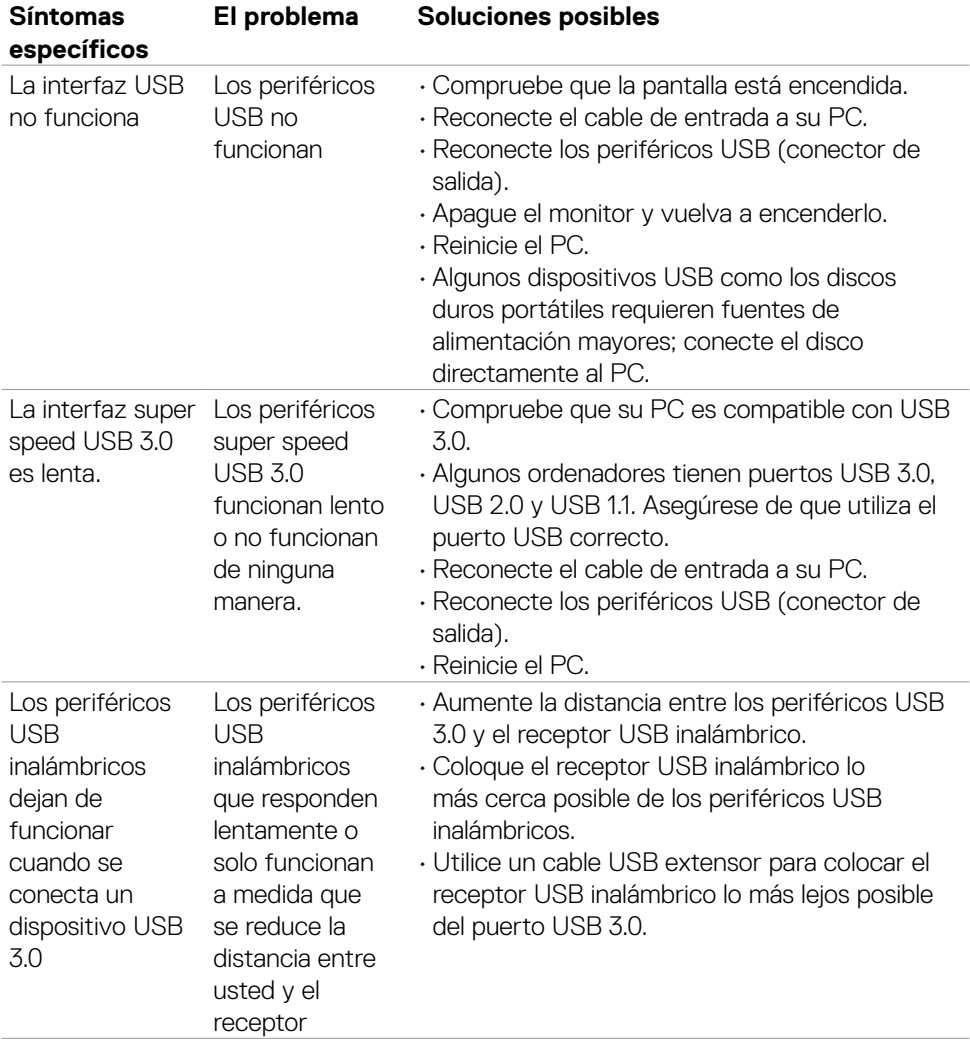

## **Problemas específicos de Bus de serie universal (USB)**

(dell

# **Apéndice**

## **Avisos FCC (solo para EE. UU.) y otra información sobre normativas**

Para obtener detalles acerca de los avisos FCC y otra información sobre normativas, consulte el sitio web sobre el cumplimiento de normativas en

**[https://www.dell.com/regulatory\\_compliance](https://www.dell.com/regulatory_compliance)**

## **Contactar con Dell**

Para clientes de los Estados Unidos, llamar al 800-WWW-DELL (800-999-3355).

### **NOTA: Si no tiene una conexión activa a Internet, puede encontrar información de contacto en su recibo de compra, factura de transporte, factura o catálogo de productos de Dell.**

Dell ofrece distintas opciones de asistencia en línea y por teléfono. Su disponibilidad varía en función del país y el producto, y algunos servicios podrían no estar disponibles en su zona.

### **Para consultar contenido de soporte del monitor en línea:**

Consulte **<https://www.dell.com/support/monitors>**

### **Para ponerse en contacto con Dell en referencia a ventas, asistencia técnica o servicio de atención al cliente:**

- **1.** Vaya a **<https://www.dell.com/support>**
- **2.** Compruebe su país o región en el menú desplegable Elija un país o región situado en la parte inferior de la página.
- **3.** Haga clic en Contáctenos junto a la lista desplegable del país.
- **4.** Seleccione el servicio o enlace de soporte adecuado en función de sus necesidades.
- **5.** Seleccione el método de contacto con Dell que le resulte más cómodo.

## **Base de datos de productos de la UE para la etiqueta de energía y la hoja de información del producto**

**U3224KBA:<https://eprel.ec.europa.eu/qr/1470654>**

**D**&LI